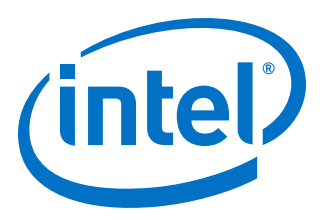

# **SDI II Intel® FPGA IP User Guide**

Updated for Intel® Quartus® Prime Design Suite: **19.1**

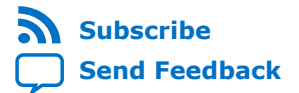

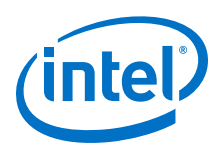

Send Feedback

# **Contents**

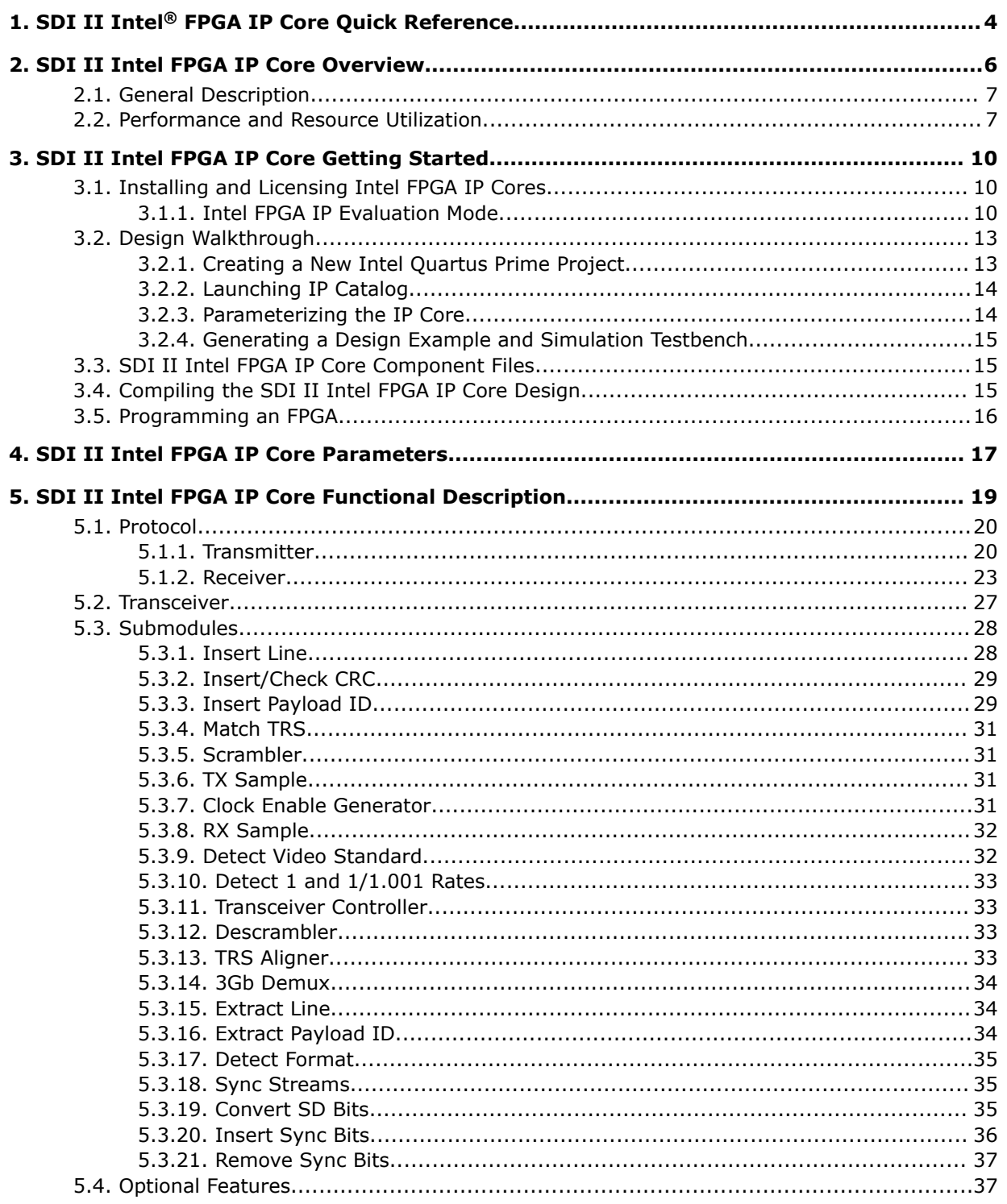

*Contents*

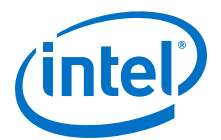

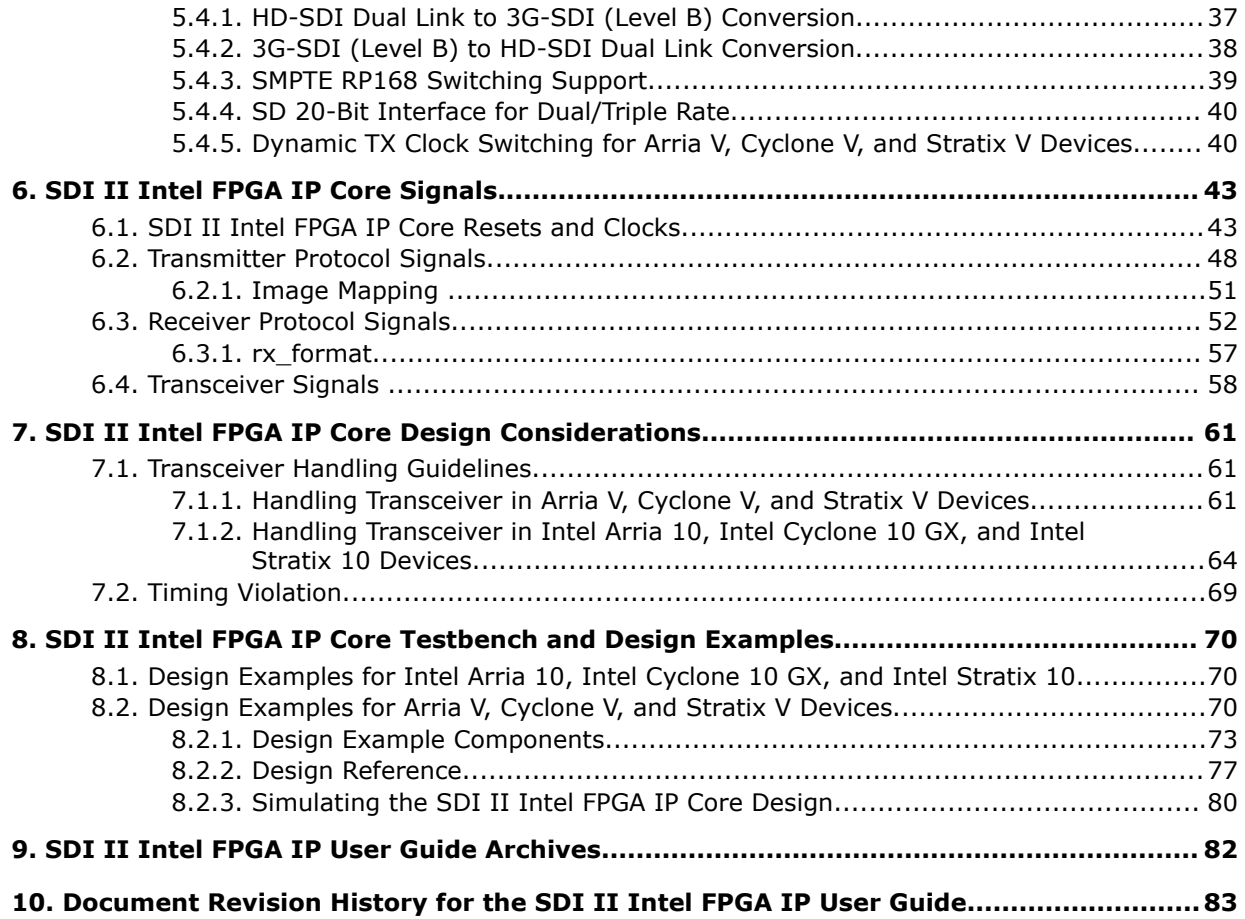

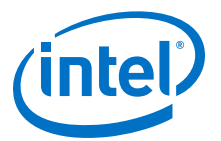

# <span id="page-3-0"></span>**1. SDI II Intel® FPGA IP Core Quick Reference**

The Intel® FPGA Serial Digital Interface (SDI) II intellectual property (IP) core is the next generation SDI IP core.

The SDI II Intel FPGA IP core is part of the Intel FPGA IP Library, which is distributed with the Intel Quartus® Prime software and downloadable from [www.intel.com.](https://www.intel.com/content/www/us/en/products/programmable.html)

*Note:* For system requirements and installation instructions, refer to the *Intel FPGA Software Installation & Licensing* manual.

#### **Table 1. Brief Information About the SDI II Intel FPGA IP Core**

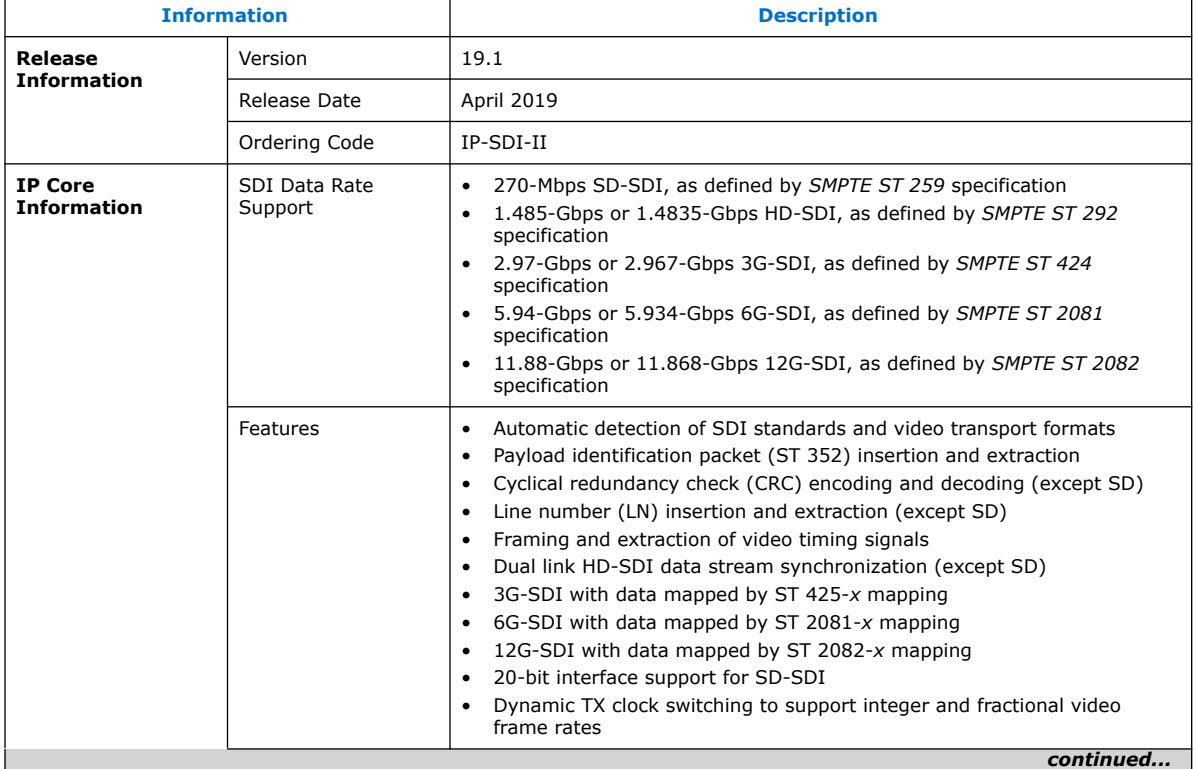

Intel Corporation. All rights reserved. Agilex, Altera, Arria, Cyclone, Enpirion, Intel, the Intel logo, MAX, Nios, Quartus and Stratix words and logos are trademarks of Intel Corporation or its subsidiaries in the U.S. and/or other countries. Intel warrants performance of its FPGA and semiconductor products to current specifications in accordance with Intel's standard warranty, but reserves the right to make changes to any products and services at any time without notice. Intel assumes no responsibility or liability arising out of the application or use of any information, product, or service described herein except as expressly agreed to in writing by Intel. Intel customers are advised to obtain the latest version of device specifications before relying on any published information and before placing orders for products or services. \*Other names and brands may be claimed as the property of others.

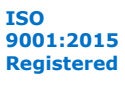

*1. SDI II Intel® FPGA IP Core Quick Reference* **UG-01125 | 2019.08.08**

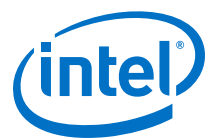

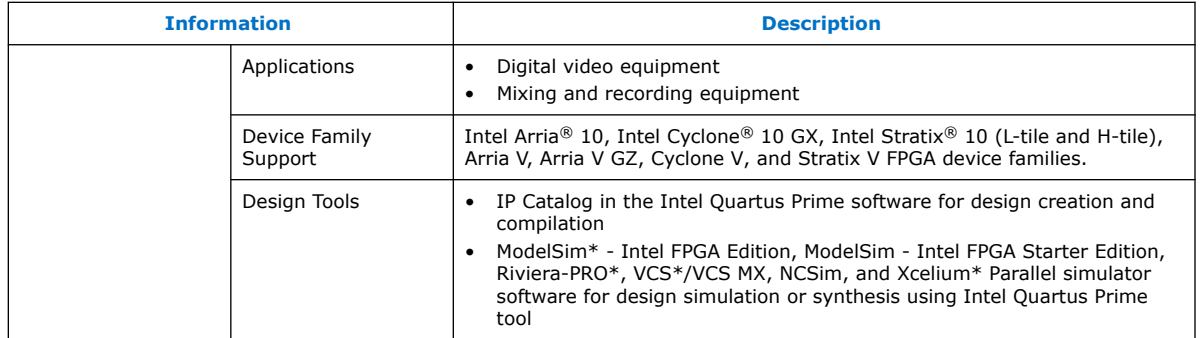

#### **Related Information**

- Introduction to Intel<sup>®</sup> [FPGA Software Installation and Licensing](https://www.intel.com/content/www/us/en/programmable/documentation/esc1425946071433.html#esc1426013042774)
- [Introduction to Intel FPGA IP Cores](https://www.intel.com/content/www/us/en/programmable/documentation/mwh1409960636914.html#mwh1409958250601) Provides general information about all Intel FPGA IP cores, including parameterizing, generating, upgrading, and simulating IP cores.
- [SDI II Intel FPGA IP User Guide Archives](#page-81-0) on page 82 Provides a list of user guides for previous versions of the SDI II Intel FPGA IP core.

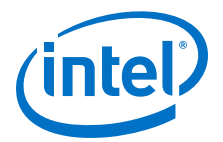

# <span id="page-5-0"></span>**2. SDI II Intel FPGA IP Core Overview**

The SDI II Intel FPGA IP core implements a transmitter, receiver, or full-duplex SDI at standard definition (SD), high definition (HD), or 3 gigabits per second (3G) to 12G rate as defined by the Society of Motion Picture and Television Engineers (SMPTE). The SDI II Intel FPGA IP core supports dual rates (SD-SDI and HD-SDI), triple rates (SD-SDI, HD-SDI, and 3G-SDI) and multi rates (SD-SDI, HD-SDI, 3G-SDI, 6G-SDI, and 12G-SDI). These modes provide automatic receiver rate detection and transceiver dynamic reconfiguration.

The SDI II Intel FPGA IP core supports 28 nm devices and beyond.

#### **Table 2. Intel Device Family Support**

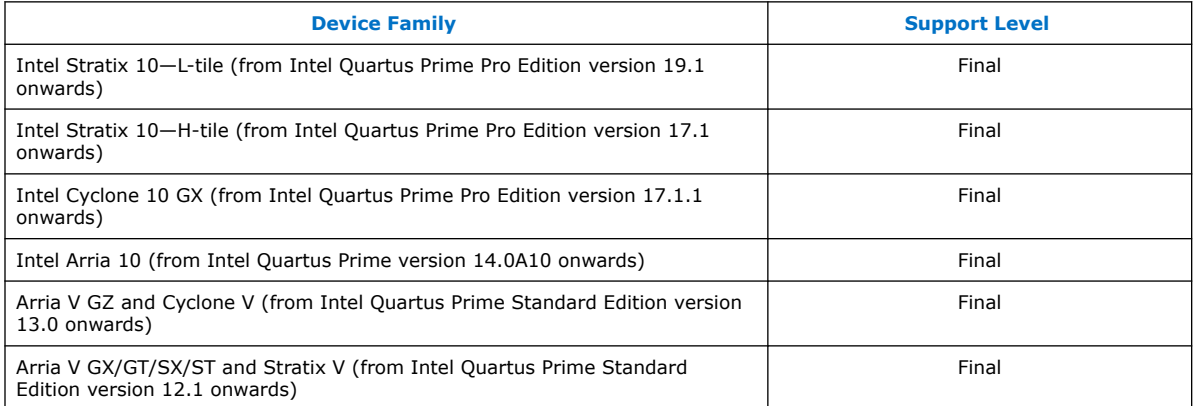

The following terms define device support levels for Intel FPGA IP cores:

- Advance support—the IP core is available for simulation and compilation for this device family. Timing models include initial engineering estimates of delays based on early post-layout information. The timing models are subject to change as silicon testing improves the correlation between the actual silicon and the timing models. You can use this IP core for system architecture and resource utilization studies, simulation, pinout, system latency assessments, basic timing assessments (pipeline budgeting), and I/O transfer strategy (data-path width, burst depth, I/O standards tradeoffs).
- Preliminary support—the IP core is verified with preliminary timing models for this device family. The IP core meets all functional requirements, but might still be undergoing timing analysis for the device family. It can be used in production designs with caution.
- Final support—the IP core is verified with final timing models for this device family. The IP core meets all functional and timing requirements for the device family and can be used in production designs.

Intel Corporation. All rights reserved. Agilex, Altera, Arria, Cyclone, Enpirion, Intel, the Intel logo, MAX, Nios, Quartus and Stratix words and logos are trademarks of Intel Corporation or its subsidiaries in the U.S. and/or other countries. Intel warrants performance of its FPGA and semiconductor products to current specifications in accordance with Intel's standard warranty, but reserves the right to make changes to any products and services at any time without notice. Intel assumes no responsibility or liability arising out of the application or use of any information, product, or service described herein except as expressly agreed to in writing by Intel. Intel customers are advised to obtain the latest version of device specifications before relying on any published information and before placing orders for products or services. \*Other names and brands may be claimed as the property of others.

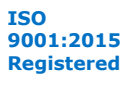

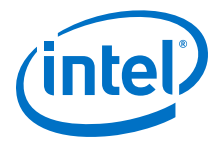

# <span id="page-6-0"></span>**2.1. General Description**

The SMPTE defines a SDI standard that is widely used as an interconnect between equipment in video production facilities. The SDI II Intel FPGA IP core can handle the following SDI data rates:

- 270 megabits per second (Mbps) SD-SDI, as defined by *SMPTE ST 259-1997 10- Bit 4:2:2 Component Serial Digital Interface*
- 1.485 gigabits per second (Gbps) or 1.4835-Gbps HD-SDI, as defined by *SMPTE ST 292-1998 Bit-Serial Digital Interface for High Definition Television Systems*
- 2.97-Gbps or 2.967-Gbps 3G SDI, as defined by *SMPTE ST 424*
- 5.94-Gbps or 5.934-Gbps 6G-SDI, as defined by *SMPTE ST 2081*
- 11.88-Gbps or 11.868-Gbps 12G-SDI, as defined by *SMPTE ST 2082*

#### **Table 3. SDI II Intel FPGA Standard Support**

Table below lists the SDI II Intel FPGA IP standard support for various FPGA devices.

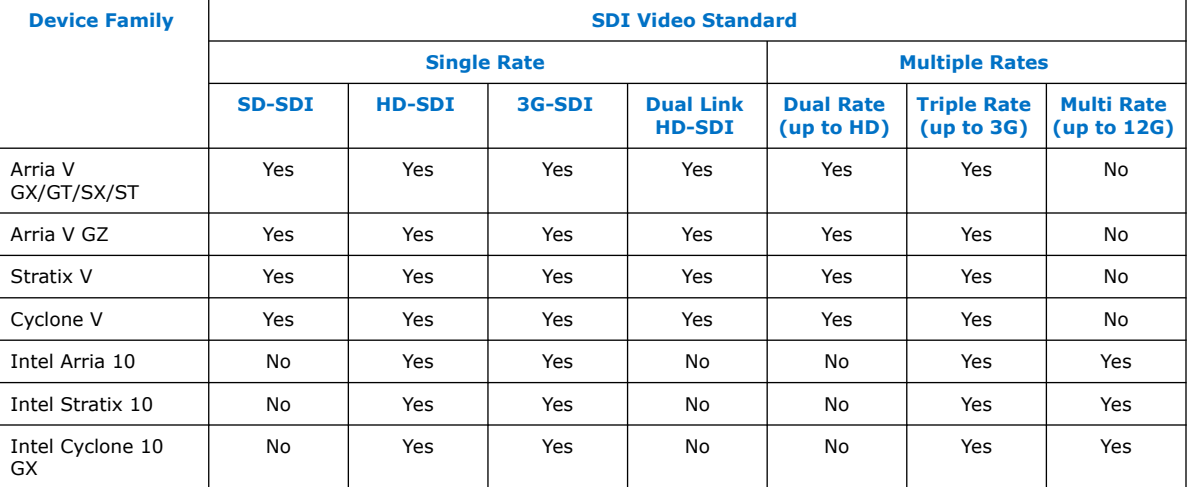

# **2.2. Performance and Resource Utilization**

The tables below list the typical resource utilization data and the recommended speed grades for the SDI II Intel FPGA IP core with the Intel Quartus Prime software, version 19.1.

*Note:* The resource utilization data was obtained by using the most common configurations for each video standard and from one specific variant of each device family.

#### **Table 4. Resource Utilization for Each Video Standard for Intel Arria 10 and Intel Cyclone 10 GX Devices**

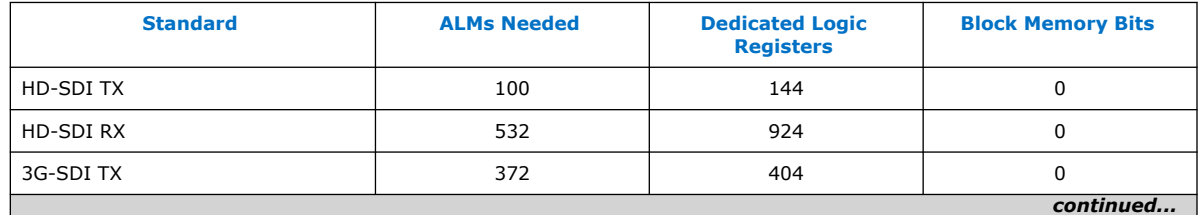

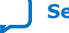

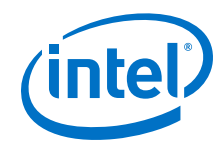

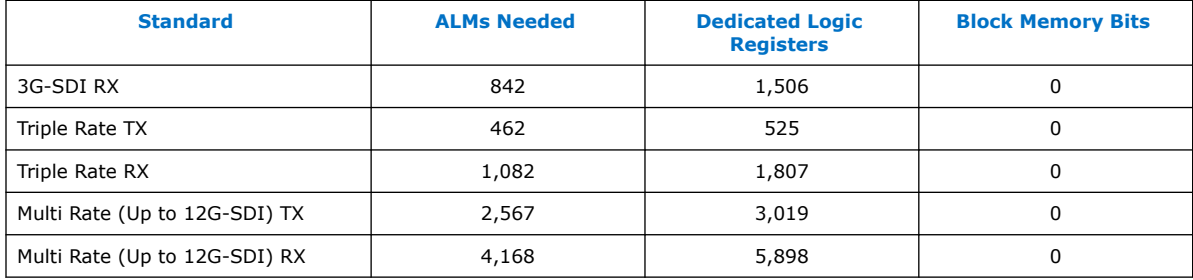

# **Table 5. Resource Utilization for Each Video Standard for Intel Stratix 10 Devices**

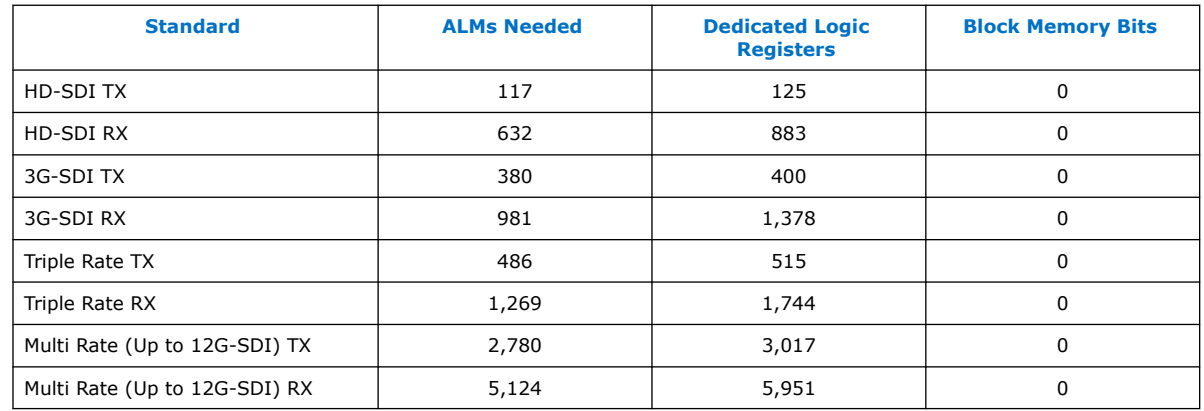

#### **Table 6. Resource Utilization for Each Video Standard for Arria V, Cyclone V, and Stratix V Devices**

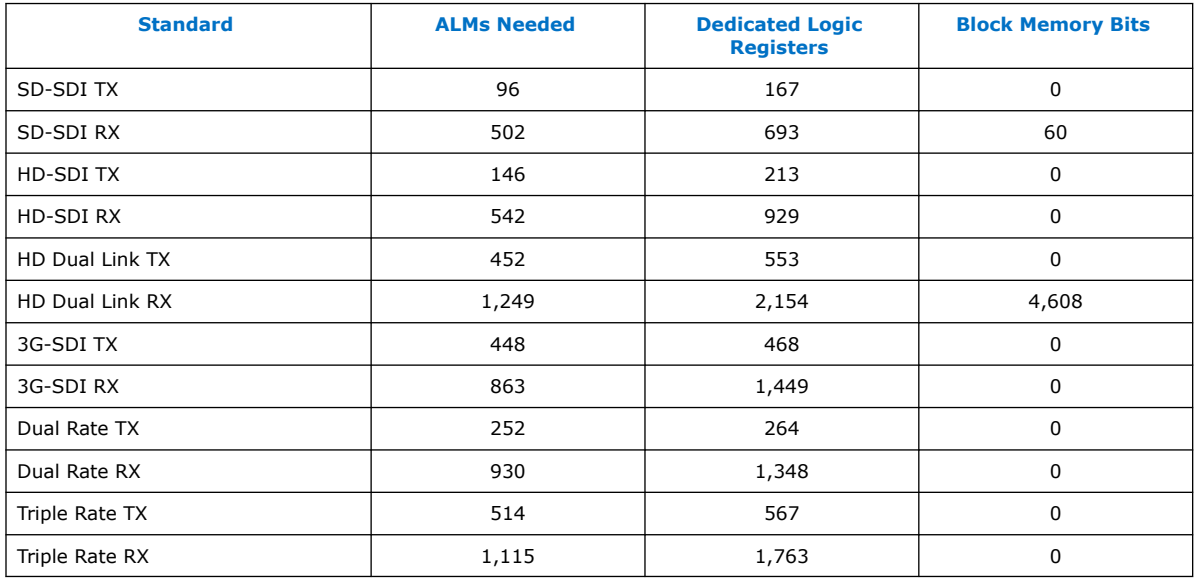

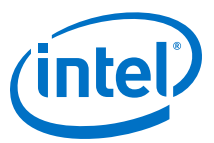

### **Table 7. Recommended Speed Grades**

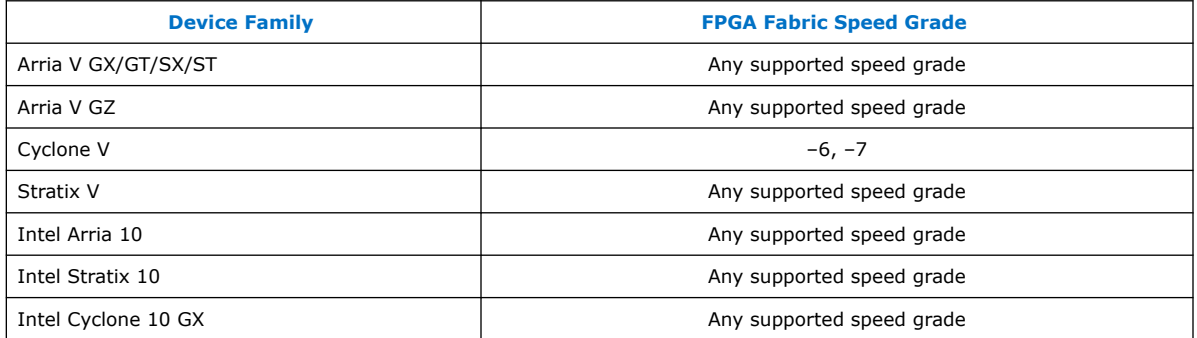

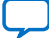

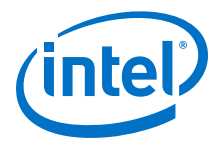

# <span id="page-9-0"></span>**3. SDI II Intel FPGA IP Core Getting Started**

# **3.1. Installing and Licensing Intel FPGA IP Cores**

The Intel Quartus Prime software installation includes the Intel FPGA IP library. This library provides many useful IP cores for your production use without the need for an additional license. Some Intel FPGA IP cores require purchase of a separate license for production use. The Intel FPGA IP Evaluation Mode allows you to evaluate these licensed Intel FPGA IP cores in simulation and hardware, before deciding to purchase a full production IP core license. You only need to purchase a full production license for licensed Intel IP cores after you complete hardware testing and are ready to use the IP in production.

The Intel Quartus Prime software installs IP cores in the following locations by default:

#### **Figure 1. IP Core Installation Path**

#### **intelFPGA(\_pro)**

**quartus** - Contains the Intel Quartus Prime software

**ip** - Contains the Intel FPGA IP library and third-party IP cores

**altera -** Contains the Intel FPGA IP library source code

*<IP name>* - Contains the Intel FPGA IP source files

#### **Table 8. IP Core Installation Locations**

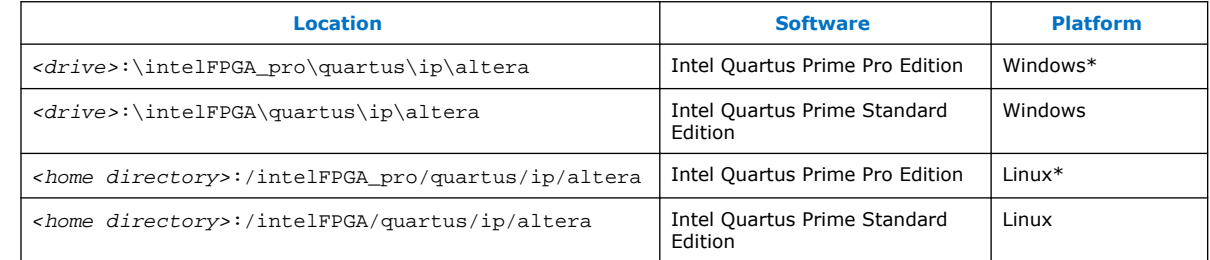

*Note:* The Intel Quartus Prime software does not support spaces in the installation path.

# **3.1.1. Intel FPGA IP Evaluation Mode**

The free Intel FPGA IP Evaluation Mode allows you to evaluate licensed Intel FPGA IP cores in simulation and hardware before purchase. Intel FPGA IP Evaluation Mode supports the following evaluations without additional license:

Intel Corporation. All rights reserved. Agilex, Altera, Arria, Cyclone, Enpirion, Intel, the Intel logo, MAX, Nios, Quartus and Stratix words and logos are trademarks of Intel Corporation or its subsidiaries in the U.S. and/or other countries. Intel warrants performance of its FPGA and semiconductor products to current specifications in accordance with Intel's standard warranty, but reserves the right to make changes to any products and services at any time without notice. Intel assumes no responsibility or liability arising out of the application or use of any information, product, or service described herein except as expressly agreed to in writing by Intel. Intel customers are advised to obtain the latest version of device specifications before relying on any published information and before placing orders for products or services. \*Other names and brands may be claimed as the property of others.

**[ISO](https://www.intel.com/content/www/us/en/quality/intel-iso-registrations.html) [9001:2015](https://www.intel.com/content/www/us/en/quality/intel-iso-registrations.html) [Registered](https://www.intel.com/content/www/us/en/quality/intel-iso-registrations.html)**

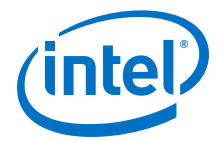

- Simulate the behavior of a licensed Intel FPGA IP core in your system.
- Verify the functionality, size, and speed of the IP core quickly and easily.
- Generate time-limited device programming files for designs that include IP cores.
- Program a device with your IP core and verify your design in hardware.

Intel FPGA IP Evaluation Mode supports the following operation modes:

- **Tethered**—Allows running the design containing the licensed Intel FPGA IP indefinitely with a connection between your board and the host computer. Tethered mode requires a serial joint test action group (JTAG) cable connected between the JTAG port on your board and the host computer, which is running the Intel Quartus Prime Programmer for the duration of the hardware evaluation period. The Programmer only requires a minimum installation of the Intel Quartus Prime software, and requires no Intel Quartus Prime license. The host computer controls the evaluation time by sending a periodic signal to the device via the JTAG port. If all licensed IP cores in the design support tethered mode, the evaluation time runs until any IP core evaluation expires. If all of the IP cores support unlimited evaluation time, the device does not time-out.
- **Untethered**—Allows running the design containing the licensed IP for a limited time. The IP core reverts to untethered mode if the device disconnects from the host computer running the Intel Quartus Prime software. The IP core also reverts to untethered mode if any other licensed IP core in the design does not support tethered mode.

When the evaluation time expires for any licensed Intel FPGA IP in the design, the design stops functioning. All IP cores that use the Intel FPGA IP Evaluation Mode time out simultaneously when any IP core in the design times out. When the evaluation time expires, you must reprogram the FPGA device before continuing hardware verification. To extend use of the IP core for production, purchase a full production license for the IP core.

You must purchase the license and generate a full production license key before you can generate an unrestricted device programming file. During Intel FPGA IP Evaluation Mode, the Compiler only generates a time-limited device programming file (*<project name>*\_time\_limited.sof) that expires at the time limit.

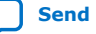

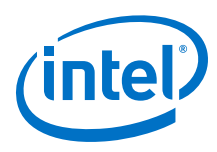

#### **Figure 2. Intel FPGA IP Evaluation Mode Flow**

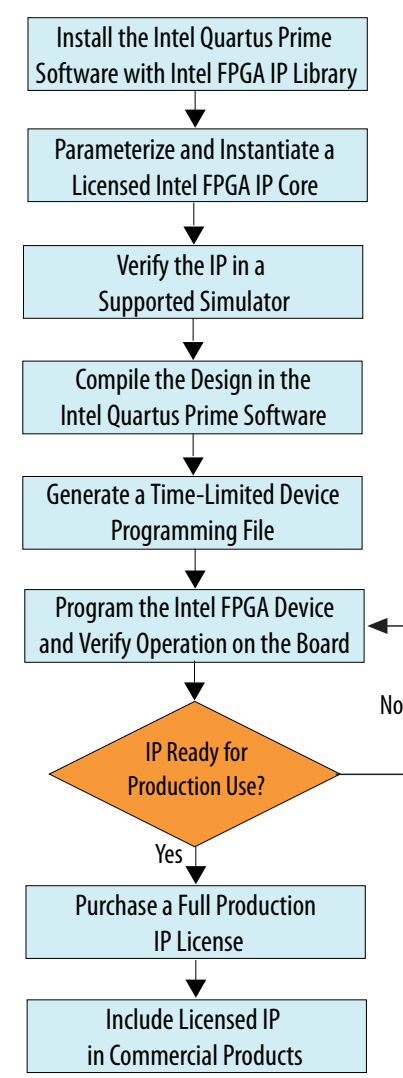

*Note:* Refer to each IP core's user guide for parameterization steps and implementation details.

> Intel licenses IP cores on a per-seat, perpetual basis. The license fee includes firstyear maintenance and support. You must renew the maintenance contract to receive updates, bug fixes, and technical support beyond the first year. You must purchase a full production license for Intel FPGA IP cores that require a production license, before generating programming files that you may use for an unlimited time. During Intel FPGA IP Evaluation Mode, the Compiler only generates a time-limited device programming file (*<project name>*\_time\_limited.sof) that expires at the time limit. To obtain your production license keys, visit the [Self-Service Licensing Center.](https://www.intel.com/content/www/us/en/my-intel/fpga-sign-in.html)

> The [Intel FPGA Software License Agreements](http://dl.altera.com/eula/) govern the installation and use of licensed IP cores, the Intel Quartus Prime design software, and all unlicensed IP cores.

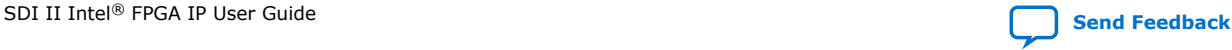

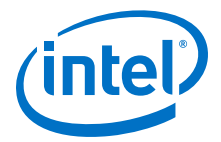

#### <span id="page-12-0"></span>**Related Information**

- [Intel Quartus Prime Licensing Site](https://www.intel.com/content/www/us/en/my-intel/fpga-sign-in.html)
- [Introduction to Intel FPGA Software Installation and Licensing](https://www.intel.com/content/www/us/en/programmable/documentation/esc1425946071433.html#esc1426013042774)

# **3.2. Design Walkthrough**

This walkthrough explains how to create an SDI II Intel FPGA IP core design using the Intel Quartus Prime software and IP Catalog. After you generate a custom variation of the SDI II Intel FPGA IP core, you can incorporate it into your overall project.

This walkthrough includes the following steps:

- 1. Creating a New Intel Quartus Prime Project on page 13
- 2. [Launching IP Catalog](#page-13-0) on page 14
- 3. [Parameterizing the IP Core](#page-13-0) on page 14
- 4. [Generating a Design Example and Simulation Testbench](#page-14-0) on page 15
- 5. [Simulating the SDI II Intel FPGA IP Core Design](#page-79-0) on page 80

### **3.2.1. Creating a New Intel Quartus Prime Project**

You need to create a new Intel Quartus Prime project with the **New Project Wizard**, which specifies the working directory for the project, assigns the project name, and designates the name of the top-level design entity.

To create a new project, perform the following the steps.

- 1. From the Windows Start menu, select **All Programs** ➤ **Intel FPGA <version number> <edition>** ➤ **Intel Quartus Prime <edition> <version>**.
- 2. On the **File** menu, click **New Project Wizard**.
- 3. In the **New Project Wizard: Directory, Name, Top-Level Entity** page, specify the working directory, project name, and top-level design entity name. Click **Next**.
- 4. In the **New Project Wizard: Add Files** page, select the existing design files (if any) you want to include in the project.(1) Click **Next**.
- 5. In the **New Project Wizard: Family & Device Settings** page, select the device family and specific device you want to target for compilation. Click **Next**.
- 6. In the **EDA Tool Settings** page, select the EDA tools you want to use with the Intel Quartus Prime software to develop your project.
- 7. The last page in the **New Project Wizard** window shows the summary of your chosen settings. Click **Finish** to complete the Intel Quartus Prime project creation.

 $<sup>(1)</sup>$  To include existing files, you must specify the directory path to where you installed the SDI II</sup> Intel FPGA IP core. You must also add the user libraries if you installed the IP Library in a different directory from where you installed the Intel Quartus Prime software.

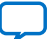

<span id="page-13-0"></span>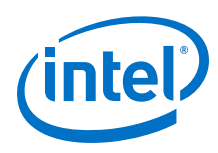

# **3.2.2. Launching IP Catalog**

To launch the IP Catalog in the Intel Quartus Prime software, follow these steps:

- 1. On the Tools menu, click **IP Catalog**.
- 2. Expand the **Interface Protocols> Audio & Video** folder and double-click **SDI II Intel FPGA** to launch the parameter editor.

The parameter editor prompts you to specify your FPGA IP variation name, optional ports, architecture features, and output file generation options. The parameter editor generates a top-level **.qsys** or **.ip** file representing the FPGA IP core in your project.

3. Click **OK** to display the SDI II Intel FPGA IP core parameter editor.

# **3.2.3. Parameterizing the IP Core**

To parameterize the SDI II Intel FPGA IP core, follow these steps:

- 1. Select the video standard.
- 2. Select **Bidirectional**, **Transmitter**, or **Receiver** interface direction.
- 3. Select **Combined Transceiver and Protocol**, **Separate Transceiver** or **Separate Protocol**, (for Arria V, Cyclone V, and Stratix V devices only).
- 4. Turn on the necessary transceiver options (for Arria V, Cyclone V, and Stratix V devices only).
- 5. Turn on the necessary receiver options.

Some options may be grayed out, because they are not supported in the currently selected configuration.

6. Turn on the necessary transmitter options.

Some options may be grayed out, because they are not supported in the currently selected configuration.

- 7. Select the necessary options in the **Design Example** tab, (if you are generating the design example for Intel Arria 10, Intel Cyclone 10 GX, and Intel Stratix 10 devices).
- 8. Click **Finish**.

#### **Related Information**

- [SDI II Intel FPGA IP Core Parameters](#page-16-0) on page 17
- [Design Examples for Arria V, Cyclone V, and Stratix V Devices](#page-69-0) on page 70
- [SDI II Intel Stratix 10 FPGA IP Design Example User Guide](https://www.intel.com/content/www/us/en/programmable/documentation/ekz1504583013547.html#cca1471930964574) Provides the design examples for Intel Stratix 10 devices.
- [SDI II Intel Arria 10 FPGA IP Design Example User Guide](https://www.intel.com/content/www/us/en/programmable/documentation/smx1471929114447.html#cca1471930964574) Provides the design examples for Intel Arria 10 devices.
- [SDI II Intel Cyclone 10 GX FPGA IP Design Example User Guide](https://www.intel.com/content/www/us/en/programmable/documentation/kjb1511141664287.html#cca1471930964574) Provides the design examples for Intel Cyclone 10 GX devices.

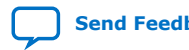

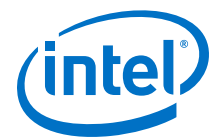

### <span id="page-14-0"></span>**3.2.4. Generating a Design Example and Simulation Testbench**

After you have parameterized the SDI II Intel FPGA IP core, click **Generate Example Design** to create the following entities:

- Design example— serves as a common entity for simulation and hardware verification.
- Simulation testbench—consists of the design example entity and other nonsynthesizable components. The example testbench and the automated script are located in:
	- Arria V, Cyclone V, and Stratix V: <variation name>\_example\_design/ sdi\_ii/simulation/verilog

or <variation name>\_example\_design/sdi\_ii/simulation/vhdl directory.

— Intel Arria 10, Intel Cyclone 10 GX, and Intel Stratix 10: <your design example folder>/simulation directory.

*Note:* Generating a design example can increase processing time.

You can now integrate your custom IP core variation into your design, simulate, and compile.

# **3.3. SDI II Intel FPGA IP Core Component Files**

#### **Table 9. Generated Files**

Table below describes the generated files and other files that might be in your project directory. The names and types of files vary depending on whether you create your design with VHDL or Verilog HDL.

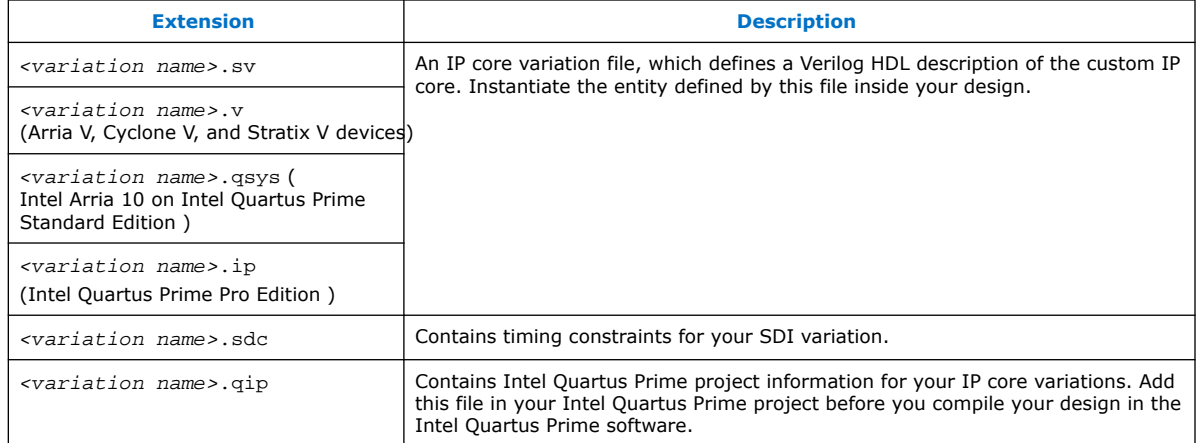

# **3.4. Compiling the SDI II Intel FPGA IP Core Design**

To compile your design, click **Processing** ➤ **Start Compilation** in the Intel Quartus Prime software. Use the generated . qip or . ip file to include the relevant files into your project.

You can find the design examples of the SDI II Intel FPGA IP core in:

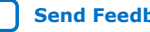

<span id="page-15-0"></span>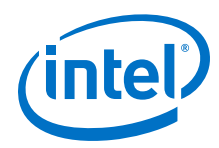

- Arria V, Cyclone V, and Stratix V: <variation name> example design/ sdi\_ii/example\_design/sdi\_ii\_0001\_ed directory.
- Intel Arria 10, Intel Cyclone 10 GX, and Intel Stratix 10: <your design example folder>/rtl directory.
- *Note:* To create a new project using the generated design example, follow the steps in the *Creating a New Intel Quartus Prime Project* section and add the design example .qip file in [step 4](#page-12-0).

#### **Related Information**

- [Creating a New Intel Quartus Prime Project](#page-12-0) on page 13
- **[Compilation](https://www.intel.com/content/www/us/en/programmable/quartushelp/current/index.htm#mapIdTopics/iga1401398795017.htm)** Provides more information about compiling designs and compiler settings.
- [Design Examples for Arria V, Cyclone V, and Stratix V Devices](#page-69-0) on page 70 Provides the design examples for Arria V, Cyclone V, and Stratix V devices.
- [SDI II Intel Stratix 10 FPGA IP Design Example User Guide](https://www.intel.com/content/www/us/en/programmable/documentation/ekz1504583013547.html#cca1471930964574) Provides the design examples for Intel Stratix 10 devices.
- [SDI II Intel Arria 10 FPGA IP Design Example User Guide](https://www.intel.com/content/www/us/en/programmable/documentation/smx1471929114447.html#cca1471930964574) Provides the design examples for Intel Arria 10 devices.
- [SDI II Intel Cyclone 10 GX FPGA IP Design Example User Guide](https://www.intel.com/content/www/us/en/programmable/documentation/kjb1511141664287.html#cca1471930964574) Provides the design examples for Intel Cyclone 10 GX devices.

# **3.5. Programming an FPGA**

After successfully compiling your design, program the targeted Intel FPGA with the Intel Quartus Prime Programmer and verify the design in hardware.

For instructions on programming the FPGA device, refer to the *Device Programming* section in volume 3 of the Intel Quartus Prime Handbook.

#### **Related Information**

[Programming Intel FPGA Devices](https://www.intel.com/content/www/us/en/programmable/documentation/ftt1513991830769.html#mwh1410385041468)

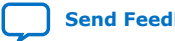

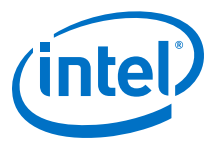

# <span id="page-16-0"></span>**4. SDI II Intel FPGA IP Core Parameters**

*Note:* For SDI II Intel FPGA design example parameters, refer to the respective SDI II Intel FPGA design example user guides.

#### **Table 10. SDI II Intel FPGA IP Core Parameters**

*Note:* **Transceiver Options** are available only for Arria V, Cyclone V, and Stratix V devices.

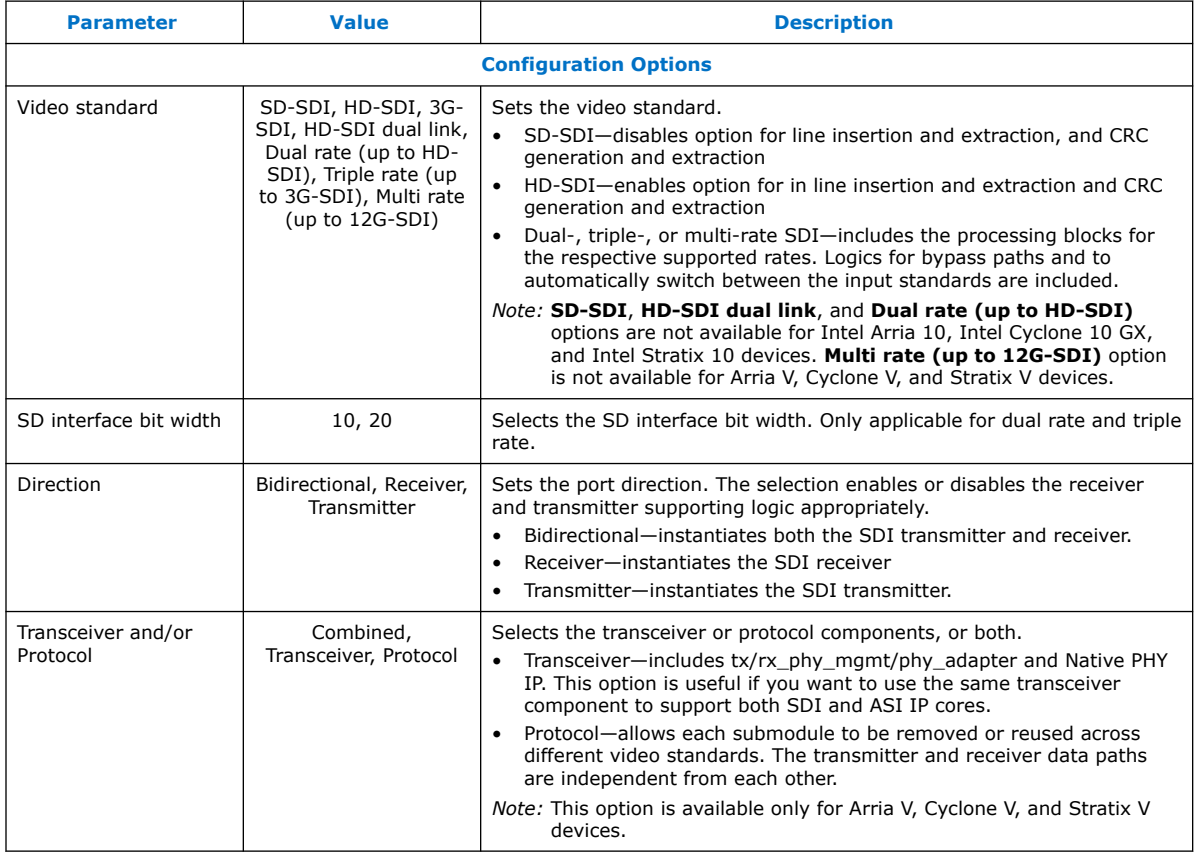

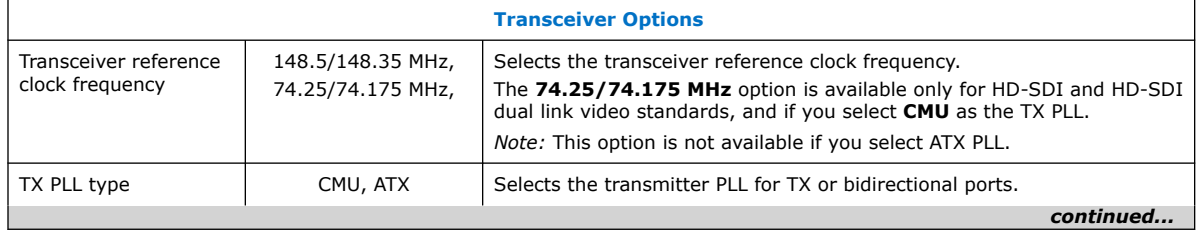

Intel Corporation. All rights reserved. Agilex, Altera, Arria, Cyclone, Enpirion, Intel, the Intel logo, MAX, Nios, Quartus and Stratix words and logos are trademarks of Intel Corporation or its subsidiaries in the U.S. and/or other countries. Intel warrants performance of its FPGA and semiconductor products to current specifications in accordance with Intel's standard warranty, but reserves the right to make changes to any products and services at any time without notice. Intel assumes no responsibility or liability arising out of the application or use of any information, product, or service described herein except as expressly agreed to in writing by Intel. Intel customers are advised to obtain the latest version of device specifications before relying on any published information and before placing orders for products or services. \*Other names and brands may be claimed as the property of others.

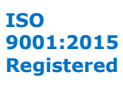

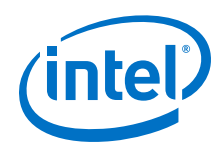

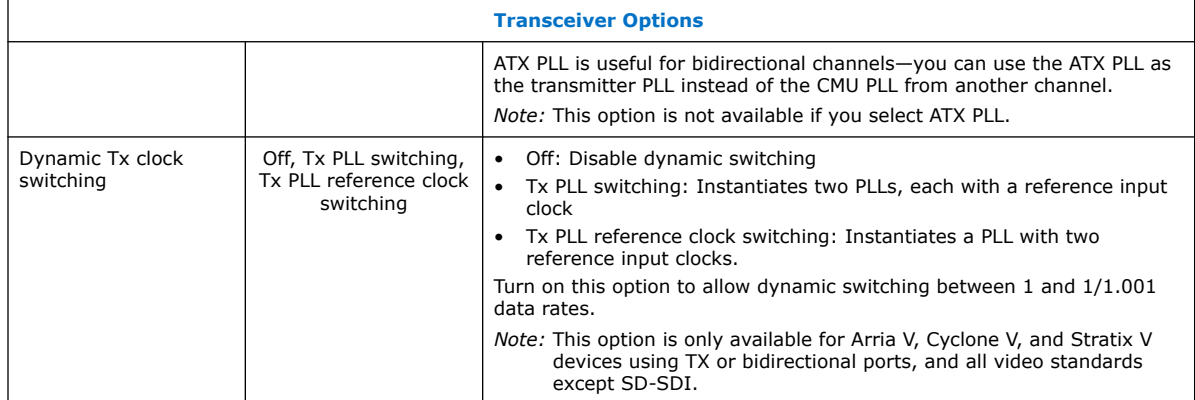

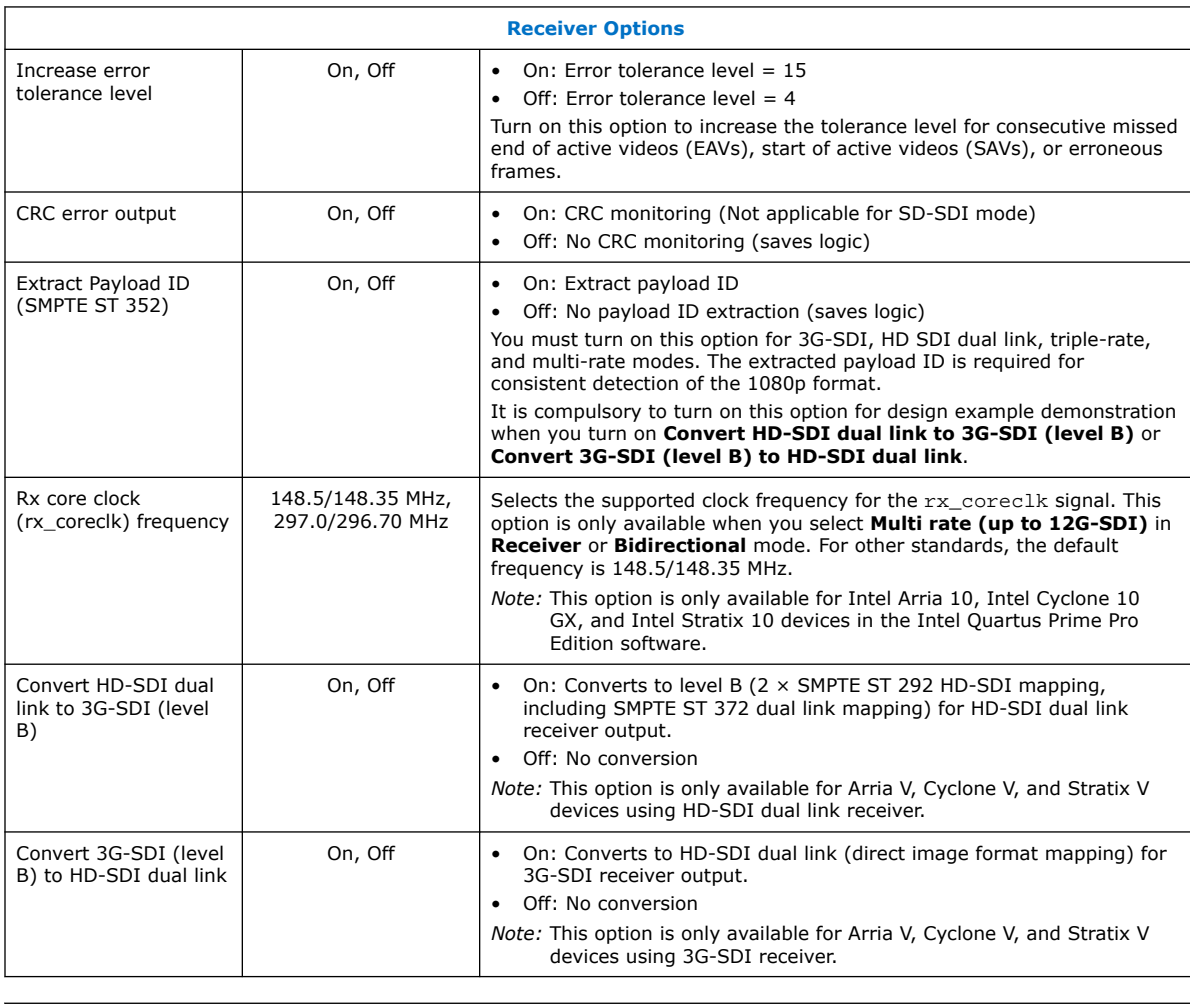

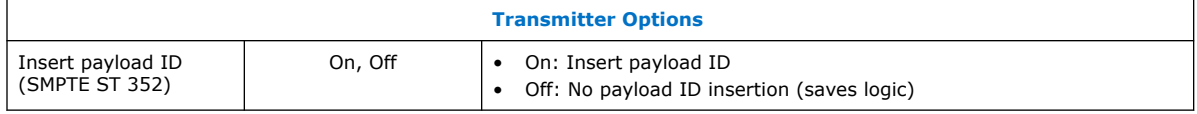

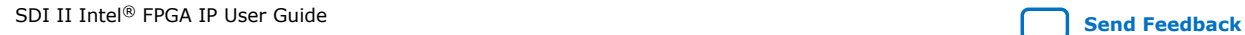

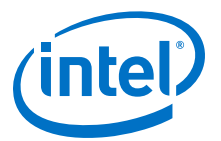

# <span id="page-18-0"></span>**5. SDI II Intel FPGA IP Core Functional Description**

The SDI II Intel FPGA IP core implements a transmitter, receiver, or full-duplex interface.

The SDI II Intel FPGA IP core consists of the following components:

- Protocol block—transmitter or receiver
- Transceiver blocks—PHY management & adapter and Native PHY IP

In the parameter editor, you can specify either protocol, transceiver, or combined blocks for your design. For example, if you have multiple protocol blocks in a design, you can multiplex them into one transceiver.

#### **Figure 3. SDI II Intel FPGA IP Core Block Diagram for Arria V, Cyclone V, and Stratix V Devices**

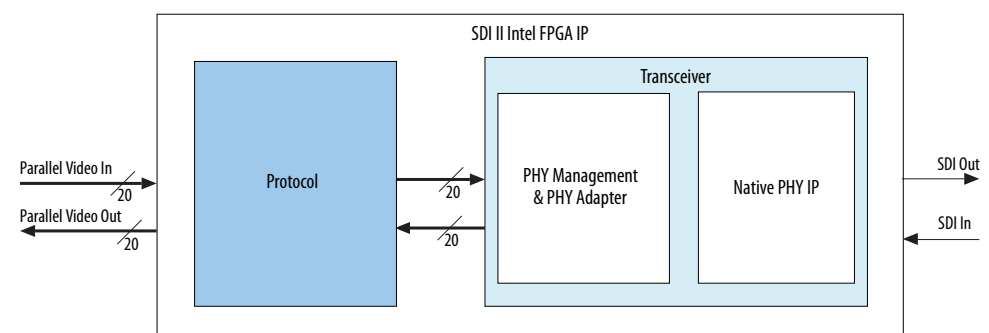

For the Intel Arria 10, Intel Cyclone 10 GX, and Intel Stratix 10 devices, the SDI II Intel FPGA IP core no longer provides the transceiver, and the TX PLL is no longer wrapped in the transceiver PHY. You must generate the transceiver and the TX PLL separately.

#### **Figure 4. SDI II Intel FPGA IP Core Block Diagram for Intel Arria 10, Intel Cyclone 10 GX, and Intel Stratix 10 Devices**

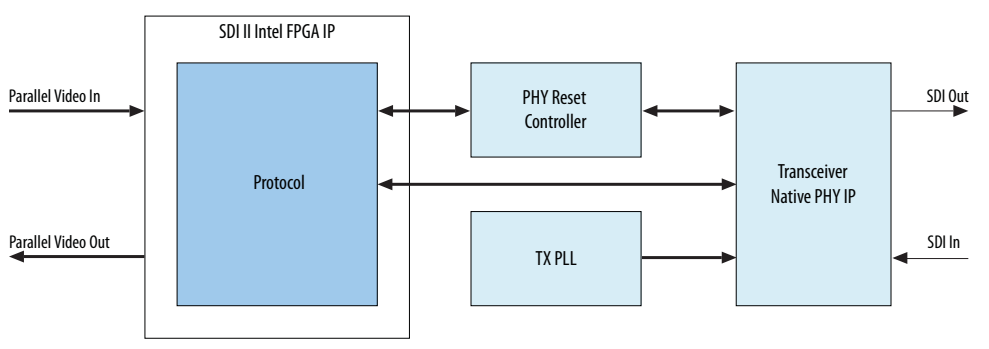

Intel Corporation. All rights reserved. Agilex, Altera, Arria, Cyclone, Enpirion, Intel, the Intel logo, MAX, Nios, Quartus and Stratix words and logos are trademarks of Intel Corporation or its subsidiaries in the U.S. and/or other countries. Intel warrants performance of its FPGA and semiconductor products to current specifications in accordance with Intel's standard warranty, but reserves the right to make changes to any products and services at any time without notice. Intel assumes no responsibility or liability arising out of the application or use of any information, product, or service described herein except as expressly agreed to in writing by Intel. Intel customers are advised to obtain the latest version of device specifications before relying on any published information and before placing orders for products or services. \*Other names and brands may be claimed as the property of others.

**[ISO](https://www.intel.com/content/www/us/en/quality/intel-iso-registrations.html) [9001:2015](https://www.intel.com/content/www/us/en/quality/intel-iso-registrations.html) [Registered](https://www.intel.com/content/www/us/en/quality/intel-iso-registrations.html)**

<span id="page-19-0"></span>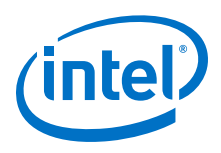

# **5.1. Protocol**

The protocol block handles the SDI-specific parts of the core and generally operates on a parallel domain data.

# **5.1.1. Transmitter**

The transmitter performs the following functions:

- HD-SDI LN insertion
- Sync bit insertion
- HD-SDI CRC generation and insertion
- Payload ID insertion
- Matching timing reference signal (TRS) word
- Clock enable signal generation
- Scrambling and non-return-zero inverted (NRZI) coding

The block diagrams below illustrate the SDI II Intel FPGA IP core transmitter (simplex) data path for each supported video standard.

For more information about the function of each submodule, refer to the *Submodules* section.

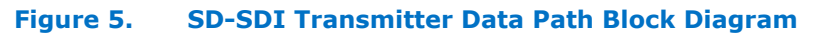

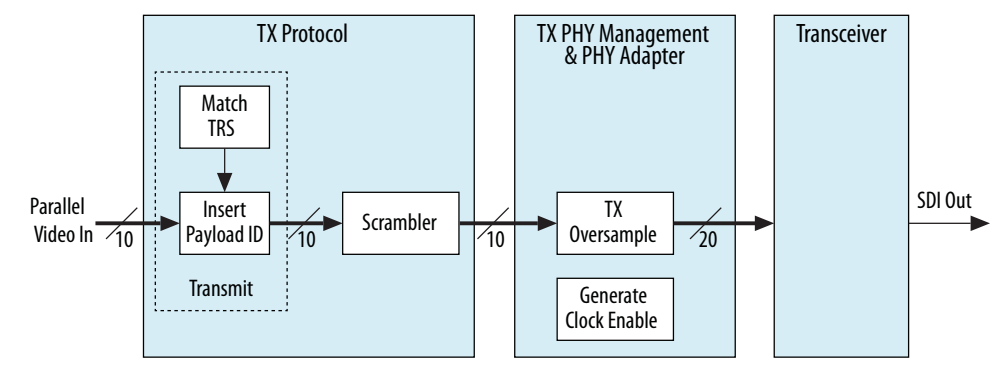

#### **Figure 6. HD/3G-SDI Transmitter Data Path Block Diagram**

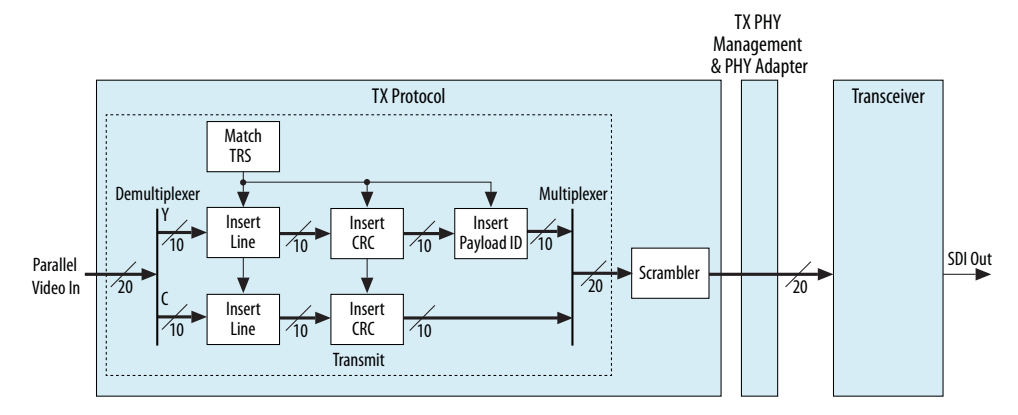

*5. SDI II Intel FPGA IP Core Functional Description* **UG-01125 | 2019.08.08**

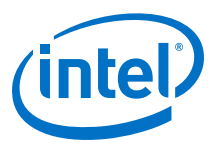

#### **Figure 7. Dual Rate SDI Transmitter Data Path Block Diagram**

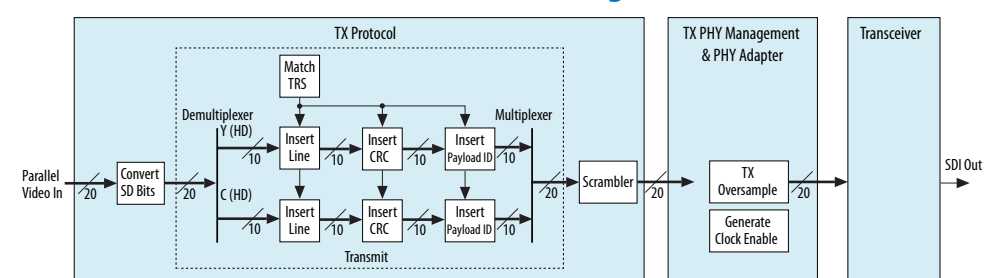

#### **Figure 8. Dual Link HD-SDI Transmitter Data Path Block Diagram**

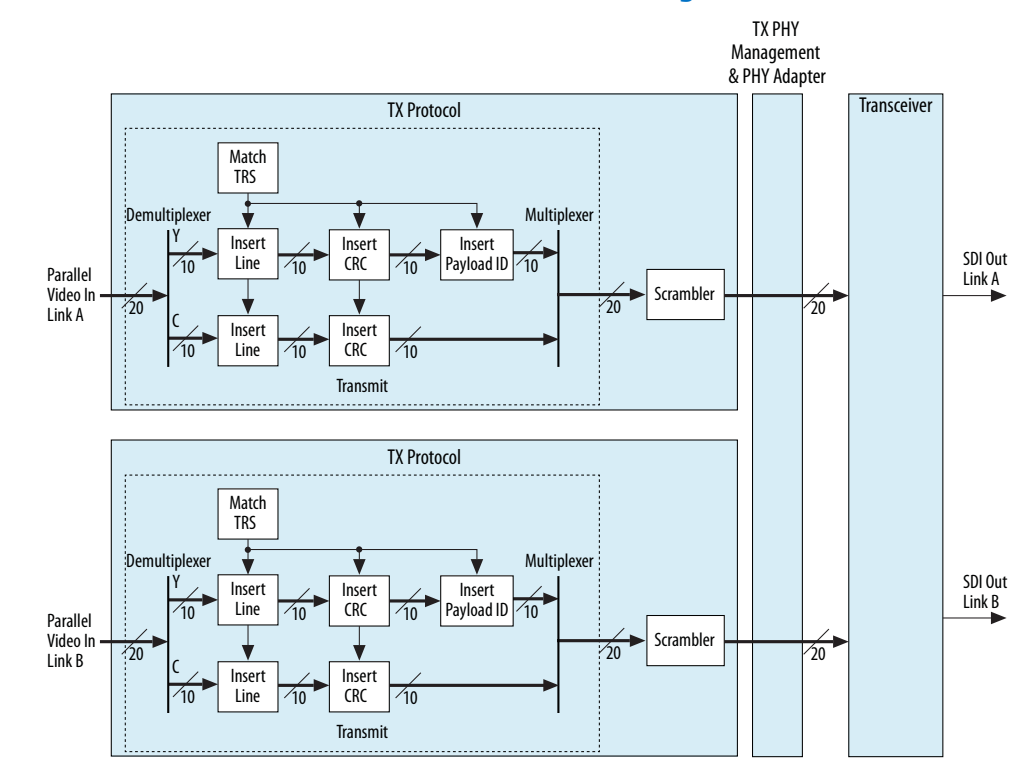

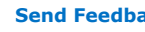

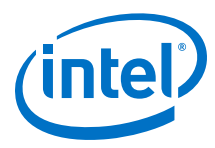

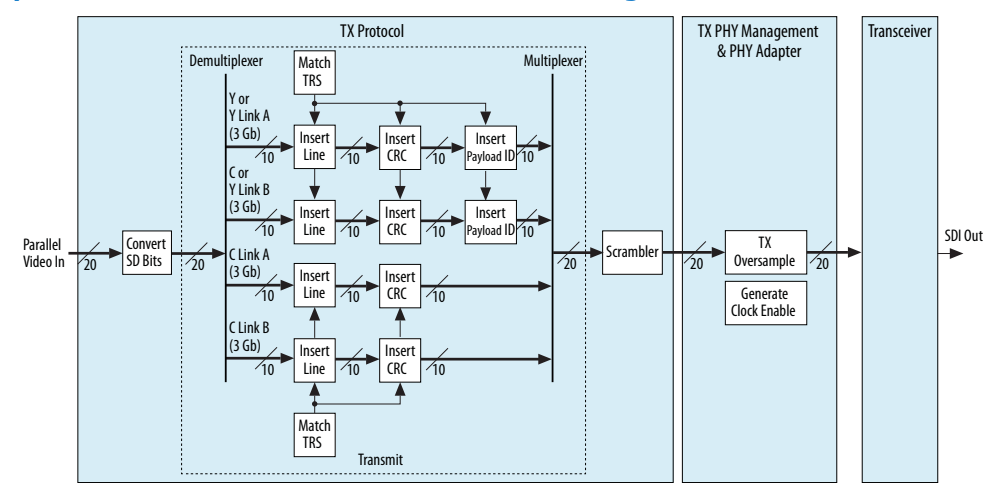

#### **Figure 9. Triple Rate SDI Transmitter Data Path Block Diagram**

#### **Figure 10. Multi Rate (up to 12G-SDI) Transmitter Data Path Block Diagram**

*Note:* The transmit block shown in the diagram is the simplified version of the transmit block in the *Triple Rate SDI Transmitter Data Path Block Diagram*.

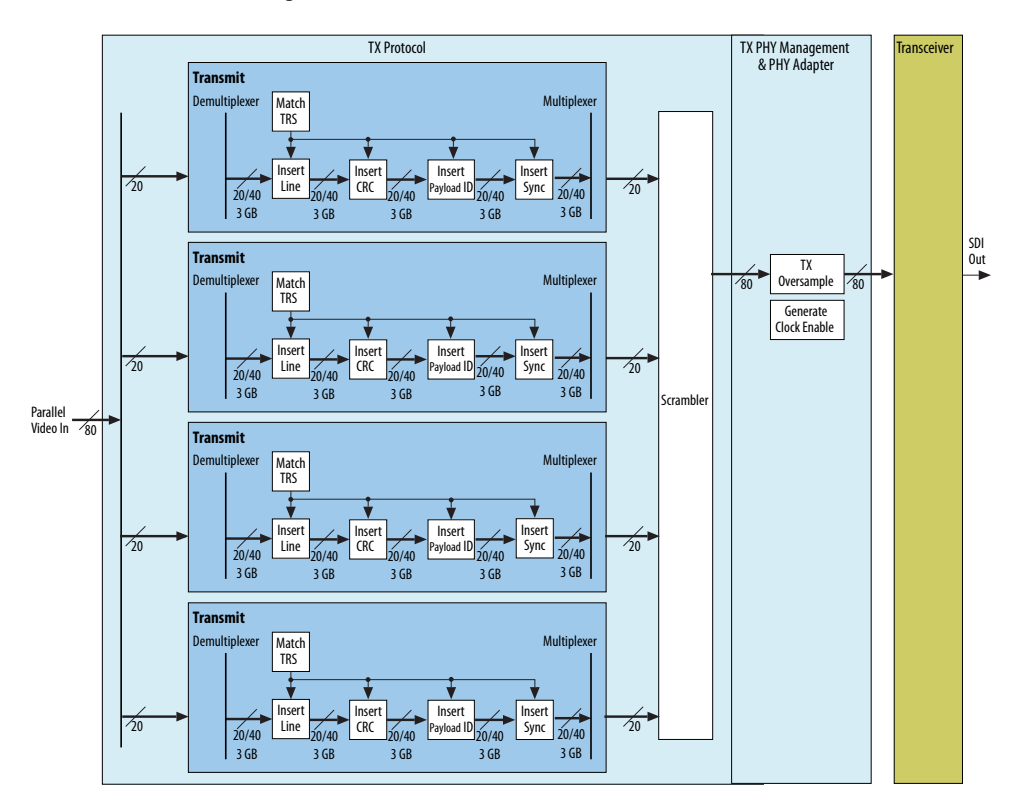

# **Related Information** [Submodules](#page-27-0) on page 28

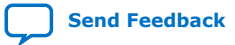

<span id="page-22-0"></span>*5. SDI II Intel FPGA IP Core Functional Description* **UG-01125 | 2019.08.08**

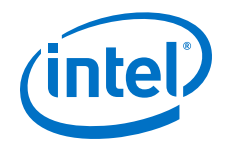

# **5.1.2. Receiver**

The receiver performs the following functions:

- Video standard detection
- Video rate detection
- NRZI decoding and descrambling
- Word alignment
- Demultiplex data links
- Video timing flags extraction
- HD-SDI LN extraction
- HD-SDI CRC
- Payload ID extraction
- Synchronizing data streams
- Accessing transceiver
- Identifying and tracking of ancillary data
- Sync bit removal

The block diagrams below illustrate the SDI II Intel FPGA IP core receiver (simplex) data path for each supported video standard.

#### **Figure 11. SD-SDI Receiver Data Path Block Diagram**

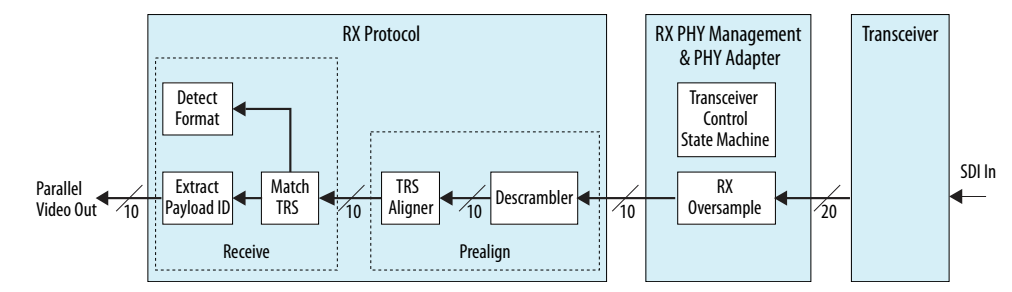

#### **Figure 12. HD-SDI Receiver Data Path Block Diagram**

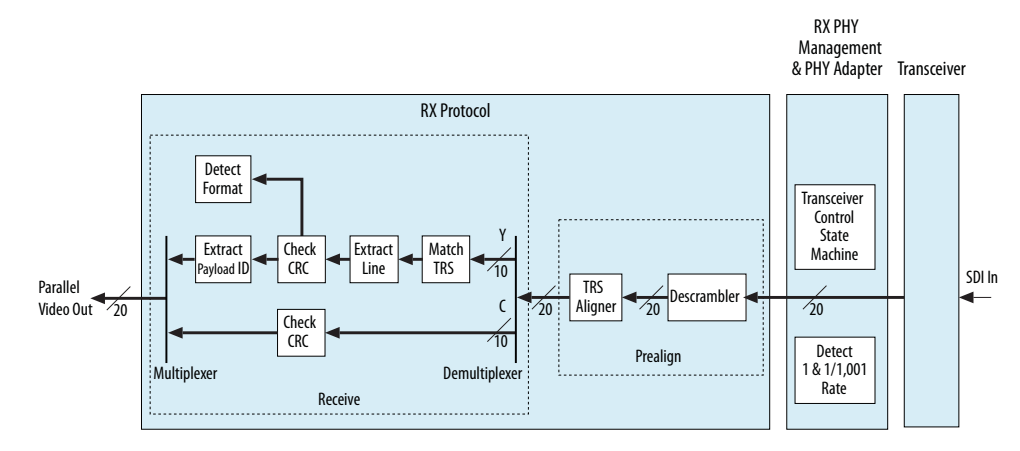

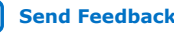

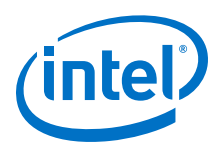

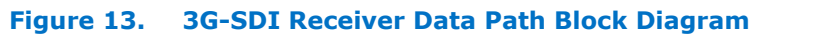

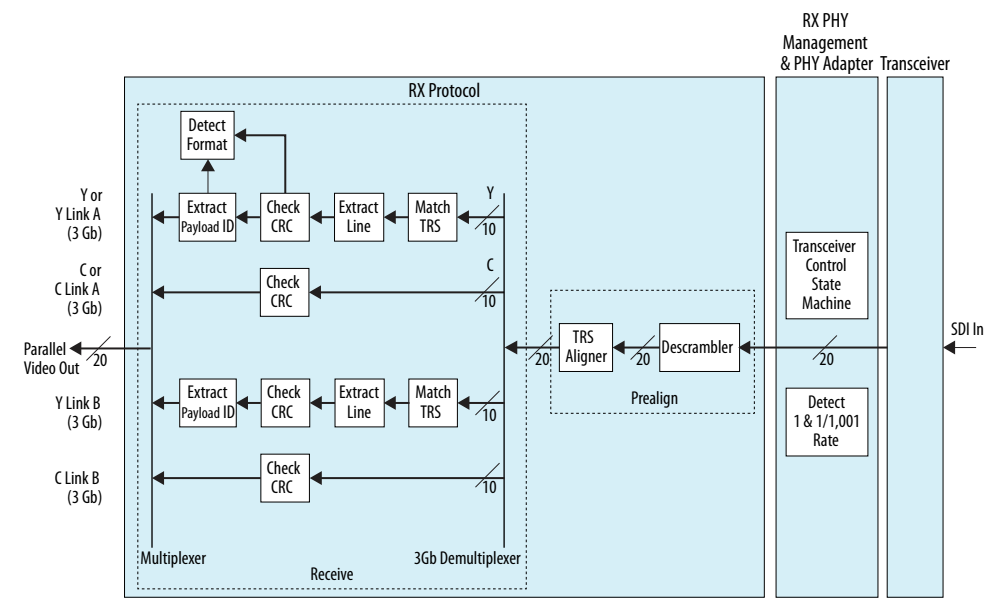

#### **Figure 14. Dual Rate SDI Receiver Data Path Block Diagram**

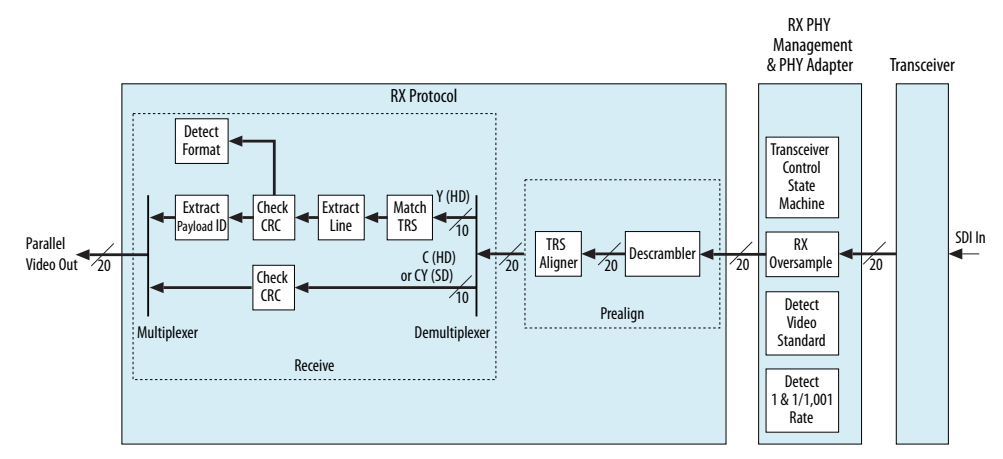

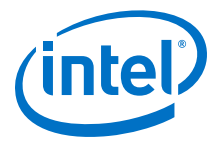

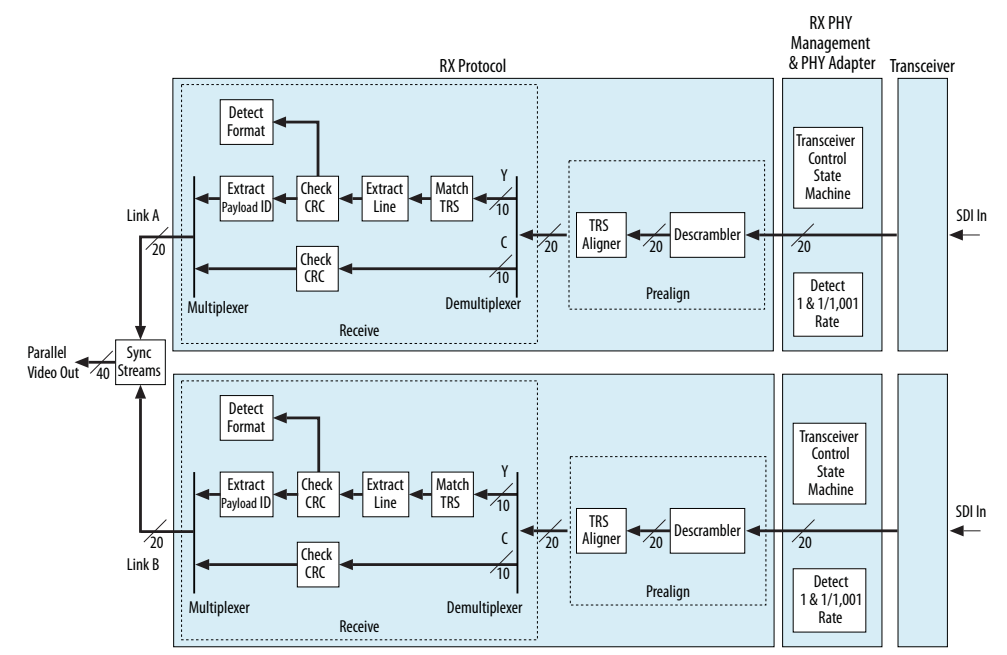

#### **Figure 15. Dual Link HD-SDI Receiver Data Path Block Diagram**

#### **Figure 16. Triple Rate SDI Receiver Data Path Block Diagram**

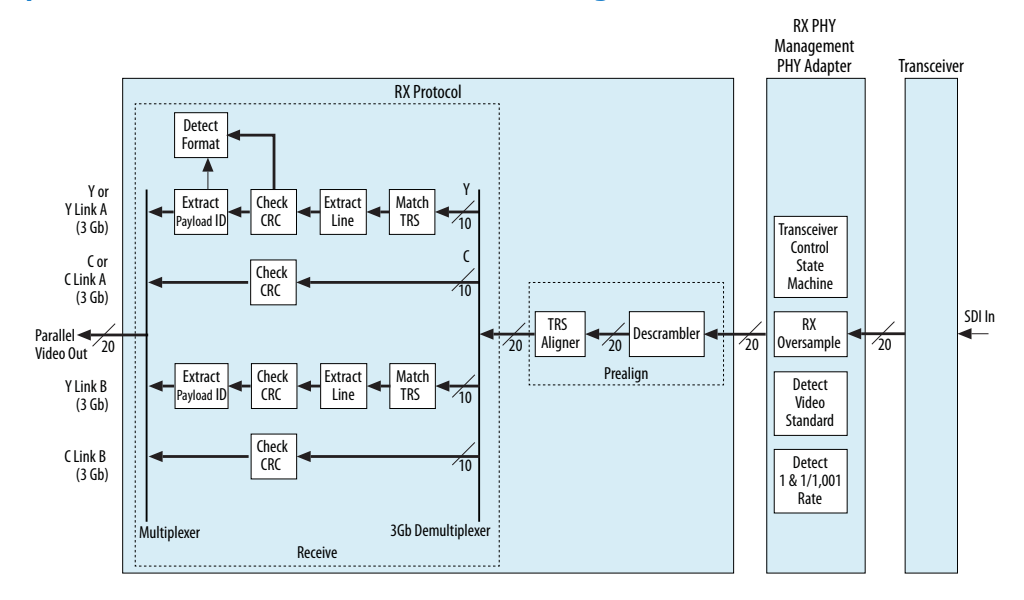

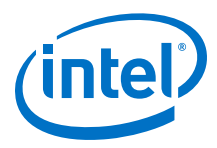

#### **Figure 17. Multi Rate (up to 12G-SDI) Receiver Data Path Block Diagram**

*Note:* The receive block shown in the diagram is the simplified version of the transmit block in the *Triple Rate SDI Receiver Data Path Block Diagram*.

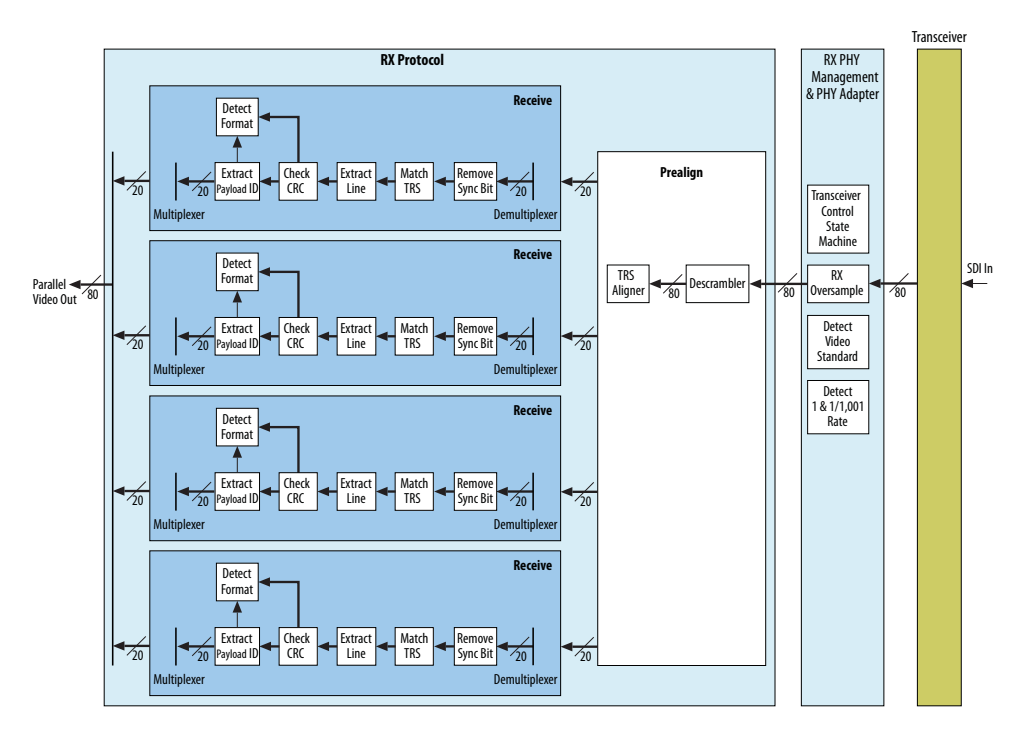

For bidirectional or duplex mode, the protocol and PHY management & adapter blocks remain the same for each direction, except the Native PHY IP core, which is configured in duplex mode. The figure below illustrates the data path of a SD-SDI duplex mode.

#### **Figure 18. SD-SDI Duplex Mode Block Diagram**

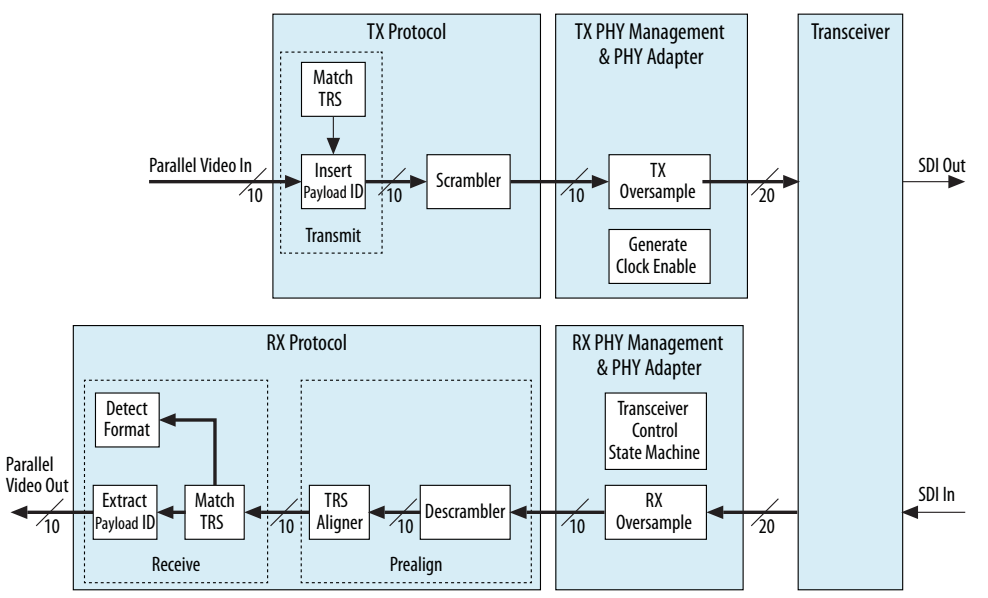

<span id="page-26-0"></span>*5. SDI II Intel FPGA IP Core Functional Description* **UG-01125 | 2019.08.08**

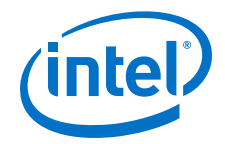

# **5.2. Transceiver**

The transceiver block consists of two components:

- PHY management and adapter
- Native PHY IP

These two components handle the serial transport aspects of the SDI II Intel FPGA IP core.

*Note:* The transceiver block is only available for Arria V, Cyclone V, and Stratix V devices. For Intel Arria 10, Intel Cyclone 10 GX, and Intel Stratix 10 devices, you must generate the transceiver and the TX PLL instances separately; refer to [Table 24 o](#page-63-0)n page 64.

> For Arria V, Cyclone V, and Stratix V devices, the SDI II Intel FPGA IP core instantiates the Native PHY IP core using the Tcl file associated with each device.

The block diagram below illustrates the Native PHY IP core setup in the SDI II Intel FPGA IP core (duplex) data path.

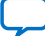

<span id="page-27-0"></span>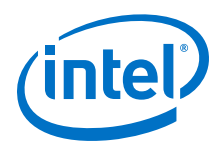

#### **Figure 19. Native PHY IP Core Setup in Duplex Mode**

The Native PHY IP core does not include an embedded reset controller and an Avalon® Memory-Mapped (Avalon-MM) interface. This PHY IP core exposes all signals directly as ports. To implement reset functionality for a new IP core, the transceiver reset controller is required to handle all the transceiver reset sequencing. The transceiver reset controller controls the embedded reset controller and also manages additional control options such as automatic or manual reset recovery mode.

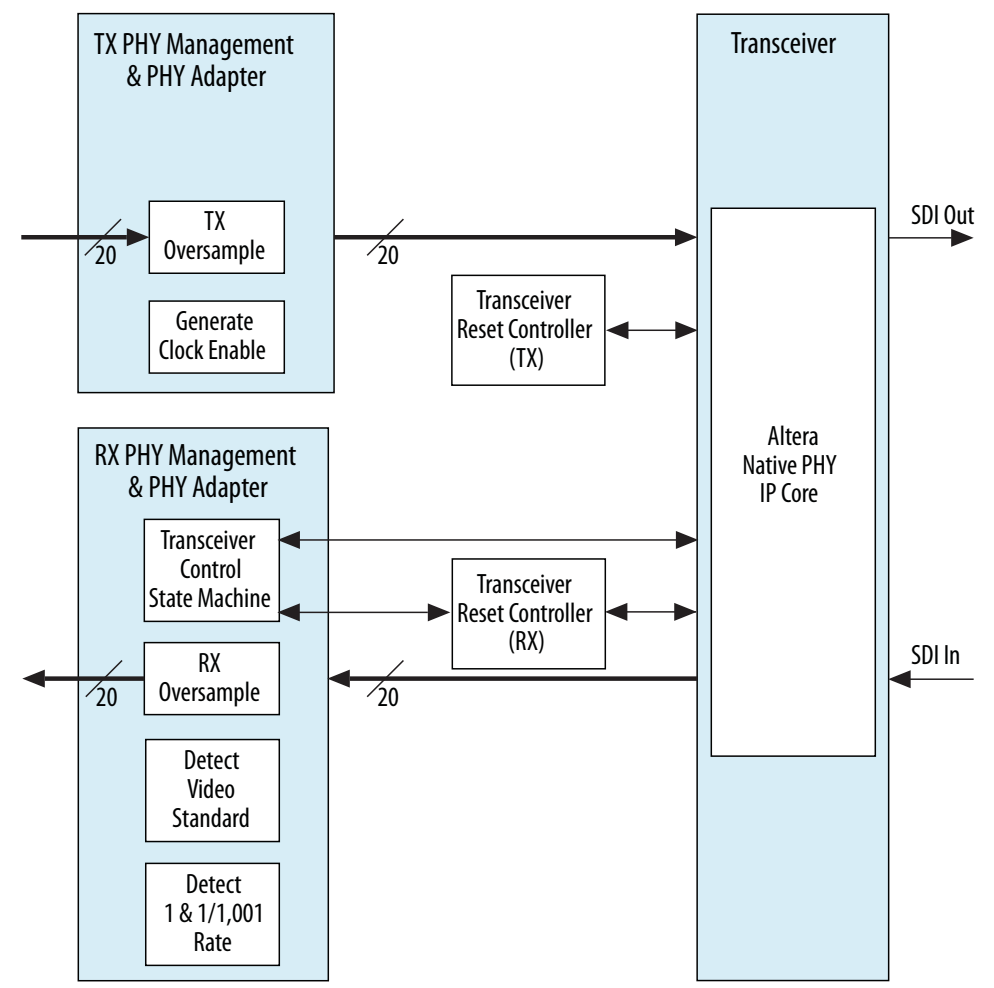

#### **Related Information**

[V-Series Transceiver PHY FPGA IP User Guide](https://www.intel.com/content/www/us/en/programmable/documentation/nik1398984401269.html#nik1398983852422) Provides more information about the Native PHY IP core.

# **5.3. Submodules**

#### **5.3.1. Insert Line**

The insert line submodule provides HD-SDI and higher standards the option to include line numbers along with the video data.

This information is at the end of active video (EAV) extension words of the data stream, as defined in the *SMPTE ST 292* specification. The line number is 11 bits wide and spreads over two SDI words to use the SDI legal data space.

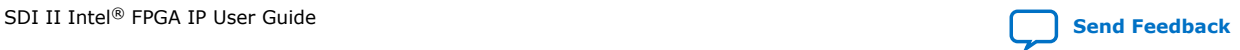

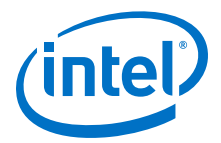

<span id="page-28-0"></span>This submodule takes the 11-bit line number data value, correctly encodes them, and inserts them into the 10-bit stream. The line number value is user-defined. The top level port signal is  $tx\_ln[10:0]$  and  $tx\_ln_b[10:0]$  for link B in 3G-SDI (level B) and HD dual link modes. You also have the option to enable or disable this feature using the tx enable ln signal at the top level port. The SDI II Intel FPGA IP core inserts the same line number value into both video channels. The Y and C channels require two of these submodules.

#### **Figure 20. Line Number Insertion and Signal Requirements**

This figure illustrates the line number insertion and signal requirements. For a correct line insertion, assert the tx\_trs signal for the first word of both EAV and start of active video (SAV) TRS.

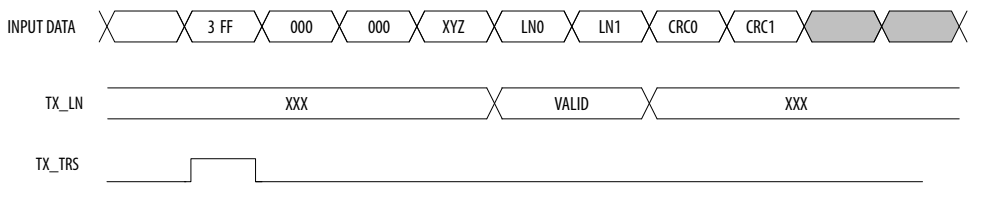

# **5.3.2. Insert/Check CRC**

The HD-SDI can optionally include a line-based CRC code, which makes up two of the EAV extension words as defined in the *SMPTE ST 292* specification.

This submodule calculates the CRC based on the LFSR approach in the SMPTE specification. Note that you can configure this submodule to either insert or check the CRC.

For the transmitter, the core formats and inserts the CRC into two CRC EAV extension words-CRC0 and CRC1. For correct CRC generation and insertion, assert the tx\_trs signal for the first word of both EAV and SAV TRS as shown in the *Line Number Insertion* timing diagram. Perform CRC insertion only when the top level port, tx\_enable\_crc, is set to logic 1.

For the receiver, the core checks the CRC against the value of CRC0 and CRC1 that appear in the incoming stream. If there is a mismatch between the locally calculated value and the value in the stream, this submodule indicates an error.

#### **Related Information**

[Insert Line](#page-27-0) on page 28

#### **5.3.3. Insert Payload ID**

The *SMPTE ST 352* specification defines an ancillary packet type that provides specific information about the video payload carried by a digital interface. These payload ID packets carry information such as the interface type, sampling structure, component bit depth, and picture update rate.

Recent SMPTE interfaces such as dual link HD-SDI and 3G-SDI require the payload ID packets because it is very difficult to properly interpret the video data without the packet information from the payload ID packets.

The payload ID packet must be on specific video line locations at the beginning of the horizontal ancillary (HANC) space in one of these two conditions:

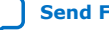

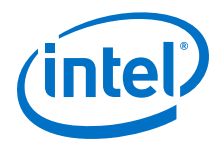

- Right after the EAV.
- Right after the CRC words that follow the EAV (for interfaces using CRC words).

#### **Table 11. Recommended Payload ID Packet Location**

The table below lists the payload ID packet location recommended by SMPTE specification. You may observe SDI data having payload ID packets located in different line numbers.

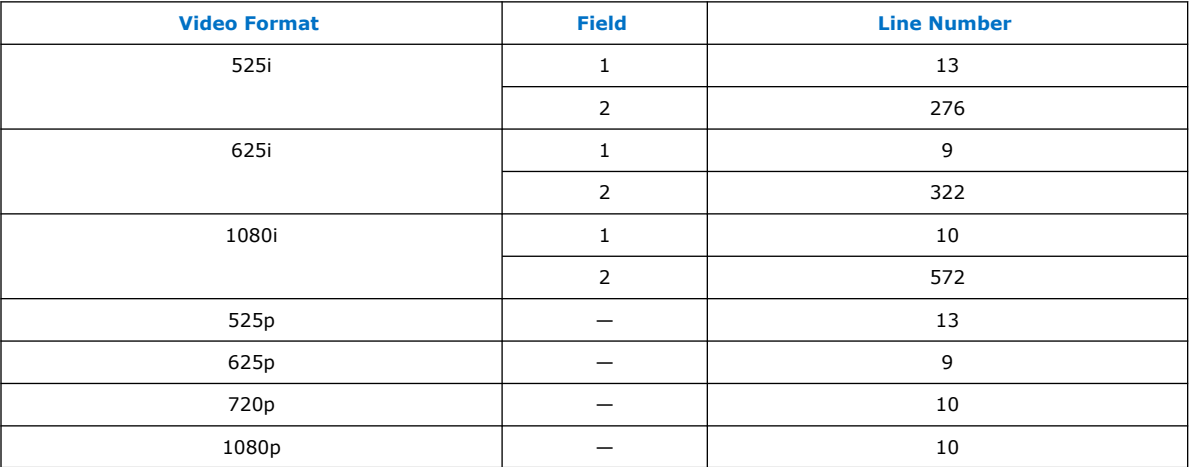

For dual link HD-SDI interface, the payload ID packets are placed only in the Y data stream of both links. This submodule in the transmitter data path modifies the Y data stream that passes through.

#### *Note:* This submodule introduces a latency of a few clock cycles. The C data stream is delayed by a few clock cycles to keep it synchronized with the Y data stream.

The following rules apply for inserting and overwriting payload ID packets:

- Rule 1: If there is no ancillary packet at the beginning of the HANC space on a line where the payload ID packet is supposed to occur, the submodule inserts the payload ID packet at the beginning of the HANC space.
- Rule 2: If there is an existing payload ID packet at the beginning of the HANC space on a line specified by  $tx\_line_f0$  or  $tx\_line_f1$ , the submodule overwrites the packet with the new payload ID information if the tx vpid overwrite signal is high. If the tx vpid overwrite signal is low, the submodule does not overwrite.
- Rule 3: If there is a different type of ancillary packet(s) at the beginning of the HANC space on a line where the payload ID packet is supposed to occur, the submodule does not overwrite the existing ancillary packet(s). Instead, the submodule looks for empty space in the HANC space to insert the payload ID packet after the existing ancillary packet(s). If the submodule finds a payload ID packet later in the HANC space before finding an empty space, it overwrites the existing payload ID packet with the new data if the  $tx\_vpid\_overwrite$  signal is high. If the tx vpid overwrite signal is low, the submodule will not overwrite.

For correct payload ID insertion, assert the  $tx\_trs$  signal for the first word of both EAV and SAV TRS as shown in the *Line Number Insertion* timing diagram.

#### **Related Information**

[Insert Line](#page-27-0) on page 28

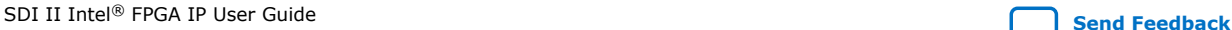

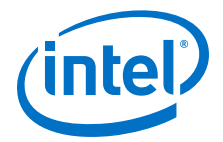

# <span id="page-30-0"></span>**5.3.4. Match TRS**

This submodule indicates that the current word is a particular TRS word in both the transmitter and receiver.

# **5.3.5. Scrambler**

The *SMPTE ST 259* and *SMPTE ST 292* specifications define a common channel coding for both SD-SDI and HD-SDI. This channel coding consists of a scrambling function  $(G_1(X) = X^9 + X^4 + 1)$ , followed by NRZI encoding  $(G_2(X) = X + 1)$ .

The scrambling submodule implements the channel coding by iteratively applying the scrambling and NRZI encoding algorithm to each bit of the output data, processing the LSB first. The code handles all transmit data: SD (10 bits wide), HD/3G (20 bits wide), 6G (40 bits wide), and 12G (80 bits wide).

# **5.3.6. TX Sample**

The TX sample submodule is a transmit oversampling block. It repeats each bit of the input word a given number of times and constructs the output words.

This submodule relies on the fact that the input data is only valid on 1*/x* of the clock cycles, where *x* is the oversampling factor. Both the input and output words are clocked from the same clock domain.

#### **Table 12. Oversampling Requirement**

The table below lists the number of times oversampling is required for the different video standards.

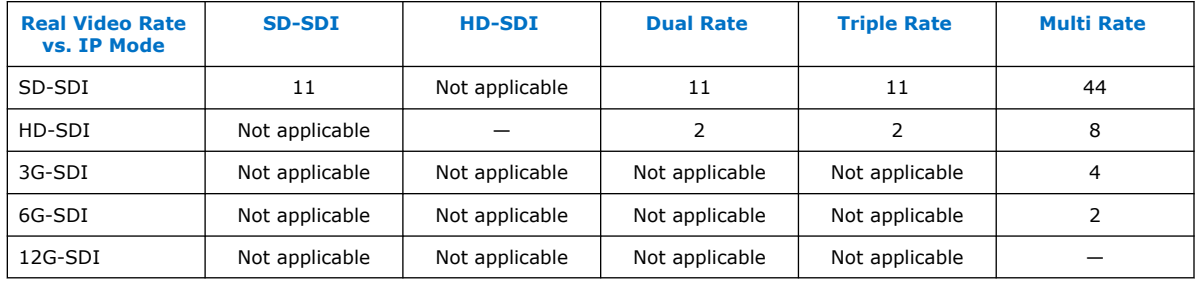

# **5.3.7. Clock Enable Generator**

The clock enable generator is a simple logic that generates a clock enable signal.

The clock enable signal serves as a data valid signal,  $tx\_datain\_valid$  for the incoming video data signal,  $tx<sub>datain</sub>$ . The video data signal is based on the incoming video standard signal,  $tx$  std. The transmit parallel clock,  $tx$  pclk, can be a single frequency of either 148.5 MHz or 148.35 MHz.

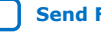

<span id="page-31-0"></span>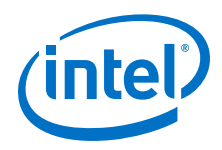

The clock enable generator generates a clock signal in the following conditions:

- If the tx datain signal is SD—generate a tx datain valid pulse every 5th and 11th clock cycle of the tx pclk domain.
- If the tx\_datain signal is HD-generate a tx\_datain\_valid pulse every other clock cycle of the tx\_pclk domain.
- If the tx datain signal is neither SD nor HD—the tx datain valid pulse remains high for 3G, 6G, or 12G.

#### **Figure 21. Triple Rate Transmit Clocking Scheme**

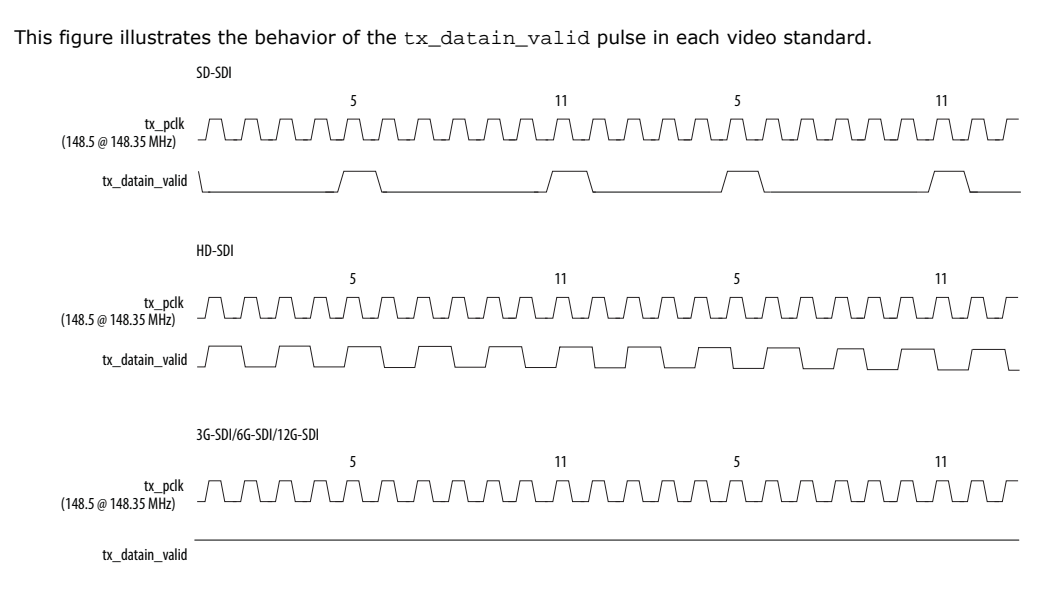

#### **5.3.8. RX Sample**

This submodule extracts data from the oversampled incoming data stream. In oversampling schemes, each bit is repeated many times. For example, a stream of 0 1 0 1 may look like 000111000111 at the oversample clock or data rate.

#### **5.3.9. Detect Video Standard**

The detect video standard submodule performs coarse rate detection on the incoming video stream for dual-, triple-, or multi-rate SDI.

This scheme is required for the SDI II Intel FPGA IP core to reprogram the transceivers to the correct settings for the video standard present at the input.

#### **Related Information**

[Transceiver Controller](#page-32-0) on page 33

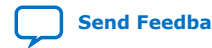

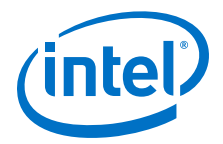

# <span id="page-32-0"></span>**5.3.10. Detect 1 and 1/1.001 Rates**

This submodule indicates if the incoming video stream is running at PAL (1) or NTSC  $(1/1.001)$  rate. The output port signal,  $rx$ \_clkout\_is\_ntsc\_paln is set to 0 if the submodule detects the incoming stream as PAL (148.5 MHz or 74.25 MHz recovered clock) and set to 1 if the incoming stream is detected as NTSC (148.35 MHz or 74.175 MHz recovered clock).

For correct video rate detection, you must set the top level port signal, rx\_coreclk\_is\_ntsc\_paln, to the following bit:

- 0 if the rx\_coreclk signal is 297 MHz, 148.5 MHz or the rx\_coreclk\_hd signal is 74.25 MHz
- 1 if the rx\_coreclk signal is 296.7 MHz, 148.35 MHz or the rx\_coreclk\_hd signal is 74.175 MHz

### **5.3.11. Transceiver Controller**

The transceiver controller controls the transceiver and performs dynamic reconfiguration (if necessary) to achieve the desired receiver functionality for the SDI.

When the interface receives SD-SDI, the receiver transceiver sets to lock-to-refclk (LTR) mode and when the interface receives HD-SDI or higher SDI data rate, the receiver transceiver sets to lock-to-data (LTD) mode.

In dual-rate, triple-rate, or multi-rate mode, the IP core first sets to the highest datarate mode (transceiver running at 2.97 Gbps for dual/triple rate and 11.88 Gbps for multi rate) in LTR mode.

The detect video standard submodule starts running for a period of time. The output of this submodule determines if the transceiver requires dynamic reconfiguration to a new mode. The dual-rate and triple-rate modes use  $11 \times$  oversampling to receive SD-SDI. This means that you require only two transceiver setups because the rates for  $3G$ -SDI and  $11 \times$  SD-SDI are the same. For multi-rate (up to  $12G$ ) modes, you require two more setups to accommodate 6G-SDI and 12G-SDI.

#### **Related Information**

[Detect Video Standard](#page-31-0) on page 32

#### **5.3.12. Descrambler**

This submodule implements data descrambling as defined in the *SMPTE ST 259* and *SMPTE ST 292* specifications. This submodule is similar to the scrambler submodule, where it implements the reverse of the scrambling applied to the data. This submodule uses an LFSR and also implements NRZI.

#### **5.3.13. TRS Aligner**

The TRS aligner word aligns the descrambled receiver data until the bit order of the output data and the original video data are the same. The EAV and SAV sequences determine the correct word alignment.

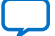

<span id="page-33-0"></span>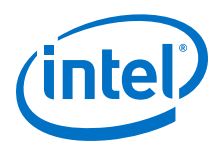

#### **Table 13. EAV and SAV Sequences**

This table lists the sequence pattern for each video standard.

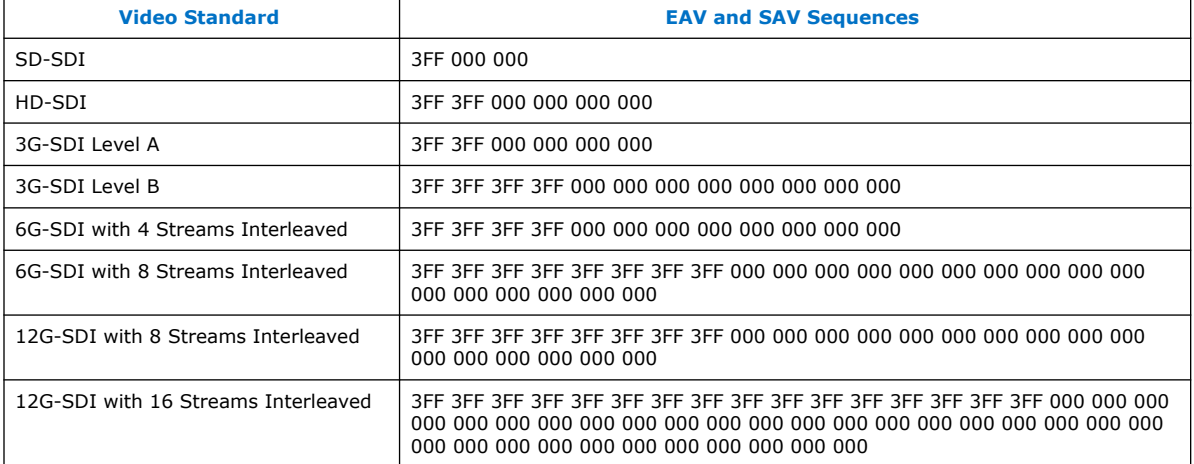

The TRS aligner determines the correct word alignment for the data. The aligner looks for three consecutive TRSs with the same alignment and then stores that alignment. If the aligner subsequently detects two consecutive TRSs with a different alignment, then it stores this new alignment.

### **5.3.14. 3Gb Demux**

The 3Gb Demux submodule demultiplexes the Y link A, C link A, Y link B, and C link B from the received 20-bit data for further processing. This submodule is mainly for 3G-SDI (level B) operation and it is required in 3G-SDI and triple rate SDI modes.

#### **Related Information**

[3G-SDI \(Level B\) to HD-SDI Dual Link Conversion](#page-37-0) on page 38

#### **5.3.15. Extract Line**

The HD-SDI and higher standards include the current video line number as part of the EAV extension words. The insert line submodule encodes the 11-bit line number in two of these extension words as defined in the *SMPTE ST 292* specification.

This submodule decodes the data words and registers them when the Match TRS submodule indicates that the current words are LN0 and LN1 extension words.

#### **Figure 22. Line Number Extraction**

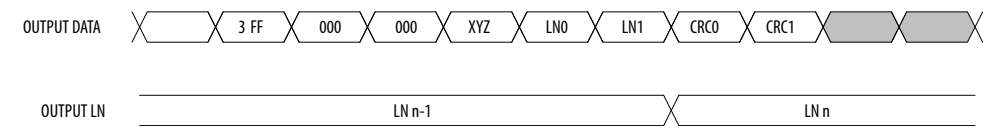

# **5.3.16. Extract Payload ID**

This submodule detects one 10-bit Y data stream from an interface and extracts the payload ID packet present in that data stream.

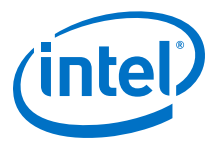

<span id="page-34-0"></span>This submodule produces a valid signal, which indicates that a valid payload ID packet data is present on the submodule's payload output port. The submodule updates this payload each time it detects an error-free *SMPTE ST 352* packet. The submodule discards erroneous packets like checksum error and the payload port retains the information from the last good packet. The valid output signal goes high immediately upon receiving a good packet. If the submodule detects erroneous packets or the packets are no longer present, the valid output signal remains high for a number of frames or fields after the last good packet is received.

This submodule provides all four bytes of the payload ID data on its payload output port.

### **5.3.17. Detect Format**

The detect format submodule monitors the line and frame timing of an incoming SDI stream. It generates various flags to indicate whether the receive stream is locked, and reports matching known video formats as rx format.

A word counter monitors the EAV and SAV positions in the incoming video. The word counter increments on each valid word and stores the count value when an EAV or SAV is seen. If the count values are the same as a predefined value, the core determines the incoming video to be TRS locked. The predefined value is set to 6, therefore after six consecutive lines of the same EAV and SAV timing, the rx\_trs\_locked signal is active.

A line counter increments at the start of each video line. When the core finds the first active line of a field or frame, the line counter starts incrementing until the last active line of the same field or frame.

To determine the video format, a comparison logic compares the word and line count values in the video stream against the known values predefined for various video formats. The logic searches sequentially from one known value to another.

- If the logic finds a match, the core is determined to be frame locked and the rx\_frame\_locked signal is active. The core reports the matched known value as rx\_format.
- If the logic does not find any match and the count is consistent over two video frames, the  $rx$  frame locked signal remains active but the  $rx$  format stays asserted.

#### **5.3.18. Sync Streams**

This submodule is required in the HD-SDI dual link receiver as it synchronizes and deskews both data streams received by two separate transceivers of link A and link B. When the TRS word on both streams are aligned to each other, the core is considered locked and the rx\_dl\_locked signal asserts.

### **5.3.19. Convert SD Bits**

This submodule is enabled when you set the **SD Interface Bit Width** parameter option to 20. This submodule converts the SD parallel data in 20 bits back to 10 bits as per the requirement for further processing.

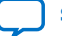

<span id="page-35-0"></span>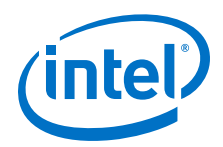

This submodule contains a clock enable generator to generate two data valid pulses at every 11th clock cycle of the tx\_pclk domain. Each time the data valid signal is asserted, this block alternately transmits the lower 10 bits and upper 10 bits of the SD 20-bit interface data to the downstream logic.

# **5.3.20. Insert Sync Bits**

Inserting sync bits prevents long runs of 0s.

Repeating patterns of 3FF or 000h for 6G-SDI and 12G-SDI video standards in the 10 bit parallel interface may result in a long run of zeros feeding the scrambling polynomial. A long run of zeros goes up to a length of 160 "1"s and 339 "0"s, which may cause the generation of the *pothole pathological* condition.

To prevent long runs, this feature modifies the 10-bit parallel interface data stream. It replaces the two LSBs of repeated 3FF or 000 code words with sync-bit values of 10b for 000h words and 01b for 3FFh words.

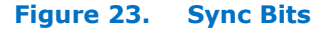

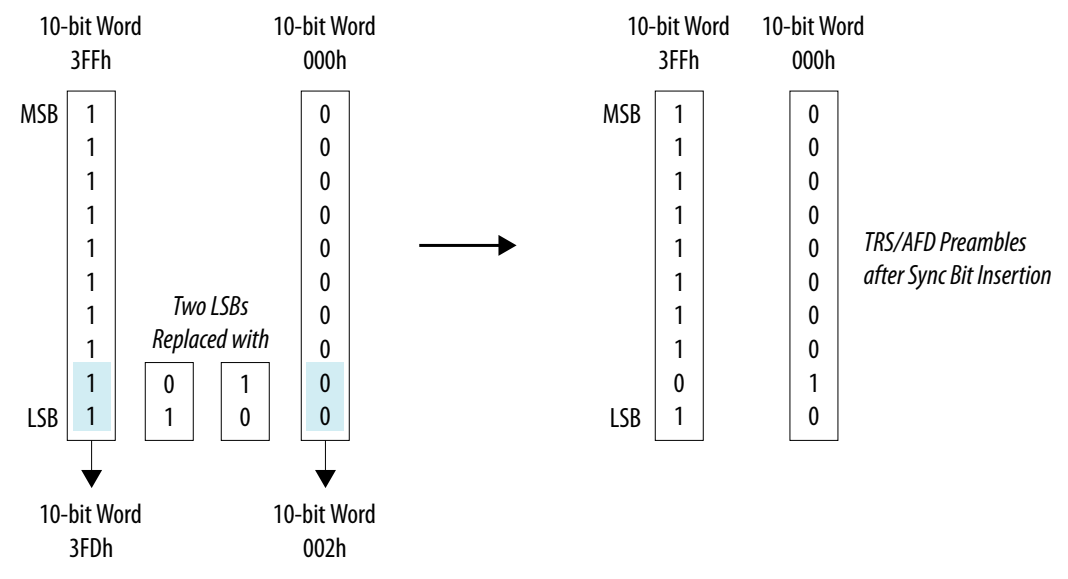

However, to ensure the words are synchronized and aligned in the receiver, this feature retains one complete sequence of preambles (3FFh 000h 000h) without modification.

#### **Figure 24. Sync Bits Insertion Process**

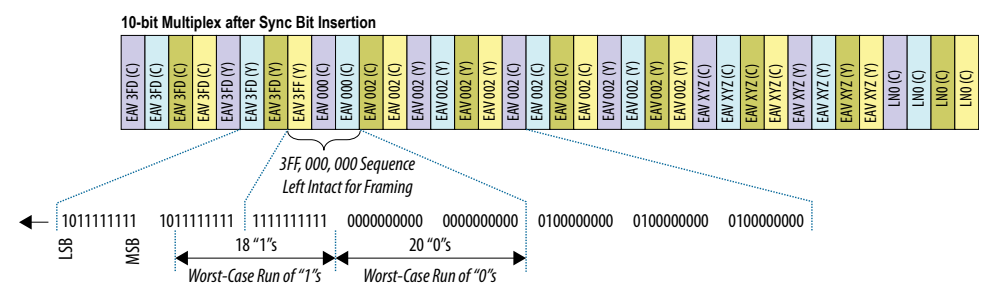
*5. SDI II Intel FPGA IP Core Functional Description* **UG-01125 | 2019.08.08**

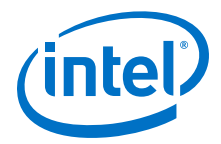

### **5.3.21. Remove Sync Bits**

The sync bit inserted in 6G-SDI or 12G-SDI data from the source must be removed to allow other receiver submodules to function correctly.

This submodule detects the sync bit presented in the data stream and restores back the correct words, for example TRS words.

### **5.4. Optional Features**

The SDI II Intel FPGA IP core also provides some optional features.

### **5.4.1. HD-SDI Dual Link to 3G-SDI (Level B) Conversion**

To interface between a HD-SDI dual link receiver and 3G-SDI single link transmitter equipment, perform a HD-SDI dual link to 3G-SDI (level B) conversion. Level B is defined as 2× *SMPTE ST 292* HD-SDI mapping, including *SMPTE ST 372* dual link mapping.

*Note:* This feature is only available for Arria V, Cyclone V, and Stratix V devices. You can enable this feature through the SDI II Intel FPGA parameter editor.

> This conversion takes either two 1.485 Gbps dual link signals or two separate co-timed HD signals and combines them into a single 3G-SDI stream.

#### **Figure 25. Example of HD-SDI Dual Link to 3G-SDI (Level B) Conversion**

The figure shows the conversion of two HD-SDI data streams to 3G-SDI (level B) data streams.

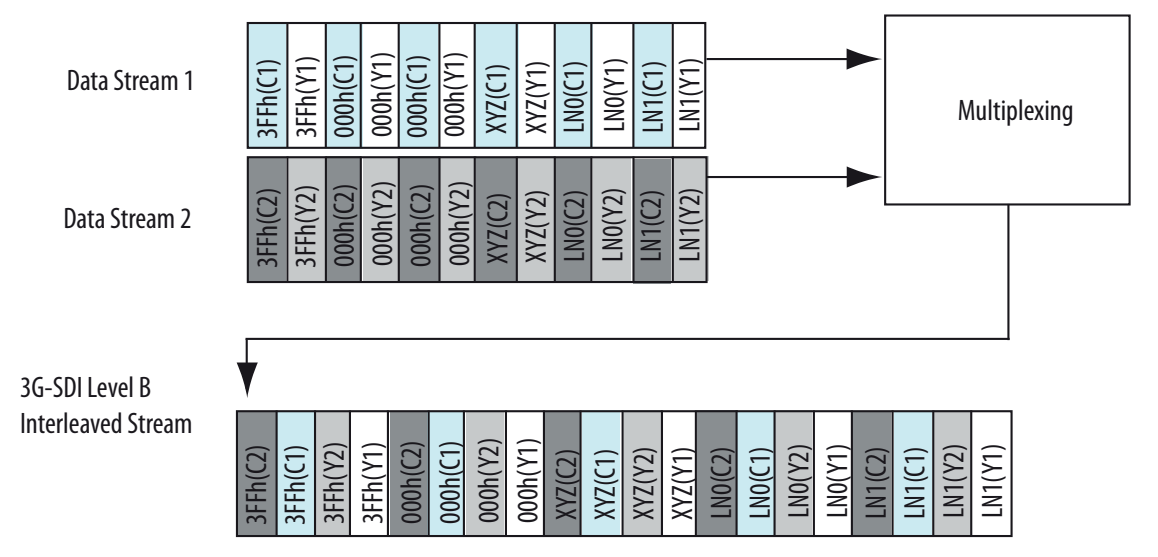

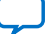

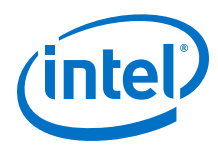

#### **Figure 26. Implementation of HD-SDI Dual Link to 3G-SDI (Level B) Conversion**

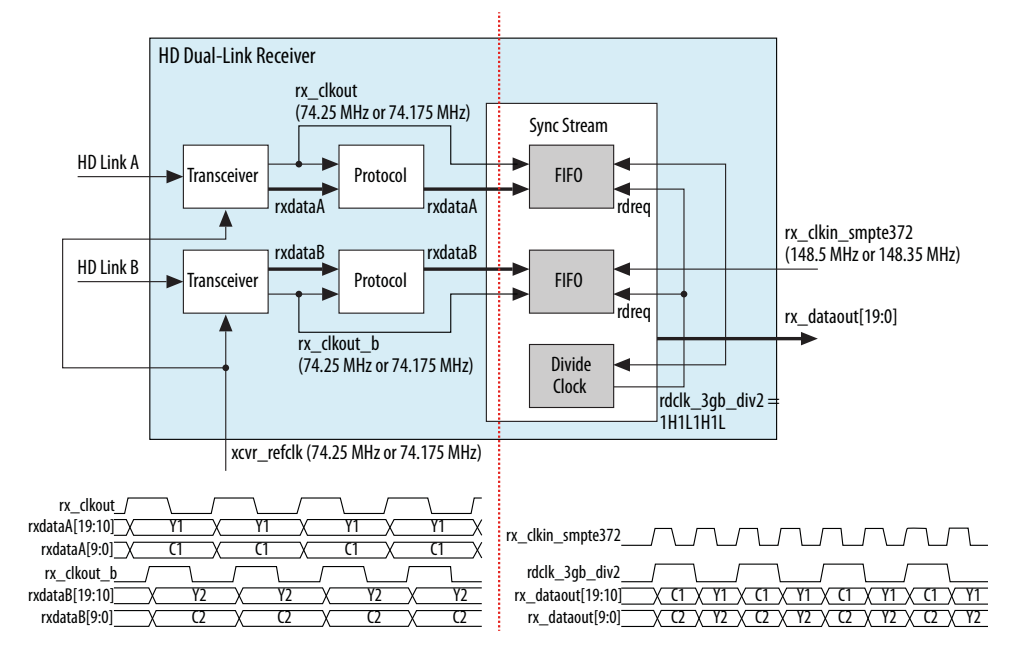

The figure shows a block diagram of HD-SDI dual link to 3G-SDI (level B) conversion.

### **5.4.2. 3G-SDI (Level B) to HD-SDI Dual Link Conversion**

To interface between 3-Gbps single link receiver and HD-SDI dual link transmitter equipment, perform a 3G-SDI (level B) to HD-SDI dual link conversion.

*Note:* This feature is only available for Arria V, Cyclone V, and Stratix V devices. You can enable this feature through the SDI II Intel FPGA parameter editor.

> This conversion takes a single 3G-SDI signal and separates the signal into two 1.485 Gbps signals, which can either be a dual link 1080p signal or two separate co-timed HD data streams.

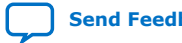

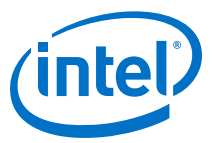

#### **Figure 27. Example of 3G-SDI (Level B) to HD-SDI Dual Link Conversion**

The figure shows the conversion of 3G-SDI (level B) data to two HD-SDI data streams.

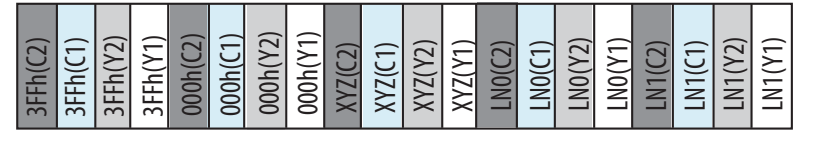

3G-SDI Level B Interleaved Stream

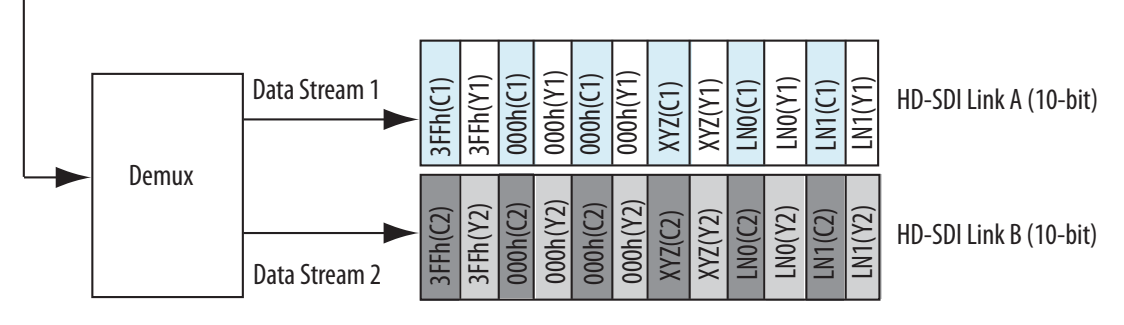

#### **Figure 28. Implementation of 3G-SDI (Level B) to HD-SDI Dual Link Conversion**

The figure shows a block diagram of 3G-SDI (level B) to HD-SDI dual link conversion.

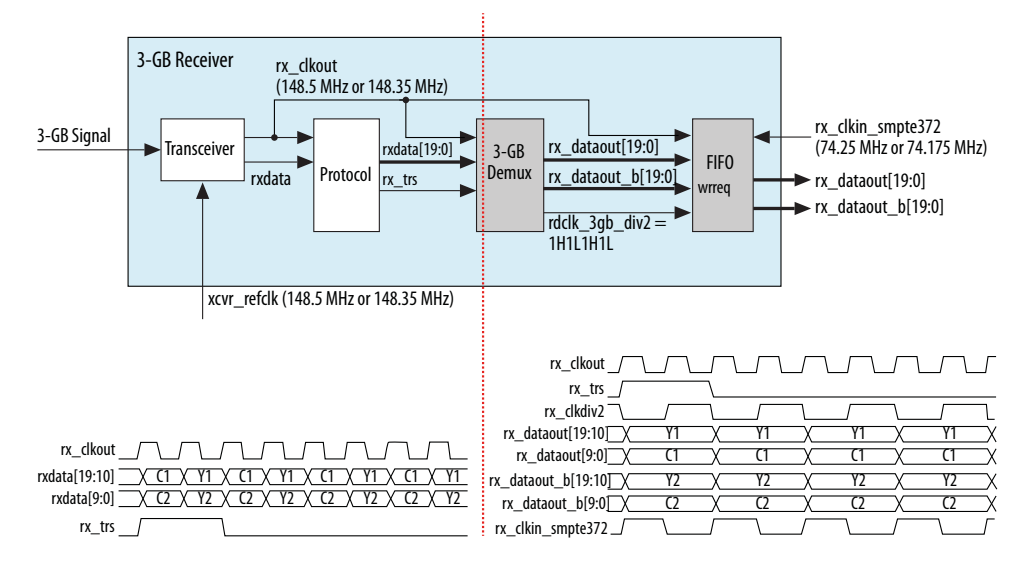

### **5.4.3. SMPTE RP168 Switching Support**

The SMPTE RP168 standard defines the requirements for synchronous switching between two video sources to take place with minimal interference to the receiver. The RP168 standard has restrictions for which lines the source switching can occur.

The SDI II Intel FPGA IP core has flexibility and does not restrict you to switch at only a particular line defined in the RP168 standard. You can perform switching at any time between different video sources if the source has similar standard and format. After switching, all the status output signals, including the  $rx$  trs locked,

rx frame locked, and rx align locked signals, remain unchanged. You should not see any interrupts at downstream.

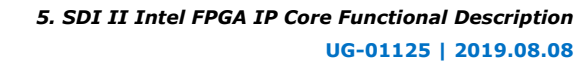

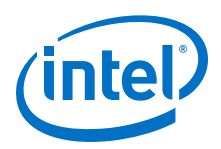

## **5.4.4. SD 20-Bit Interface for Dual/Triple Rate**

For a common SD interface, the serial data format is 10 bits wide, whereas for HD or 3G, the data format is 20 bits wide, divided into two parallel 10-bit datastreams (known as Y and C).

To make the interface bit width common for all standards in the dual-rate or triple-rate SDI mode:

- The receiver can extract the data and align them in 20-bit width
- The transmitter can accept SD data in 20-bit width and retransmit them successfully

The timing diagrams below show a comparison of data arrangement between 10-bit and 20-bit interface.

#### **Figure 29. SD 10-Bit Interface**

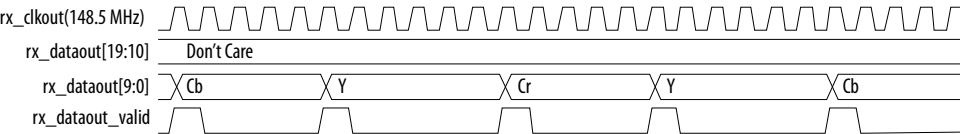

- The upper 10 bits of rx\_dataout are insignificant data.
- The lower 10 bits of  $rx$  dataout are Luma (Y) and chroma (Cb, Cr) channels (interleaved).
- The 1H 4L 1H 5L cadence of  $rx$  dataout valid repeats indefinitely (ideal).

#### **Figure 30. SD 20-Bit Interface**

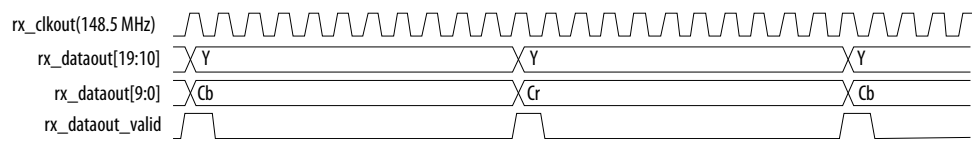

- The upper 10 bits of  $rx$  dataout are Luma (Y) channel and the lower 10 bits are Chroma (Cb, Cr) channel.
- The 1H 10L cadence of rx\_dataout\_valid repeats indefinitely (ideal).

### **5.4.5. Dynamic TX Clock Switching for Arria V, Cyclone V, and Stratix V Devices**

The dynamic TX clock switching feature allows you to dynamically switch between NTSC and PAL transceiver data rates for all video standards except SD-SDI.

*Note:* For information about dynamic TX clock switching for Intel Arria 10, Intel Cyclone 10 GX, and Intel Stratix 10 devices, refer to the respective design example user guides.

> The dynamic TX clock switching enables an SDI video equipment to operate on NTSC or PAL. You can choose to switch the TX clock through one of these two methods:

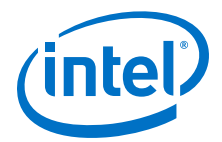

- Instantiate an alternate TX PLL and supply two different clocks to the two PLLs. Switch between the primary PLL and the alternate PLL for transmission.
- Use the primary PLL with two reference input clocks. The PLL switches between these two clocks for transmission.

To implement this feature, you are required to provide two reference clocks (xcvr\_refclk and xcvr\_refclk\_alt) to the SDI II Intel FPGA IP core. The frequency of the reference clocks must be assigned to 148.5 MHz and 148.35 MHz in any assignment order.

The TX PLL select signal (ch1  $\{tx/du\}$  tx pl1 sel) is an input control signal that you provide to the core and the transceiver reconfiguration controller to select the desired clock input for the Native PHY IP core.

- Set ch1\_{tx/du}\_tx\_pll\_sel to 0 to select xcvr\_refclk
- Set ch1  $\{tx/du\}$  tx pll sel to 1 to select xcvr refclk alt

To dynamically switch between the two reference clocks, you need to implement a simple handshaking mechanism. The handshake is initiated when the reconfiguration request signal (ch1\_{tx/du}\_tx\_start\_reconfig) is asserted high. This signal must remain asserted until the reconfiguration process completes. The reconfiguration process completes when the reconfiguration done signal (ch1  $\{tx/$ 

du}\_tx\_reconfig\_done) is asserted high. The TX PLL select signal (ch1\_{tx/  $du$ } tx pll sel) needs to be stable throughout the reconfiguration process.

To complete the handshaking process, you must deassert the reconfiguration request signal  $\text{ch1}_{\text{tx}/\text{du}}\text{tx\_start\_reconfig}$  upon assertion of the reconfiguration done signal  $\text{chl}_t\text{tx/du}t x_i$  reconfig\_done). The dynamic TX clock switching only takes effect after the  $tx$  rst is asserted high and deasserted low accordingly.

#### **Figure 31. Hardware Implementation of the Dynamic TX Clock Switching Feature**

This figure shows the TX clock switching feature with two TX PLLs.

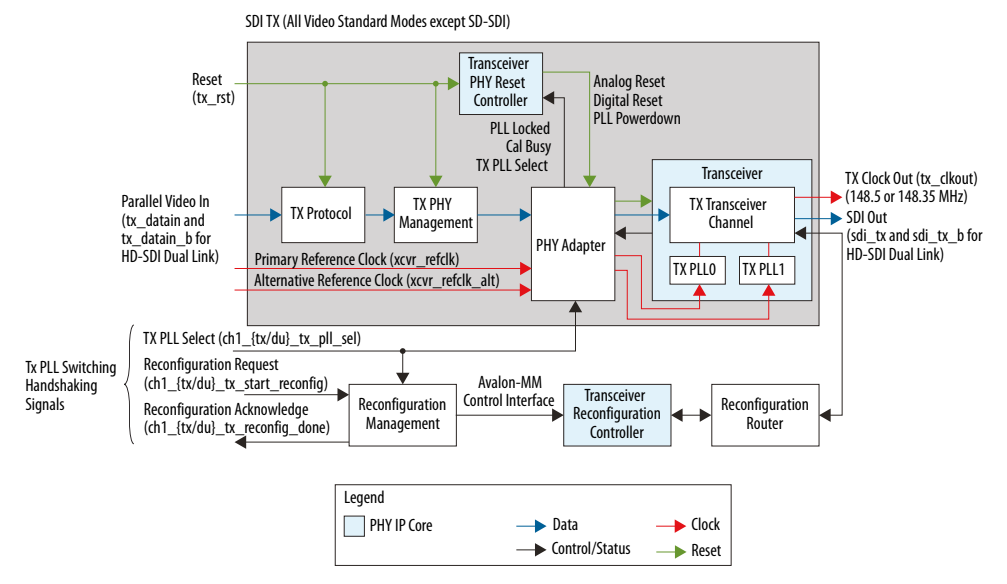

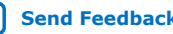

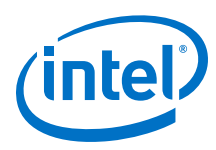

### **Figure 32. Dynamic TX Clock Switching Timing Diagram**

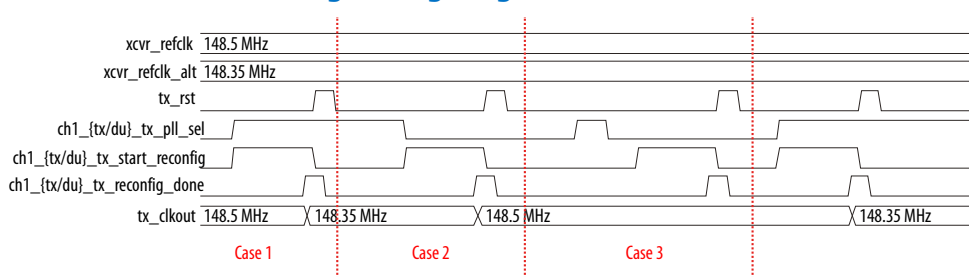

The table below describes the behavior of the dynamic switching feature when you initiate a handshaking process (with reference to the timing diagram).

#### **Table 14. Dynamic Switching Behavior During a Handshaking Process**

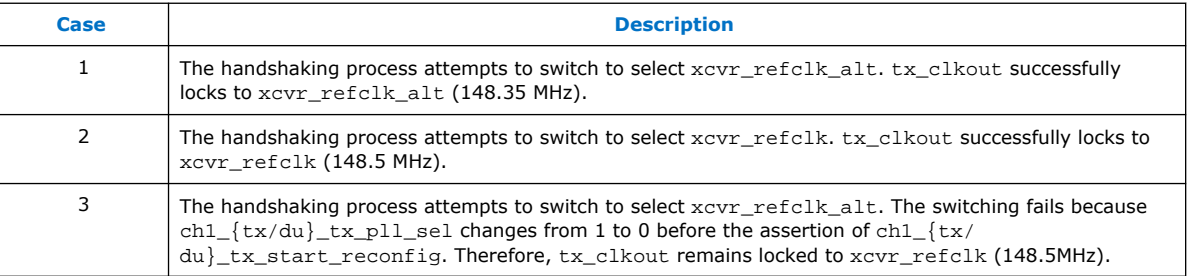

### **Implementing TX PLL and Reference Clock Switching**

To implement the TX PLL and reference clock switching, follow these steps:

- 1. Trigger the tx\_pll\_sel signal to the desired reference clock: 0 for 148.5 or 1 for 148.35 MHz.
- 2. Assert the tx\_start\_reconfig signal at the same clock cycle. You may assert the signal at the next clock cycle as long as you do not toggle back the tx pll sel signal.
- 3. Keep the tx start reconfig signal asserted until the tx reconfig done signal asserts.
- 4. Deassert the tx\_start\_reconfig signal and assert the tx\_rst signal at the next cycle.
- 5. The TX clock  $(tx_{c1k})$  should run at the new frequency now.

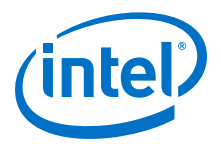

# **6. SDI II Intel FPGA IP Core Signals**

The following tables list the SDI II Intel FPGA IP core signals by components.

- Protocol blocks—transmitter, receiver
- Transceiver blocks—PHY management, PHY adapter, Native PHY IP
- *Note:* These signals are applicable for all supported Intel FPGA devices unless specified otherwise.

## **6.1. SDI II Intel FPGA IP Core Resets and Clocks**

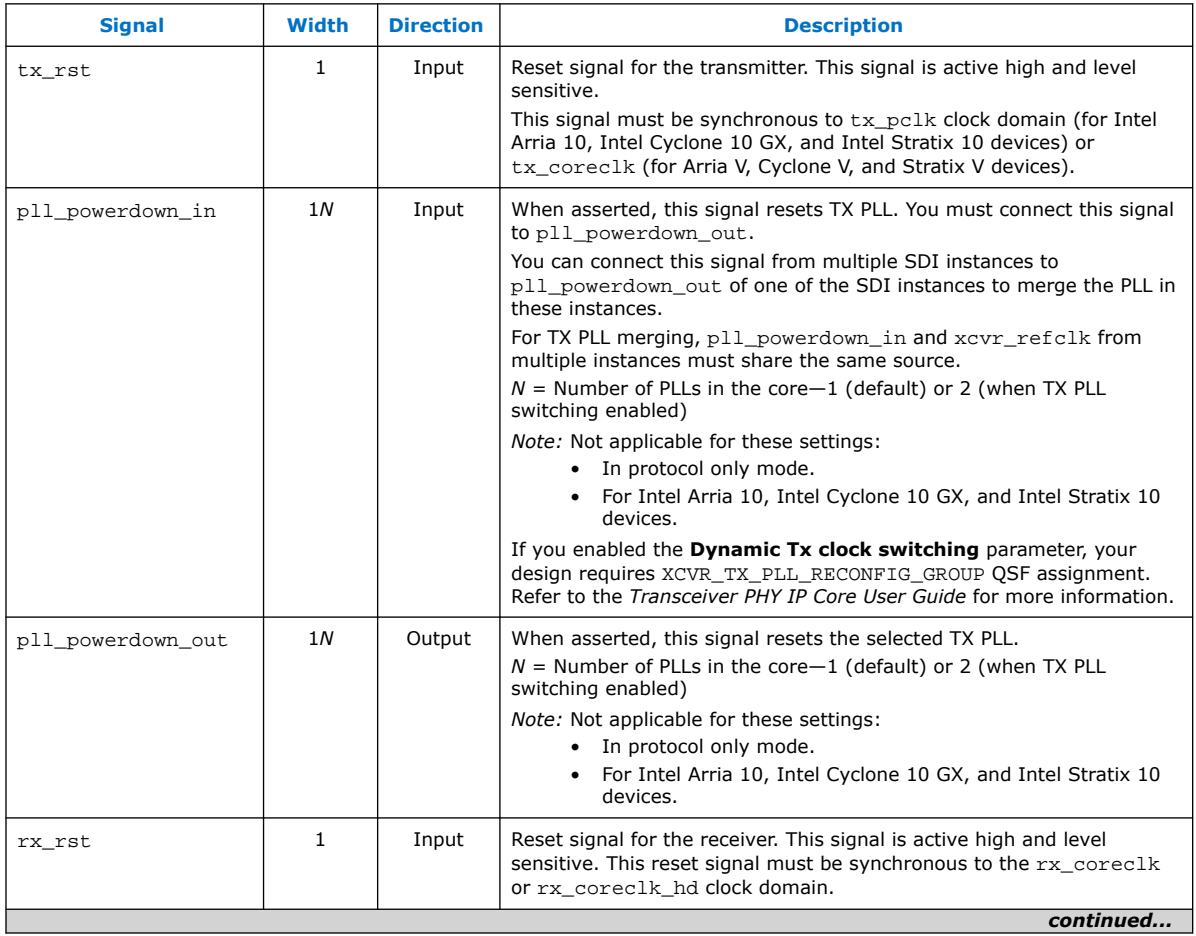

#### **Table 15. Resets and Clock Signals**

Intel Corporation. All rights reserved. Agilex, Altera, Arria, Cyclone, Enpirion, Intel, the Intel logo, MAX, Nios, Quartus and Stratix words and logos are trademarks of Intel Corporation or its subsidiaries in the U.S. and/or other countries. Intel warrants performance of its FPGA and semiconductor products to current specifications in accordance with Intel's standard warranty, but reserves the right to make changes to any products and services at any time without notice. Intel assumes no responsibility or liability arising out of the application or use of any information, product, or service described herein except as expressly agreed to in writing by Intel. Intel customers are advised to obtain the latest version of device specifications before relying on any published information and before placing orders for products or services. \*Other names and brands may be claimed as the property of others.

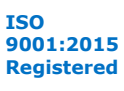

#### *6. SDI II Intel FPGA IP Core Signals* **UG-01125 | 2019.08.08**

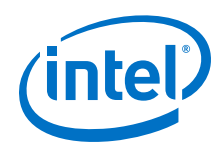

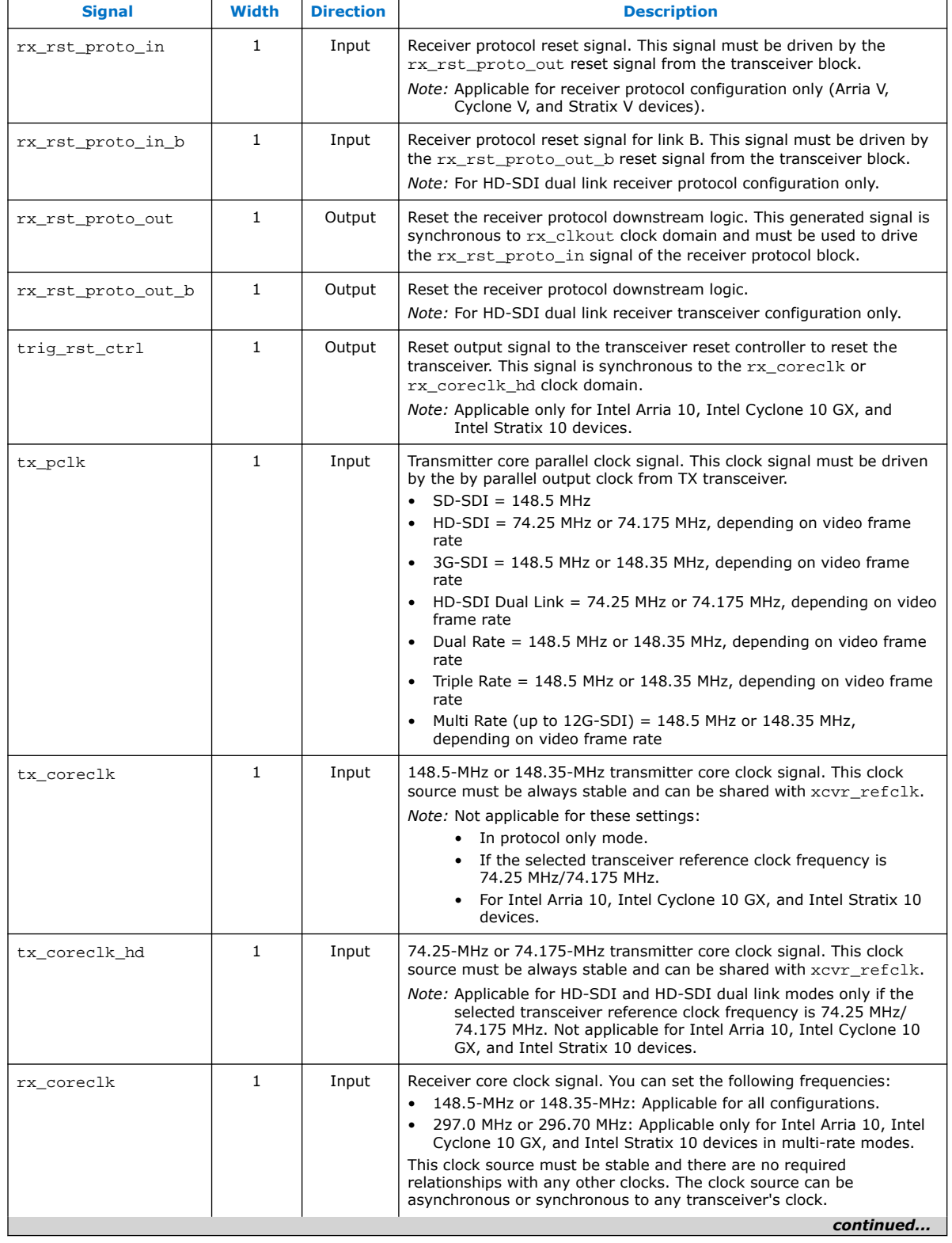

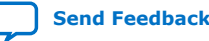

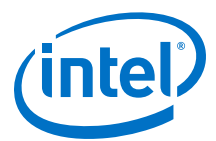

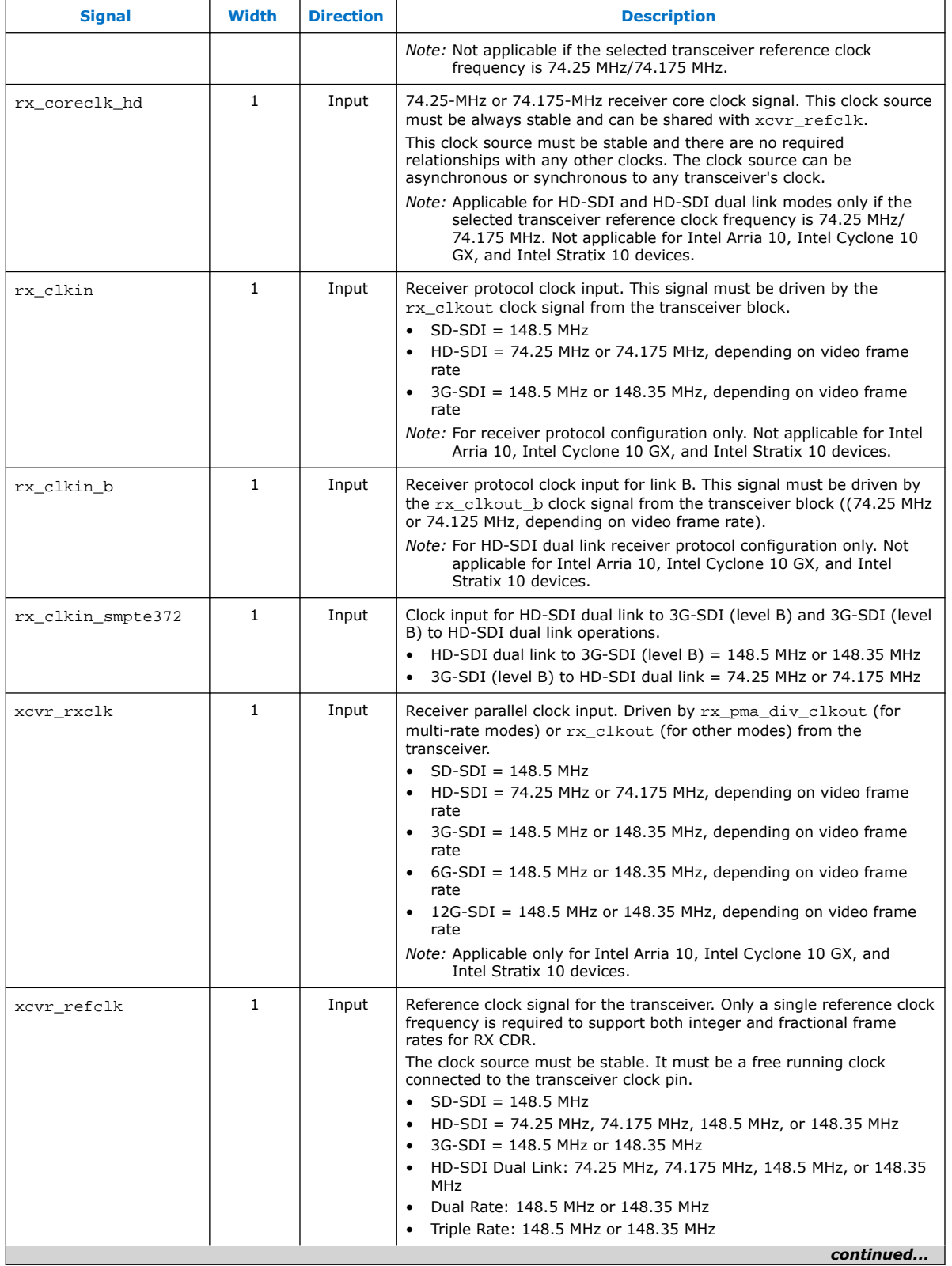

#### *6. SDI II Intel FPGA IP Core Signals* **UG-01125 | 2019.08.08**

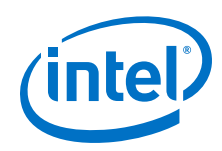

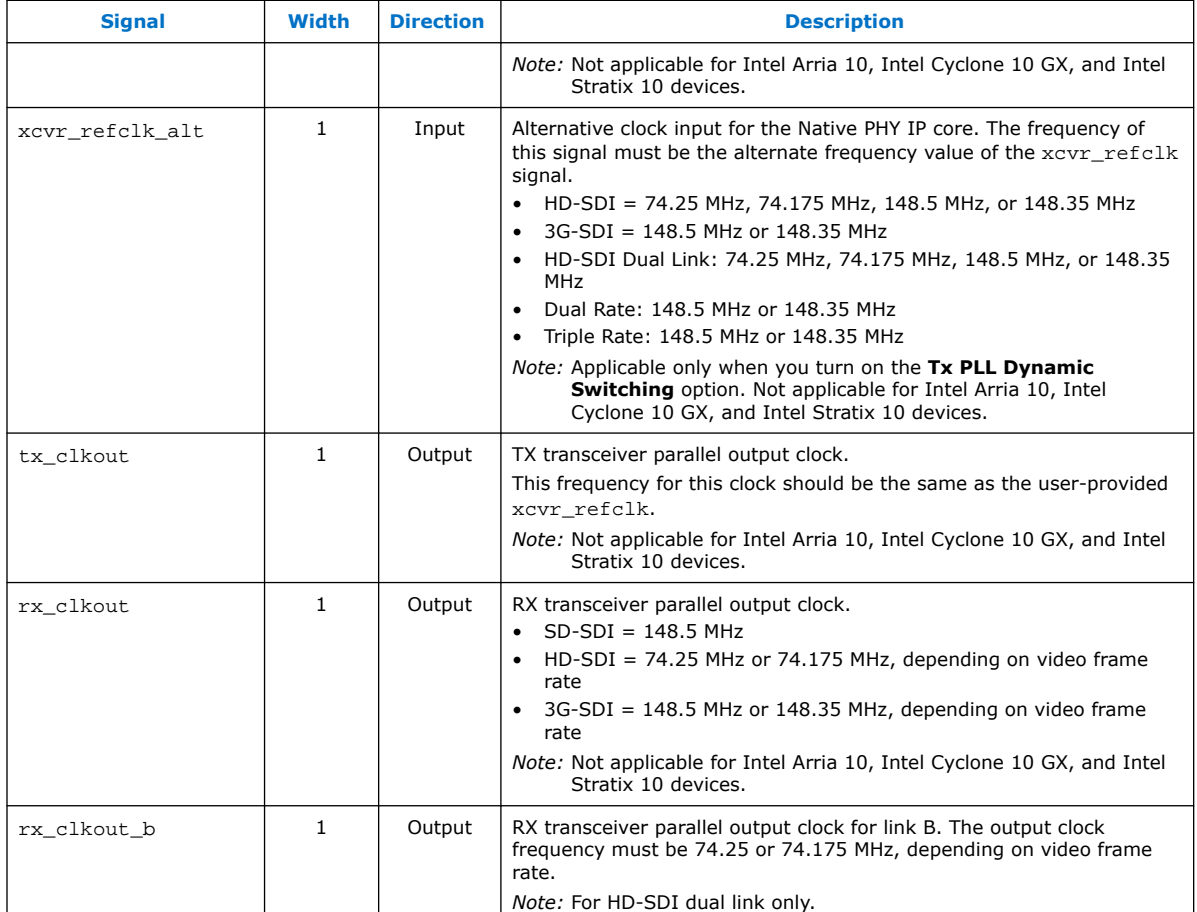

#### **Figure 33. TX Clocking Diagram for Intel Arria 10, Intel Cyclone 10 GX, and Intel Stratix 10 Devices**

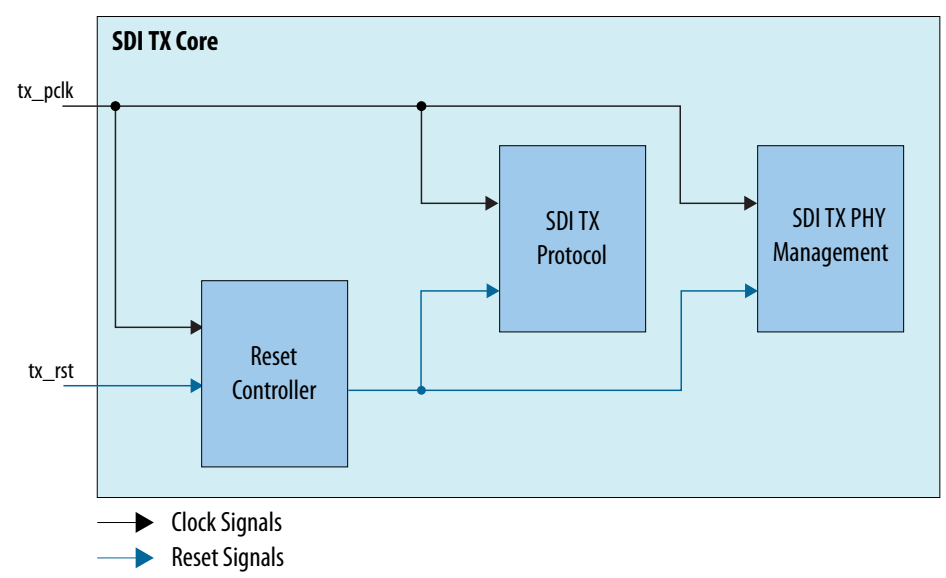

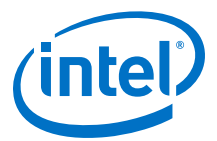

#### **Figure 34. RX Clocking Diagram for Intel Arria 10, Intel Cyclone 10 GX, and Intel Stratix 10 Devices**

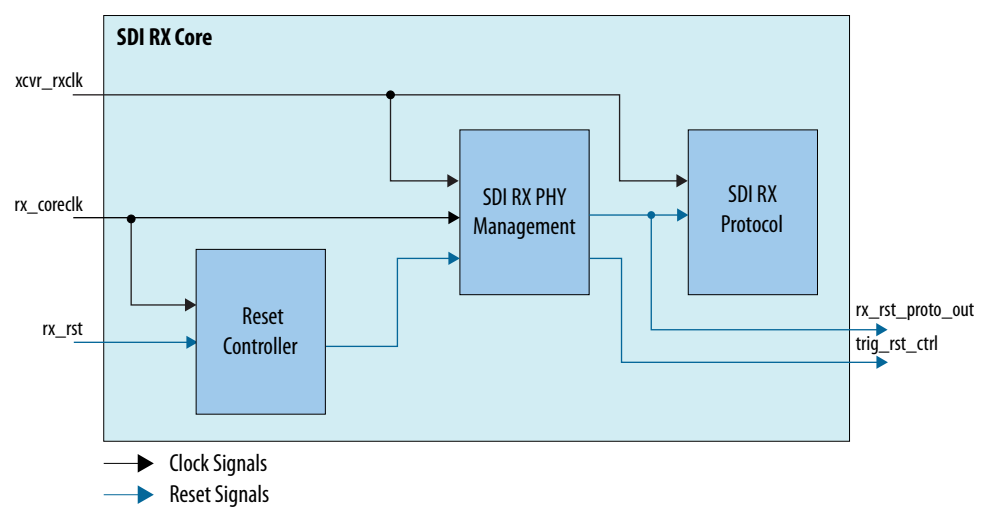

*Note:* For a more comprehensive TX and RX Intel Arria 10, Intel Cyclone 10 GX, and Intel Stratix 10 clocking diagrams with transceivers, refer to the respective design example user guides.

#### **Figure 35. TX Clocking Diagram for Arria V, Cyclone V, and Stratix V Devices**

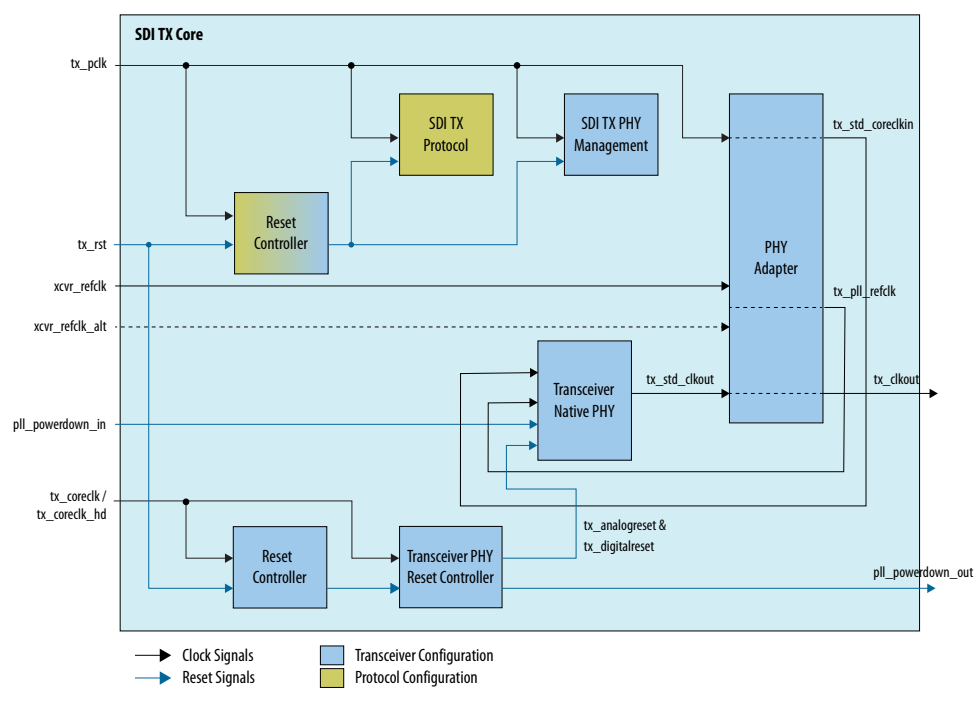

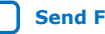

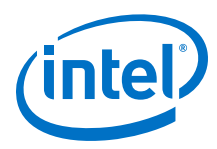

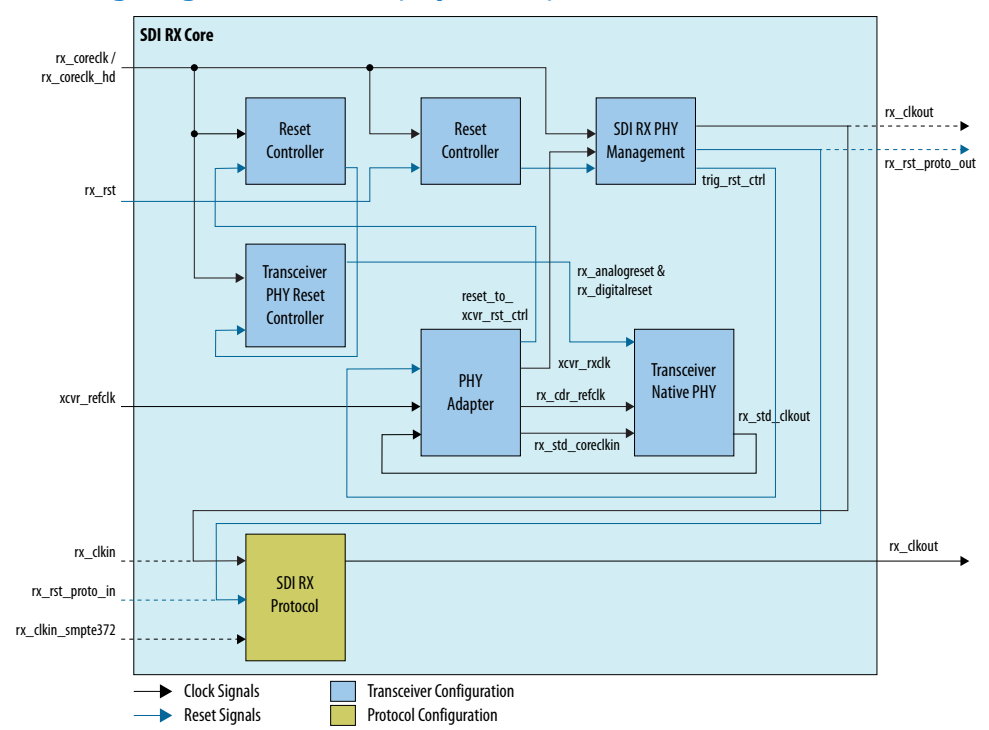

**Figure 36. RX Clocking Diagram for Arria V, Cyclone V, and Stratix V Devices**

*Note:* For the Arria V, Cyclone V, and Stratix V devices, the source or destination for dual link signals with "\_b suffix are the same as the original signals. For example, the destination for rx\_clkin\_b is the same as rx\_clkin. which is directed to the SDI RX protocol block. Similarly, the source of the output signal  $rx$  rst\_proto\_out\_b is the same as rx\_rst\_proto\_out, which comes from the SDI RX PHY management block.

## **6.2. Transmitter Protocol Signals**

#### **Table 16. Transmitter Protocol Signals—Synchronous to tx\_pclk**

*Note: S* = Indicates the number of 20-bit interfaces; 4 for multi-rate (up to 12G) mode and 1 for other modes.

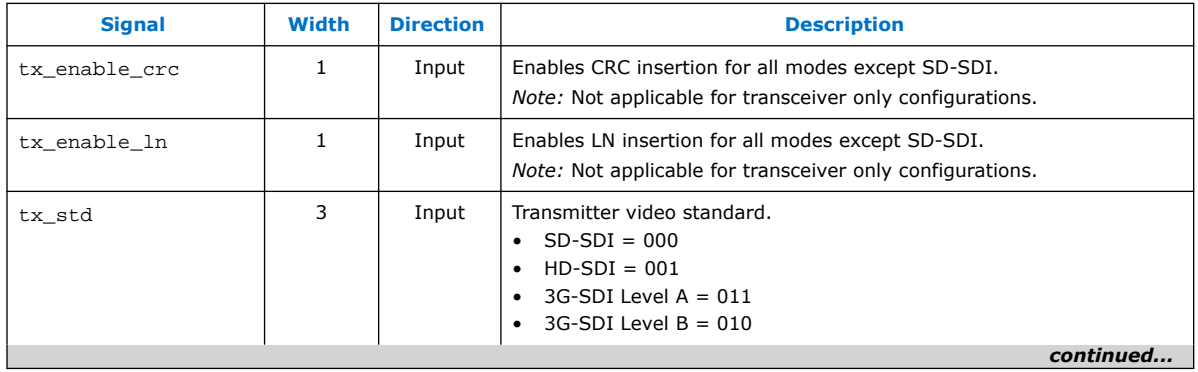

48

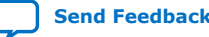

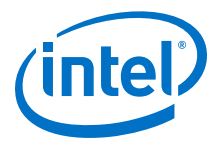

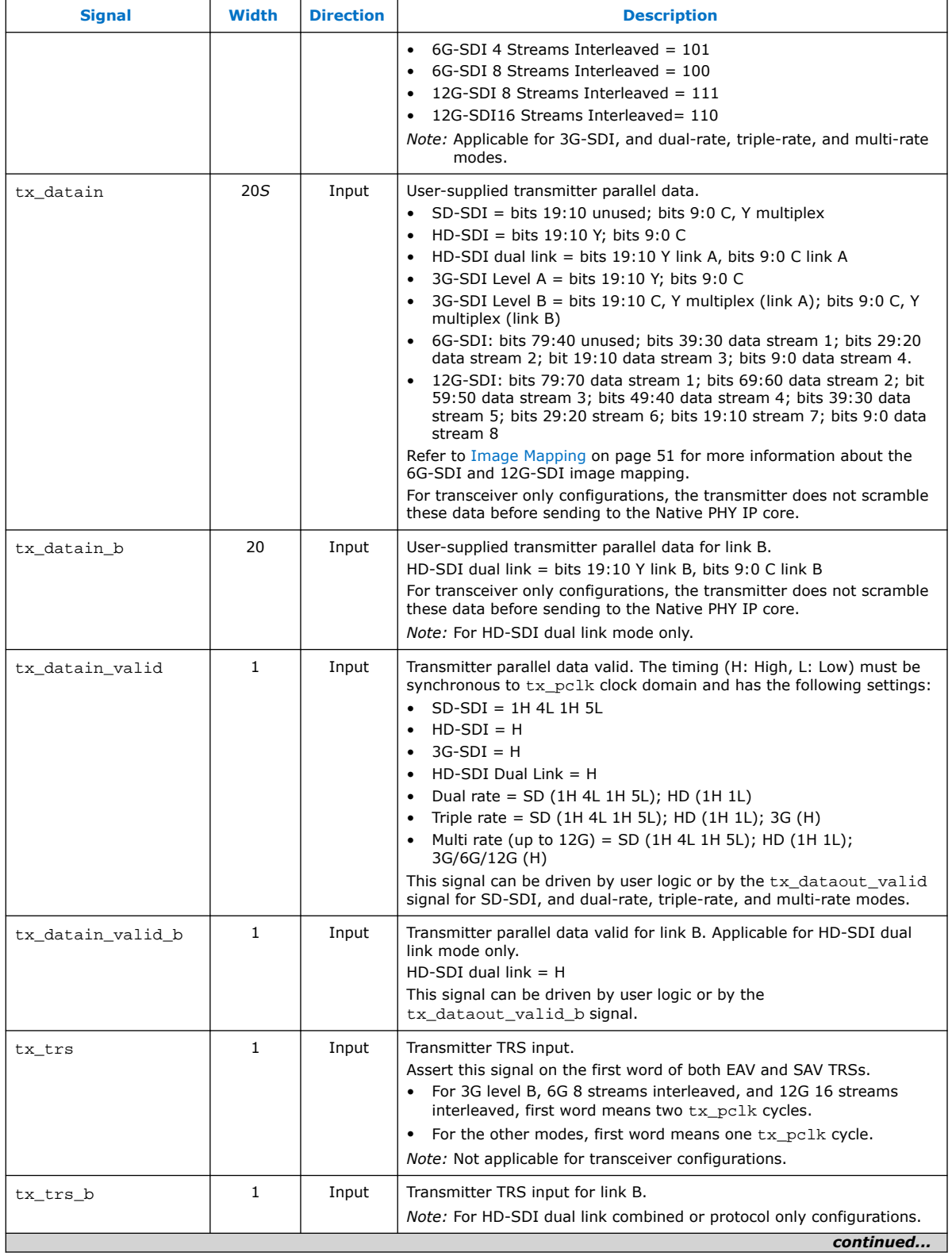

#### *6. SDI II Intel FPGA IP Core Signals* **UG-01125 | 2019.08.08**

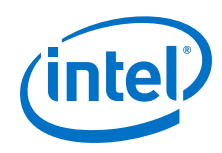

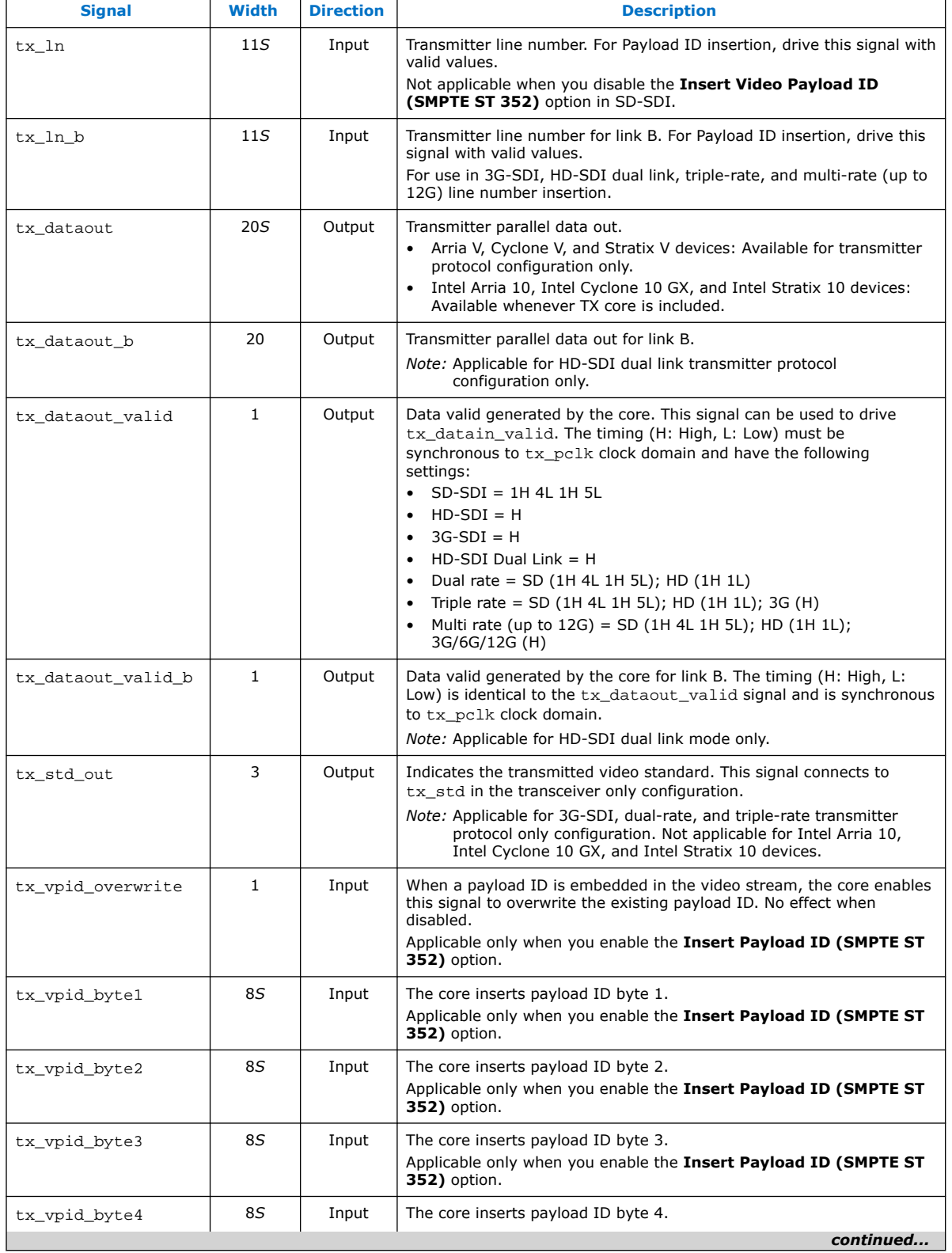

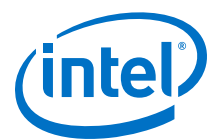

<span id="page-50-0"></span>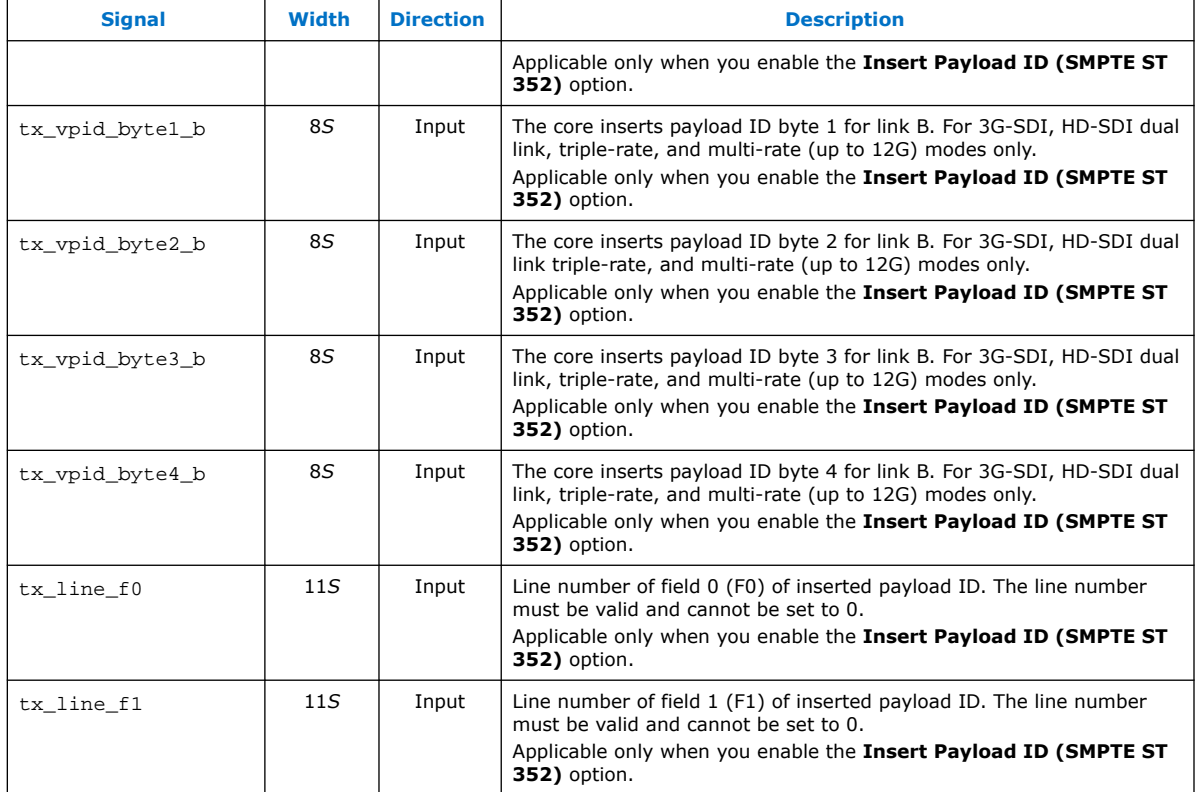

### **6.2.1. Image Mapping**

Image mapping differs for 6G-SDI and 12-SDI interfaces.

#### **Figure 37. Transmitting 6G-SDI Image**

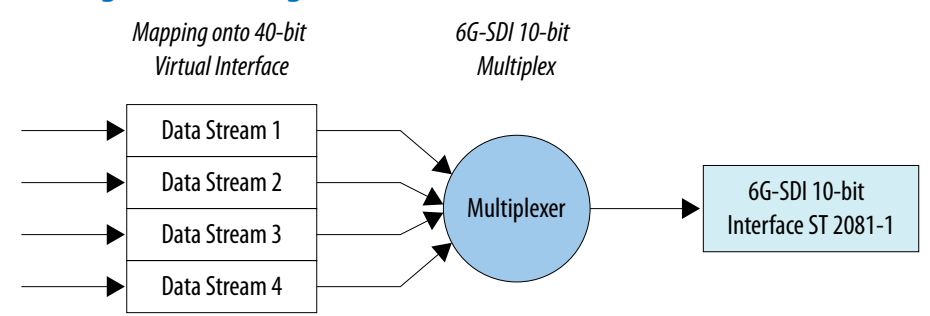

For instance, if you are transmitting image per ST 2081-10 Mode 1 mapping, each data stream should be C, Y multiplex of each sub image.

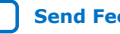

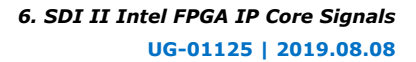

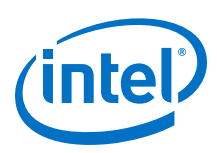

#### **Figure 38. Transmitting 12G-SDI Image**

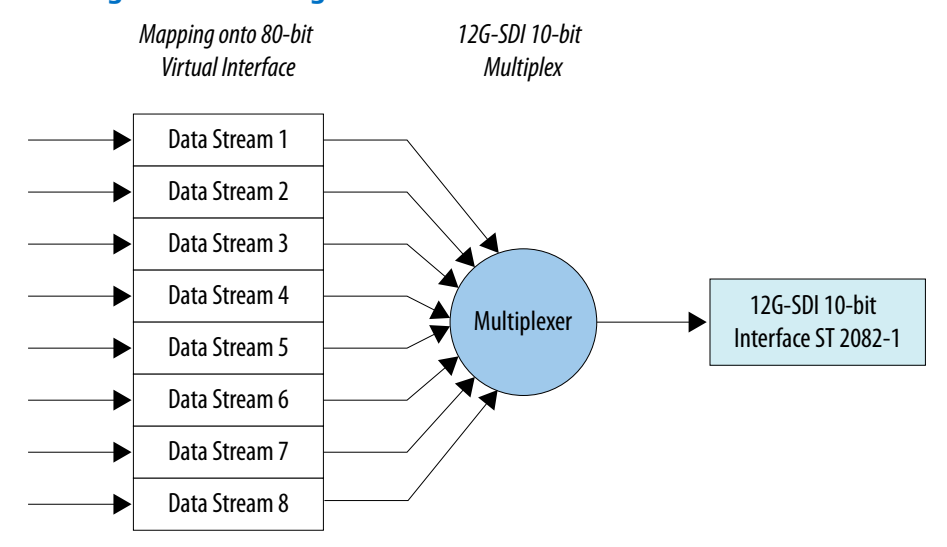

For instance, if you are transmitting image per ST 2082-10 mode 1 mapping, each odd data stream should be Y samples of each sub image, while the even data stream should be C samples of each sub image.

## **6.3. Receiver Protocol Signals**

#### **Table 17. Receiver Protocol Signals—Synchronous to rx\_coreclk**

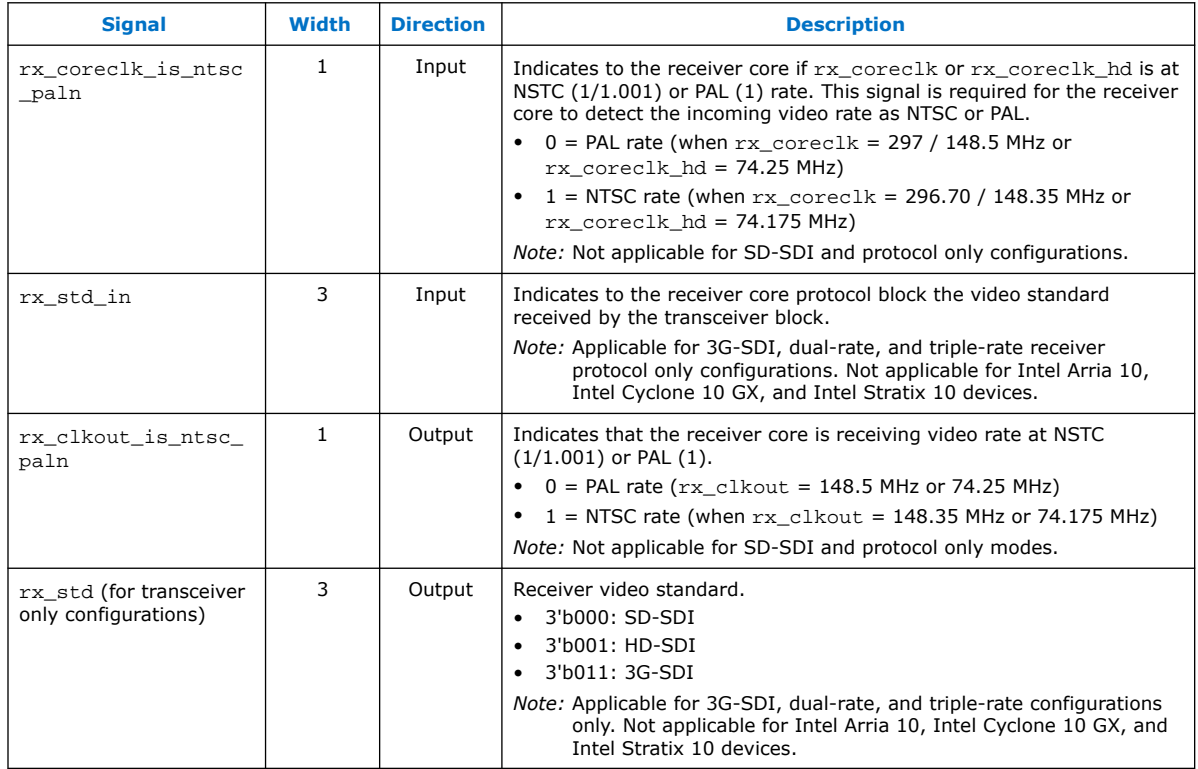

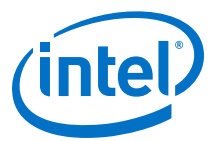

### **Table 18. Receiver Protocol Signals—Synchronous to rx\_clkout or xcvr\_rxclk**

*Note: S* = Indicates the number of 20-bit interfaces; 4 for multi-rate (up to 12G) mode and 1 for other modes.

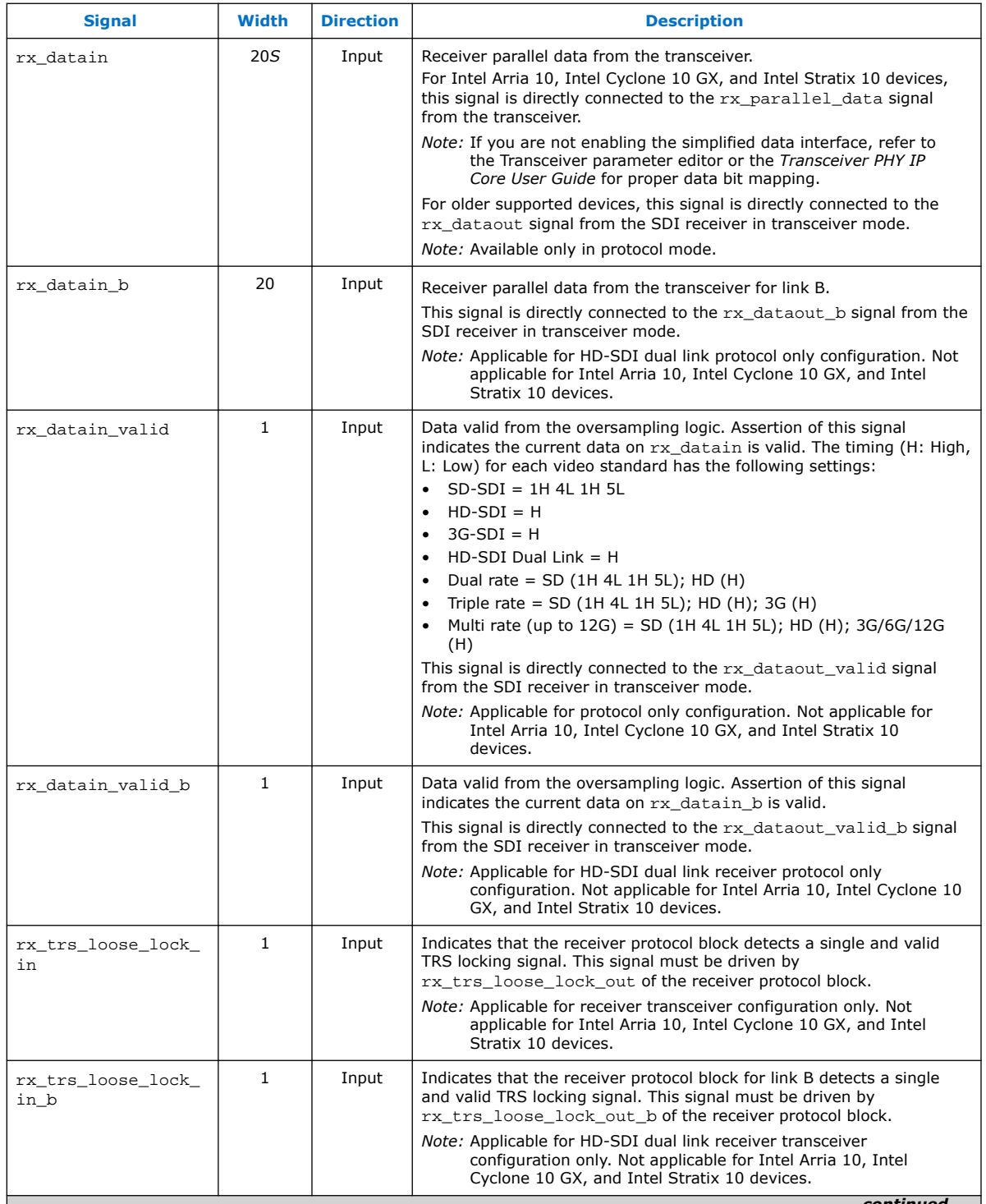

*continued...* 

#### *6. SDI II Intel FPGA IP Core Signals* **UG-01125 | 2019.08.08**

 $\overline{\phantom{0}}$ 

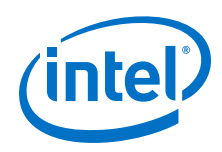

f

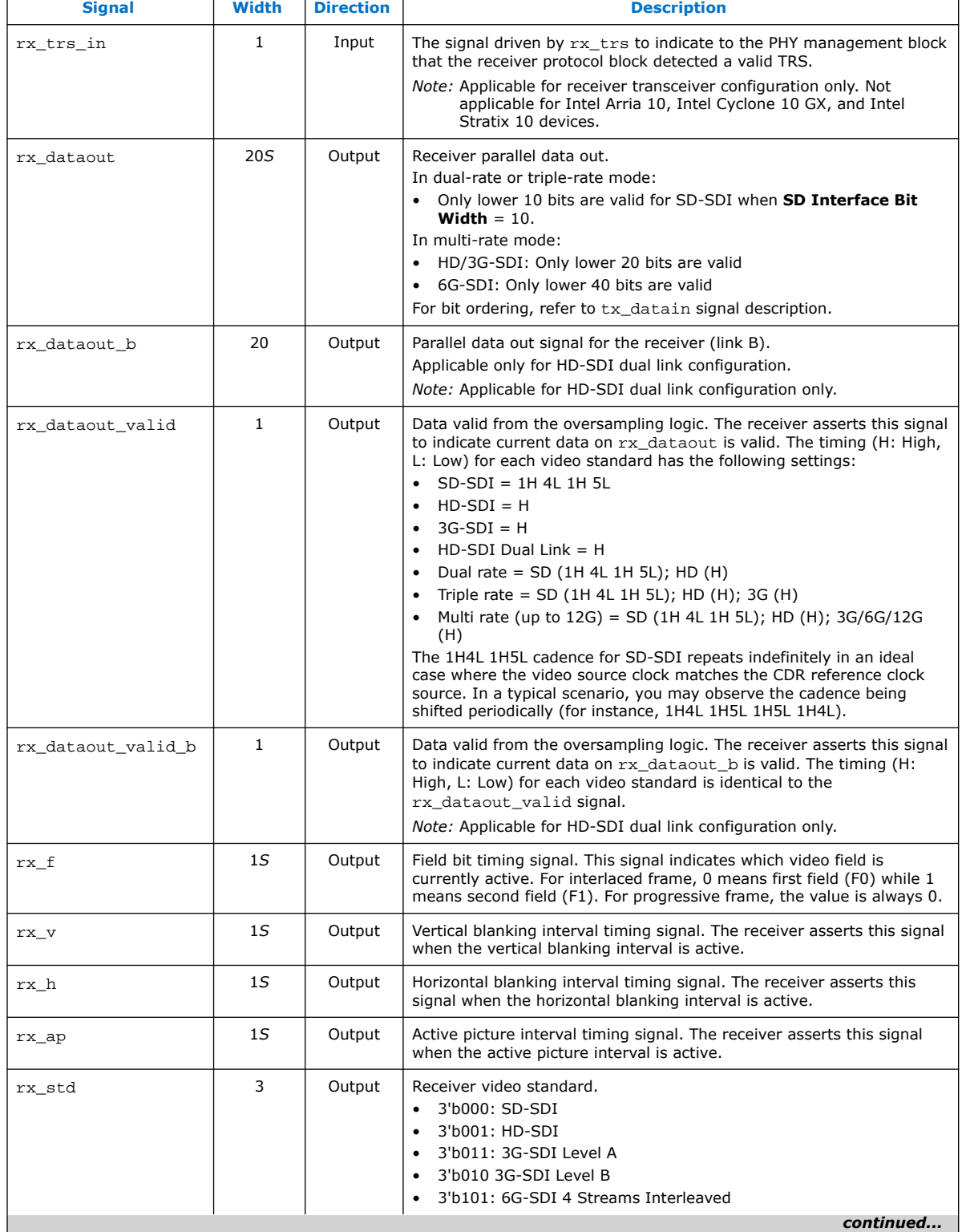

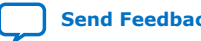

r

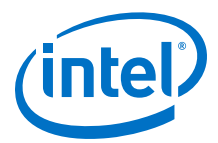

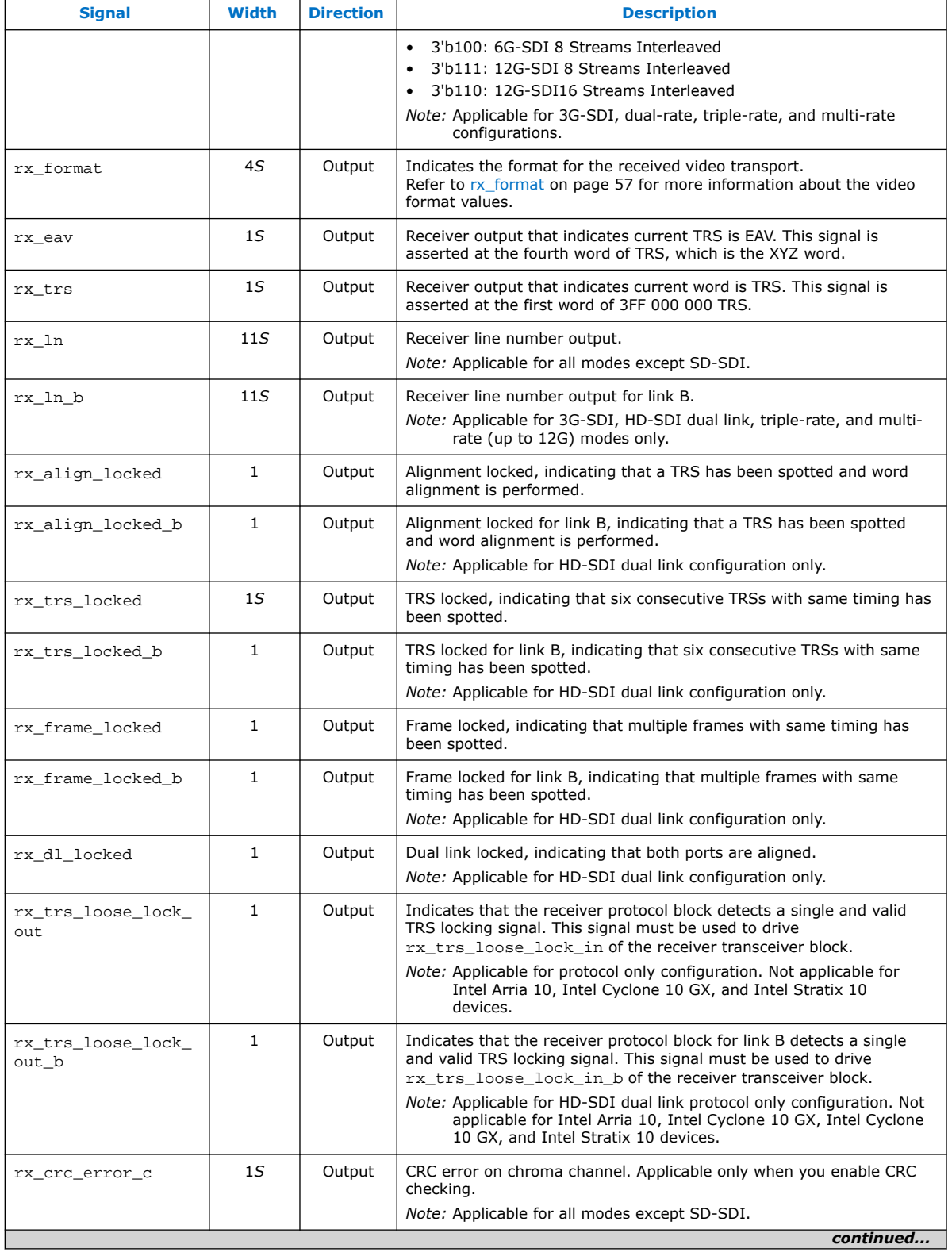

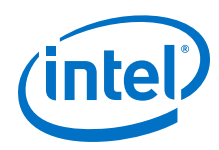

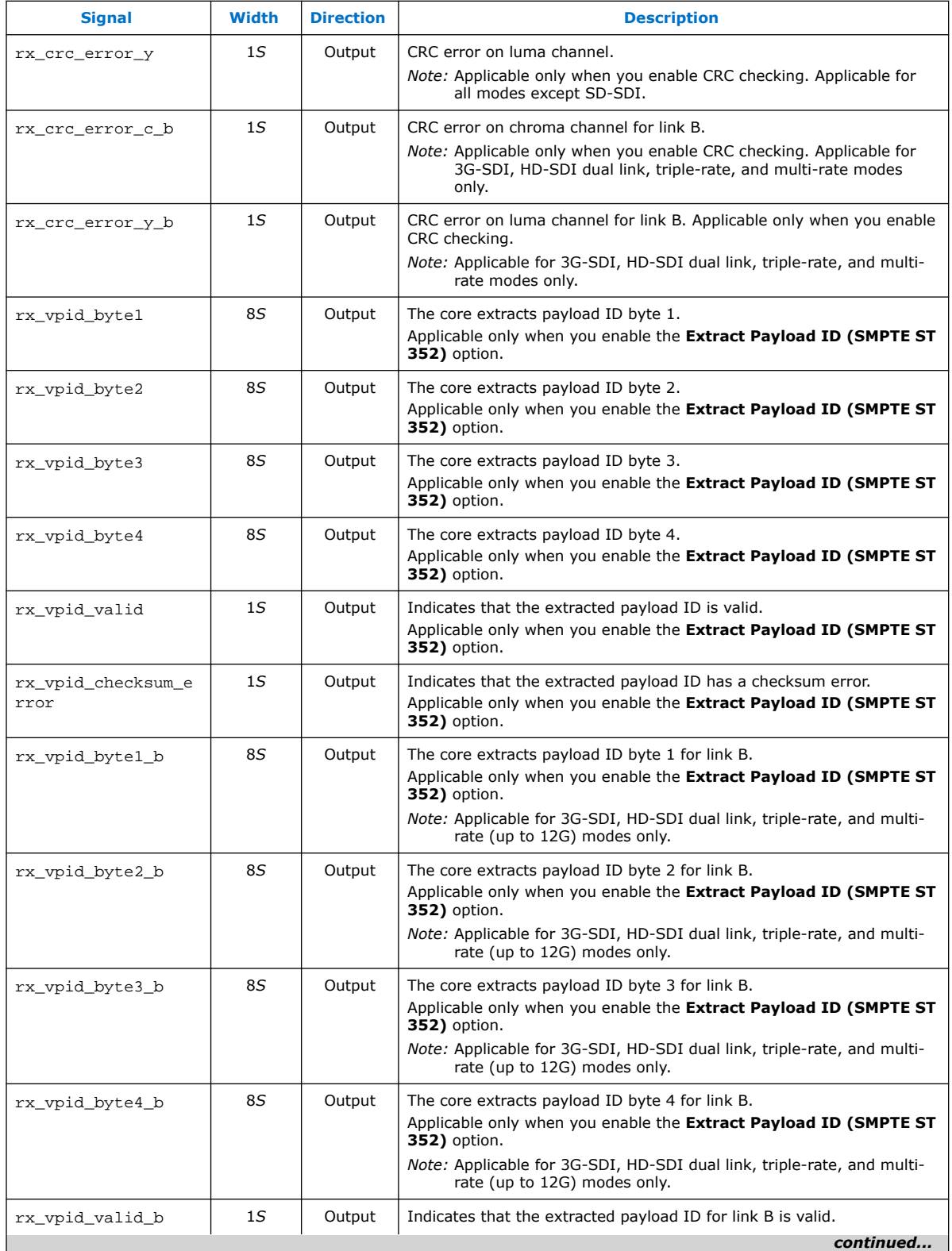

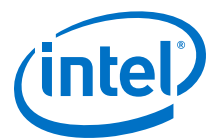

<span id="page-56-0"></span>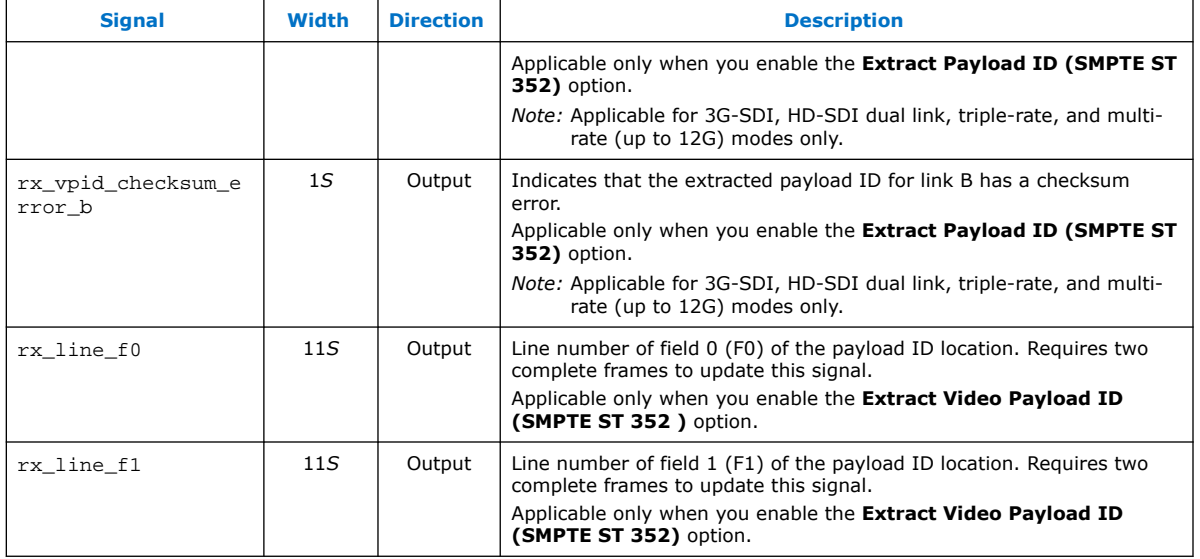

## **6.3.1. rx\_format**

The format represents only the video transport format; not the picture format.For example, when the core transports 1080p50 video on HD-SDI dual link, the video transport format is 1080i50.

#### **Table 19. Video Format Values**

| <b>Encoding Value</b> | <b>SMPTE Standard</b> | <b>Active Lines Per</b><br><b>Frame</b> | <b>Transport Format</b> | <b>Frame Rate</b>    |
|-----------------------|-----------------------|-----------------------------------------|-------------------------|----------------------|
| 0000                  | SMPTE ST 259          | 486                                     | I                       | 29.97                |
| 0001                  | SMPTE ST 259          | 576                                     | I                       | 25                   |
| 0100                  | SMPTE ST 274          | 1080                                    | I                       | 30/29.97/60/59.94(2) |
| 0101                  | SMPTE ST 274          | 1080                                    | I                       | $25/50^{(3)}$        |
| 0110                  | SMPTE ST 274          | 1080                                    | P                       | 24/23.98             |
| 0111                  | SMPTE ST 296          | 720                                     | P                       | 60/59.94             |
| 1000                  | SMPTE ST 296          | 720                                     | P                       | 50                   |
| 1001                  | SMPTE ST 296          | 720                                     | P                       | 30/29.97             |
| 1010                  | SMPTE ST 296          | 720                                     | P                       | 25                   |
| 1011                  | SMPTE ST 296          | 720                                     | P                       | 24/23.98             |
| 1100                  | SMPTE ST 274          | 1080                                    | P                       | 30/29.97/60/59.94    |
| 1101                  | SMPTE ST 274          | 1080                                    | P                       | 25/50                |
| continued             |                       |                                         |                         |                      |

<sup>(2)</sup> Frame rates 60 and 59.94 are meant for 3G Level B/HD Dual Link when receiving 1080p60/59.94 format.

<sup>(3)</sup> Frame rate 50 is meant for 3G Level B/HD Dual Link when receiving 1080p50 format.

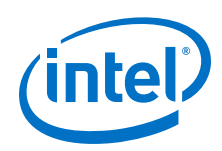

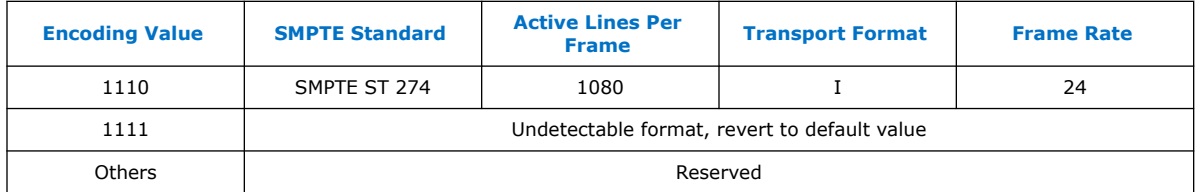

To differentiate video format with 1 and 1/1.001 rate, refer to the rx\_clkout\_is\_ntsc\_paln output signal. For example, if rx\_format = 0100,  $rx$ <sub>clkout</sub> is ntsc<sub>paln</sub> = 1, then the format for the received video is 1080i59.94. Otherwise, it is 1080i60.

To differentiate between video format across HD-SDI and 3G-SDI interfaces, also refer to the rx std output signal. For example, if rx  $f$  format = 1100 and  $rx\_clkout_is\_ntsc\_pahn = 0, rx\_std = 01$ , then the received video format is 1080p30. If the  $rx\_std = 11$  or 10, then the received video format is 1080p60.

*Note:* Intel recommends that you refer to the Payload ID to get the most accurate video format details.

> For 6G-SDI or 12G-SDI interfaces, each of the 20-bit interface reports its own detected format. For example,  $rx$  format of all four 20-bit interfaces report 1100 (1080p60) when receiving 2160p60 in 12G-SDI, whereas only the lower two interfaces report valid rx\_format in 6G-SDI.

#### **Table 20. Example of 16-bit rx\_format for 6G-SDI and 12G-SDI Interfaces**

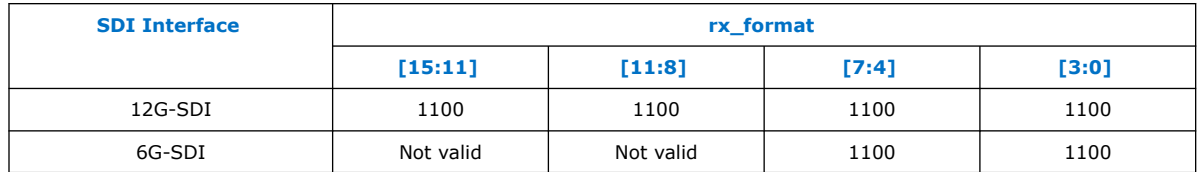

## **6.4. Transceiver Signals**

#### **Table 21. Transceiver Serial Data Pins (for Arria V, Cyclone V, and Stratix V Devices)**

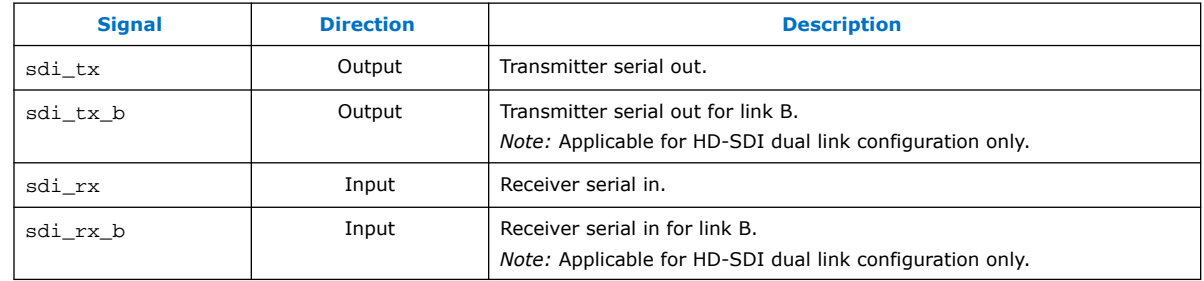

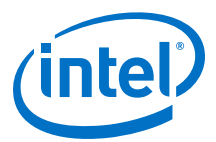

### **Table 22. Transceiver Signals**

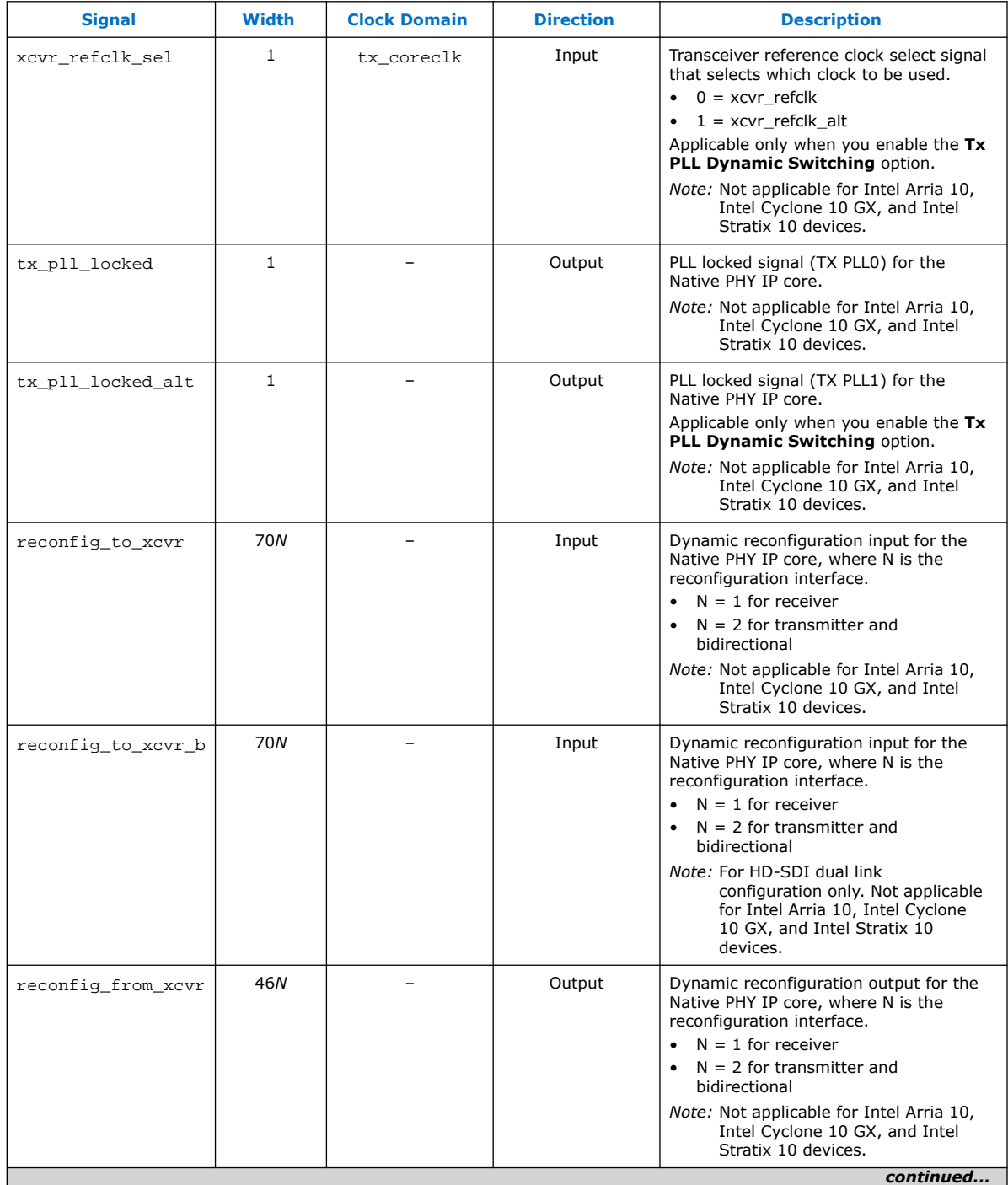

#### *6. SDI II Intel FPGA IP Core Signals* **UG-01125 | 2019.08.08**

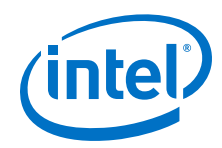

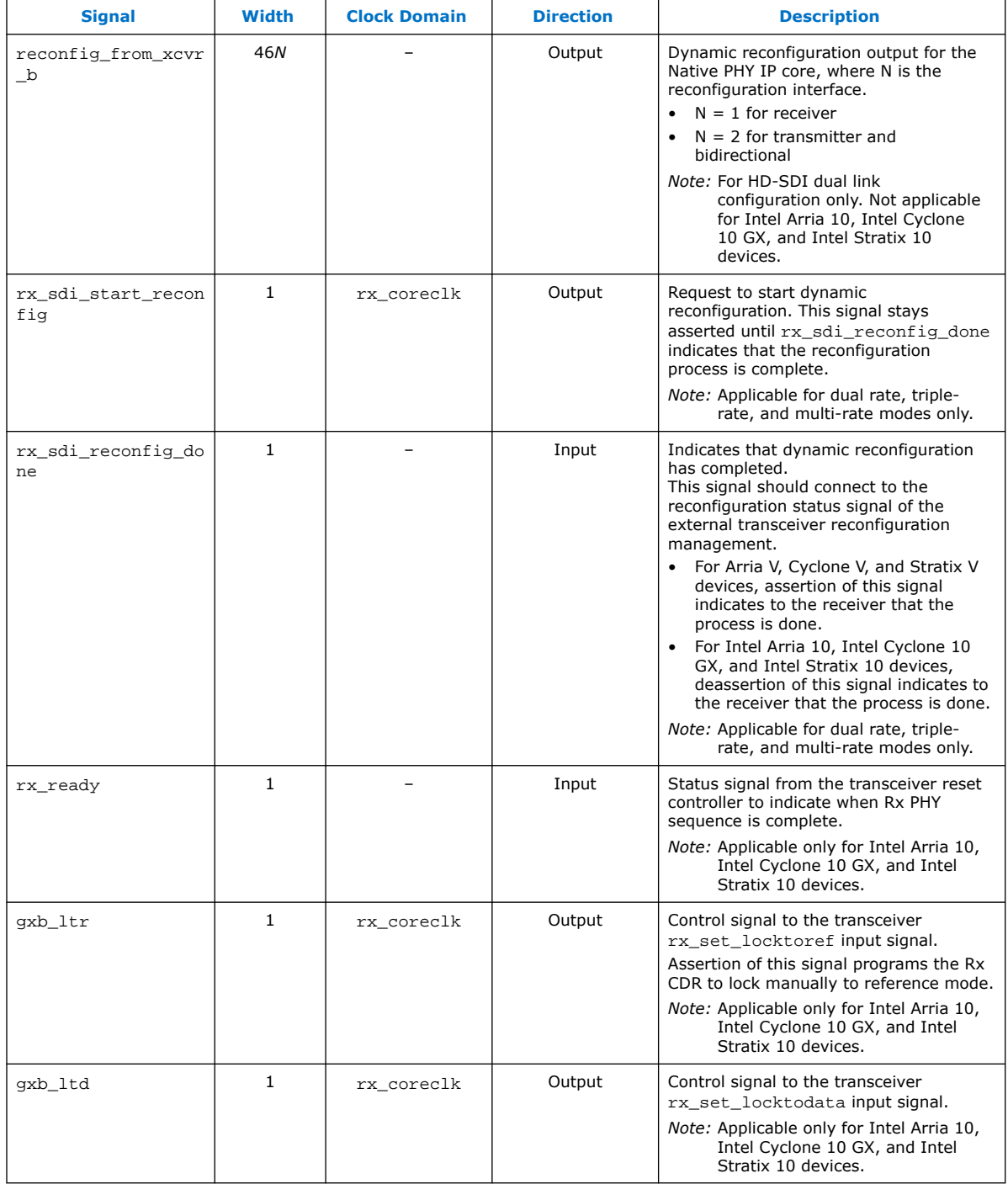

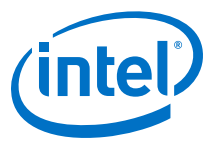

# **7. SDI II Intel FPGA IP Core Design Considerations**

There are several considerations that require your attention to ensure the success of your designs.

## **7.1. Transceiver Handling Guidelines**

### **7.1.1. Handling Transceiver in Arria V, Cyclone V, and Stratix V Devices**

In the Arria V, Cyclone V, and Stratix V design example, you can expand the transceiver to multiple channels.

The generated design example consists of two SDI channels, where the SDI duplex instance always occupy Channel 0 (Ch0), while the SDI instance at Channel 1 (Ch1) depends on your selection from the parameter editor. To expand and accommodate more channels, you must perform some modifications to the source files.

For example, when Ch0 is duplex, Ch1 is RX and TX, if you want to instantiate an additional SDI duplex instance at Channel 2 (Ch2), you need to make some modifications to the following components.

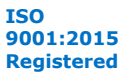

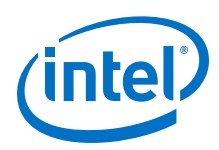

### **7.1.1.1. Modifying the Transceiver Reconfiguration Controller**

Perform the following changes to modify the transceiver reconfiguration controller:

- Edit the **Number\_of\_reconfig\_interfaces** parameter. This parameter specifies the total number of reconfiguration interfaces that connect to this block.
- Each channel or TX PLL needs one reconfiguration interface. Therefore, an SDI duplex or SDI TX mode requires two interfaces while an SDI RX mode requires only one interface. If you enable the dynamic TX clock switching feature, the SDI duplex or SDI TX mode requires three interfaces. The additional interface is for the additional TX PLL. For simplicity, assume this option is disabled.
- Determine the total number of reconfiguration interfaces required in your design and assign the parameter value accordingly. In this design example, the total number of reconfiguration interfaces is  $7$  (Ch0=2, Ch1=3 and Ch2=2).
- Link the reconfig\_to\_xcvr and reconfig\_from\_xcvr signals from the additional SDI duplex instance at Ch2. You must link the signals in the order of the logical channel number (rx\_log\_ch\_num and tx\_log\_ch\_num) in the reconfiguration logic source file (sdi\_ii\_reconfig\_logic.v).
- In the design example that instantiates the transceiver reconfiguration controller, add the wire connection between the additional SDI duplex instance at Ch2 and the transceiver reconfiguration controller as shown below:

```
wire [ 139:0] reconfig_to_xcvr_du_ch2;
wire [ 91:0] reconfig_from_xcvr_du_ch2;
wire [ 139:0] reconfig_to_xcvr_tx_ch1;
wire [ 69:0] reconfig_to_xcvr_rx_ch1;
wire [ 91:0] reconfig_from_xcvr_tx_ch1;
wire [ 45:0] reconfig_from_xcvr_rx_ch1;
wire [ 139:0] reconfig_to_xcvr_du_ch0;
wire [ 91:0] reconfig_from_xcvr_du_ch0;
alt_xcvr_reconfig #(
    .number_of_reconfig_interfaces (7),
 ….
) u_reconfig (
                        .reconfig_to_xcvr ({reconfig_to_xcvr_du_ch2, 
                           reconfig_to_xcvr_tx_ch1, 
                           reconfig_to_xcvr_rx_ch1,
                            reconfig_to_xcvr_du_ch0}),
    .reconfig_from_xcvr ({reconfig_from_xcvr_du_ch2, 
                            reconfig_from_xcvr_tx_ch1,
                           reconfig_from_xcvr_rx_ch1,
                            reconfig_from_xcvr_du_ch0}),
```
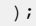

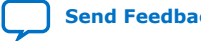

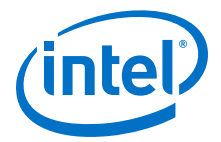

### **7.1.1.2. Modifying the Reconfiguration Management**

Perform the following changes to modify the reconfiguration management:

- Edit the **Number of channels** parameter in sdilitied reconfig mgmt.v. This parameter value should be the total number of the SDI RX channels declared in the design. In this example, the NUM\_CHS is 3.
- Link the interface signals— $sdi\_rx\_start\_reconfig$ , sdi\_rx\_reconfig\_done, and sdi\_rx\_std—between multiple SDI instances and reconfiguration management block. Link the interface signals sdi\_tx\_start\_reconfig, sdi\_tx\_reconfig\_done, and sdi\_tx\_pll\_sel between user and reconfiguration management block. You must link the signals in the order of the logical channel number (rx\_log\_ch\_num and tx\_log\_ch\_num) in the reconfiguration logic source file (sdi\_ii\_reconfig\_logic.v). For example:

```
wire tx_start_reconfig_ch2,tx_start_reconfig_ch1,tx_start_reconfig_ch0;
wire tx_pll_sel_ch2,tx_pll_sel_ch1,tx_pll_sel_ch0;
wire tx_reconfig_done_ch2,tx_reconfig_done _ch1,tx_reconfig_done_ch0;
wire rx_start_reconfig_ch2,rx_start_reconfig_ch1,rx_start_reconfig_ch0;
wire [1:0] rx_std_ch2, rx_std_ch1,rx_std_ch0;
wire rx_reconfig_done_ch2,rx_reconfig_done _ch1,rx_reconfig_done_ch0;
sdi_ii_ed_reconfig_mgmt #(
    . NUM_CHS (3),
) u_reconfig_mgmt (
    .sdi_tx_start_reconfig (tx_start_reconfig_ch2, 
tx_start_reconfig_ch1,tx_start_reconfig_ch0), 
    .sdi_tx_pll_sel (tx_pll_sel_ch2,tx_pll_sel_ch1,tx_pll_sel_ch0),
    .sdi_tx_reconfig_done (tx_reconfig_done_ch2, 
tx_reconfig_done_ch1,tx_reconfig_done_ch0), 
    .sdi_rx_start_reconfig (rx_start_reconfig_ch2, 
rx_start_reconfig_ch1,rx_start_reconfig_ch0), 
    .sdi_rx_std (rx_std_ch2,rx_std_ch1,rx_std_ch0),
    .sdi_rx_reconfig_done (rx_reconfig_done_ch2, 
rx_reconfig_done_ch1,rx_reconfig_done_ch0)
)
```
• In the reconfiguration logic source file, the default setting for the wire  $rx$  log ch num is 0 and 2 for channel 0 and channel 1, respectively. The default setting for the wire  $tx\_log_ch_num$  is 0 and 2 (duplex) or 3 (TX) for channel 0 and channel 1, respectively. These numbers are referring to the **Number\_of\_channels** parameter value that was set in the transceiver reconfiguration controller. The logical channel number for each SDI channel is as listed in the table below.

#### **Table 23. Logical Channel Number for Each SDI Channel**

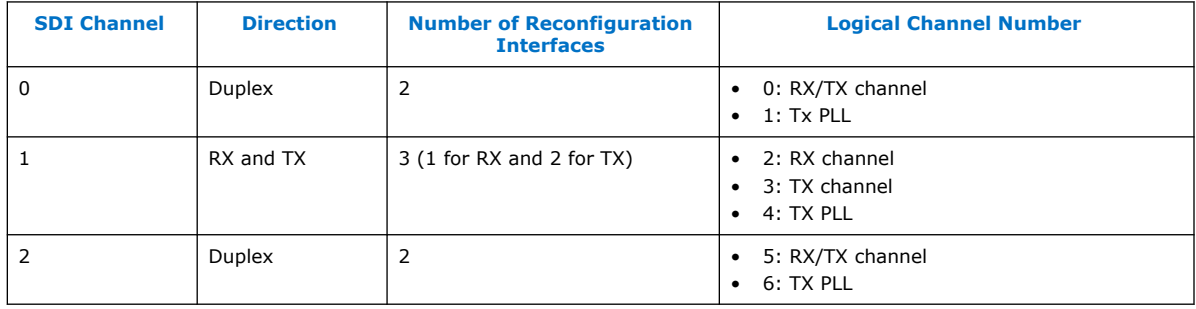

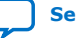

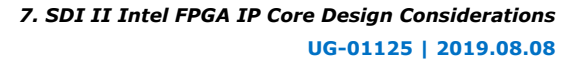

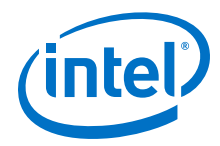

• Edit the reconfiguration logic source file to assign the logical channel number for the additional SDI duplex instance, which occupies the SDI Ch2. The logical channel number specified in the source file is the reconfiguration interface that is intended for dynamic reconfiguration. For example, if TX channel is intended for dynamic reconfiguration, tx log ch\_num[2] should be 5.

```
wire [7:0] rx_log_ch_num [0:NUM_CHS-1];
   assign rx\_log\_ch\_num[0] = 8'd0; // Duplex Rx channel share same logical channel number with Tx
    assign rx_log_ch_num[1] = 8'd2; // Rx channel
   assign rx\_log_ch_nnum[2] = 8'd5; // Duplex Rx channelwire [7:0] tx_log_ch_num [0:NUM_CHS-1];
   assign tx_log_ch_num[0] = 8'd0; // Duplex Tx channel share same 
                                        logical channel number with Rx
   assign tx\_log_ch\_num[1] = 8'd3; // Tx channelassign tx\_log_ch\_num[2] = 8'd5; // Duplex Tx channel
```
#### **Related Information**

#### [Transceiver PHY IP Core User Guide](https://www.intel.com/content/www/us/en/programmable/documentation/nik1398984401269.html#nik1398984309786)

More information about the transceiver reconfiguration controller logical channel numbering.

#### **7.1.1.3. Modifying the Reconfiguration Router**

For ease of implementation, you can bypass this block by connecting the interface signals—reconfig to xcvr, reconfig from xcvr, sdi rx start reconfig, sdi\_rx\_reconfig\_done, sdi\_rx\_std, sdi\_tx\_start\_reconfig, sdi\_tx\_reconfig\_done, and sdi\_tx\_pll\_sel—directly between the SDI instance and the transceiver reconfiguration controller or the reconfiguration management.

### **7.1.2. Handling Transceiver in Intel Arria 10, Intel Cyclone 10 GX, and Intel Stratix 10 Devices**

For Intel Arria 10, Intel Cyclone 10 GX, and Intel Stratix 10 design examples, duplicate another transceiver reconfiguration management generated from the design for additional channels.

The respective Transceiver Native PHY IP cores provide the following SDI presets that you can apply to your design. If you do not use the presets, the Intel Quartus Prime software generates your transceiver configurations together with the design example.

#### **Table 24. SDI Presets in the Transceiver Native PHY Intel Arria 10/Cyclone 10 FPGA IP and L-Tile/H-Tile Transceiver Native PHY Intel Stratix 10 IP Cores**

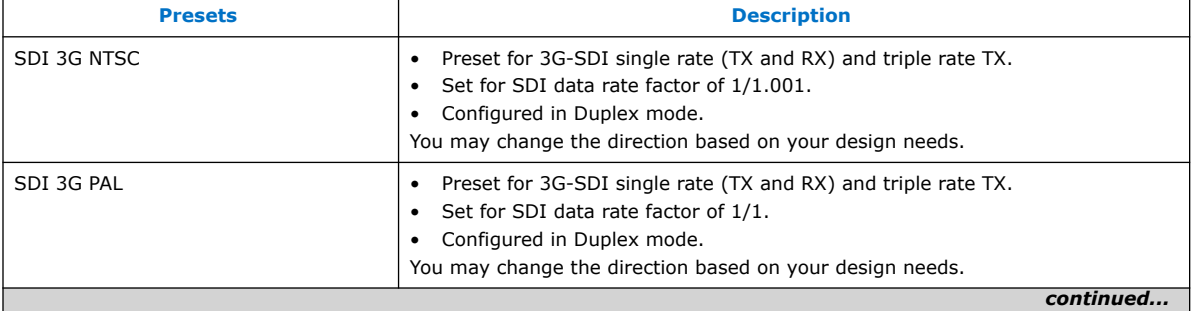

*7. SDI II Intel FPGA IP Core Design Considerations* **UG-01125 | 2019.08.08**

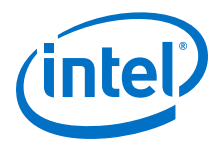

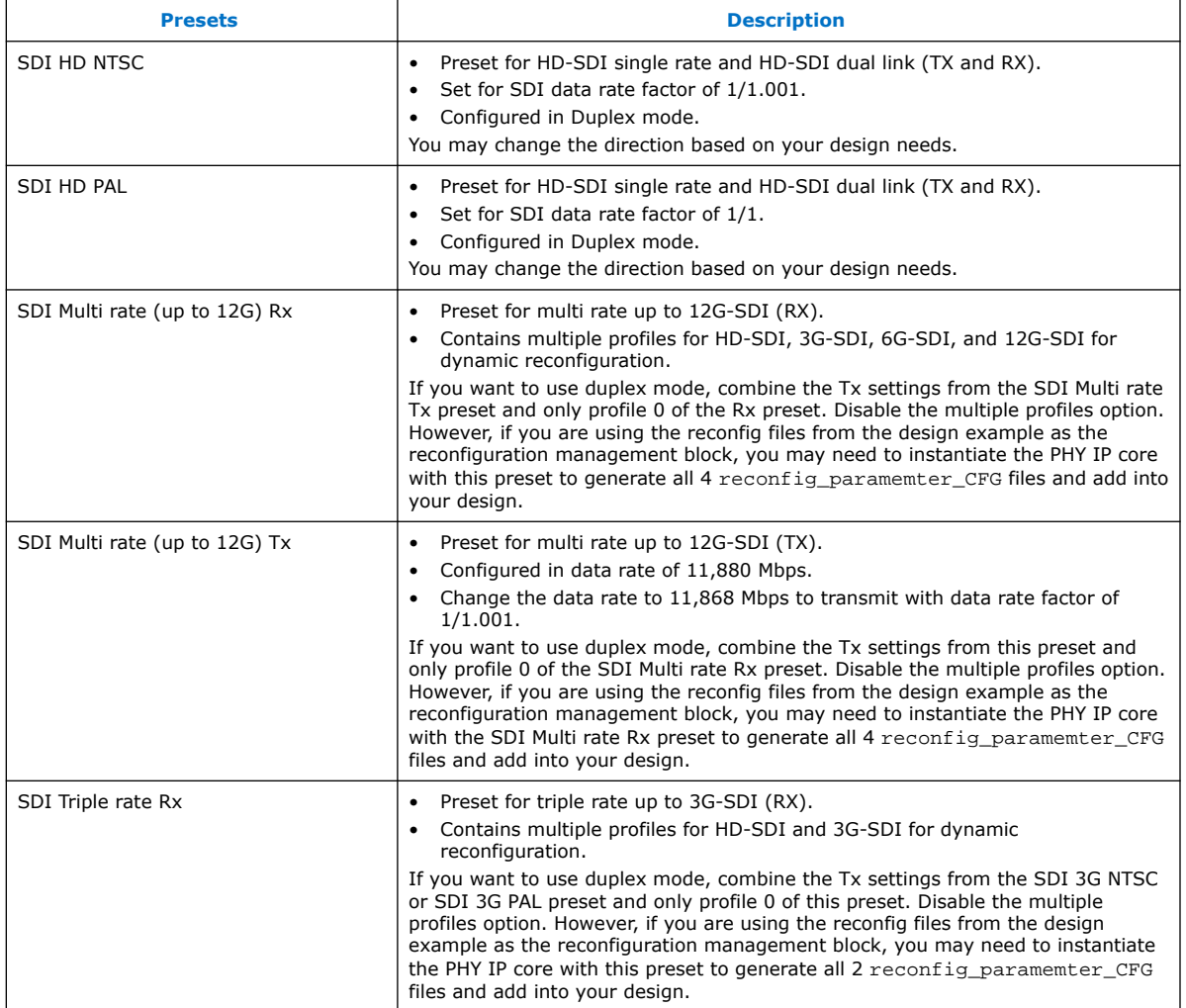

#### **7.1.2.1. Changing RX CDR Reference Clock in Transceiver Native PHY IP Core**

For triple-rate or multi-rate modes, you must modify the reference clock value for every profile if you are going to change the CDR reference clock value.

To change the CDR frequency, make the following settings in the respective Transceiver Native PHY parameter editor:

- 1. On the **RX PMA** tab, for the **Selected CDR reference clock frequency** parameter, select the desired clock frequency, e.g. 297 MHz.
- 2. Then, on the **Dynamic Reconfiguration** tab, click **Store configuration to selected profile**. The default profile (e.g. **0**) is now configured.
- 3. If there are more than one profile, select the subsequent profile (e.g. **1**) at the **Selected reconfiguration profile** parameter.
- 4. Click **Load configuration from selected profile** to load profile 1.
- 5. Then on the **RX PMA** tab, select **297** MHz.
- 6. Repeat until all the profiles are configured.

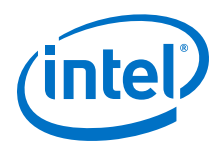

### **7.1.2.2. Merging Simplex Mode Transceiver in the Same Channel**

To merge simplex mode transceiver in the same channel, add the following commands in the Quartus Settings File (.qsf) in your project directory:

- set\_instance\_assignment -name XCVR\_RECONFIG\_GROUP 1 -to <tx\_serial\_pin>
- set\_instance\_assignment -name XCVR\_RECONFIG\_GROUP 1 -to <rx\_serial\_pin>

For more details about merging transceivers, refer to the *Dynamic Reconfiguration Interface Merging Across Multiple IP Blocks* section in the respective FPGA Transceiver PHY user guides.

#### **Related Information**

- [Transceiver PHY Intel Arria 10 FPGA IP User Guide](https://www.intel.com/content/www/us/en/programmable/documentation/nik1398707230472.html#nik1404875723802)
- [Transceiver PHY Intel Cyclone 10 FPGA IP User Guide](https://www.intel.com/content/www/us/en/programmable/documentation/hki1486507600636.html#szv1486507549831)
- [L-Tile/H-Tile Transceiver PHY Intel Stratix 10 FPGA IP User Guide](https://www.intel.com/content/www/us/en/programmable/documentation/wry1479165198810.html#vqi1484177944842)

#### **7.1.2.3. Using Generated Reconfiguration Management for Triple and Multi Rates**

You may encounter the following errors when you use the generated reconfiguration management block from the Intel Quartus Prime Standard Edition software:

- Error (10161): Verilog HDL error at rcfg\_sdi\_cdr.sv: object "altera\_xcvr\_native\_a10\_reconfig\_parameters\_CFG0" is not declared. Verify the object name is correct. If the name is correct, declare the object.
- Error (10161): Verilog HDL error at rcfg\_sdi\_cdr.sv: object "altera\_xcvr\_native\_a10\_reconfig\_parameters\_CFG1" is not declared. Verify the object name is correct. If the name is correct, declare the object.

The reconfiguration management block requires the *CFG* files that are generated from the transceiver to determine which registers to be reconfigured for data rate changes. However, the Intel Quartus Prime software cannot recognize these files outside of the transceiver library files.

To resolve this issue, add the library switch to the  $rcfg\_sdi\_cdr.sv$  file in your project's .qsf.

```
set_global_assignment -name SYSTEMVERILOG_FILE <file hierarchy
before the file>/rcfg_sdi_cdr.sv -library
<phy_name_quartus_version>
```
- 1. Find the exact *library* name that you should assign in the transceiver .qip file.
- 2. Open the transceiver . qip file and search for the string: parameter\_CFG0.

You should see: set global assignment -library <phy\_name\_quartus\_version> -name SYSTEMVERILOG\_FILE ….CFG0.sv.

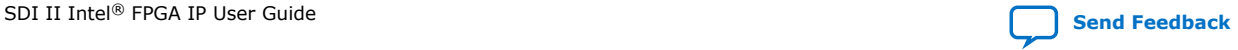

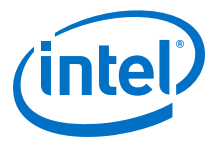

#### **7.1.2.4. Ensuring Independent RX and TX Operations in the Same Channel**

The  $rx$  cal busy and  $tx$  cal busy signals from the transceiver are from the same internal node and change state concurrently during calibration. Because these signals are from the same internal node, the RX and TX transceivers in the same channel are affected by each other when one transceiver is in calibration. Problems may occur when the RX and TX transceivers in the same channel are required to work independently, because the TX is held in reset when the RX recalibrates or vice versa.

A possible workaround for this problem is to use the transceiver arbiter from the generated design example. For more details about the arbiter's signal interface, refer to the respective design example user guides.

#### **Related Information**

- [Capability Registers](https://www.intel.com/content/www/us/en/programmable/documentation/nik1398707230472.html#joc1429213388130) Provides more information about capability registers.
- [SDI II Intel Stratix 10 FPGA IP Design Example User Guide](https://www.intel.com/content/www/us/en/programmable/documentation/ekz1504583013547.html#cca1471930964574) Provides the design examples for Intel Stratix 10 devices.
- [SDI II Intel Arria 10 FPGA IP Design Example User Guide](https://www.intel.com/content/www/us/en/programmable/documentation/smx1471929114447.html#cca1471930964574) Provides the design examples for Intel Arria 10 devices.
- [SDI II Intel Cyclone 10 GX FPGA IP Design Example User Guide](https://www.intel.com/content/www/us/en/programmable/documentation/kjb1511141664287.html#cca1471930964574) Provides the design examples for Intel Cyclone 10 GX devices.

#### **7.1.2.5. Potential Routing Problem During Fitter Stage in Intel Arria 10 and Intel Cyclone 10 GX Devices**

The SDI II Intel FPGA IP core must to be paired with HSSI channels. For certain Intel Arria 10 and Intel Cyclone 10 GX device parts, all the HSSI channels reside at one side of the chip. Multiple instantiations of the SDI II Intel FPGA IP core in a design (especially for multi-rate mode) may cause that side of the chip to be congested with the ALMs and core logic.

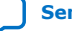

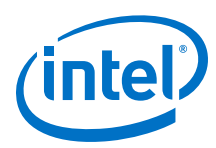

#### **Figure 39. Chip Planner View of HSSI Channels Placement on an Intel Arria 10 Device**

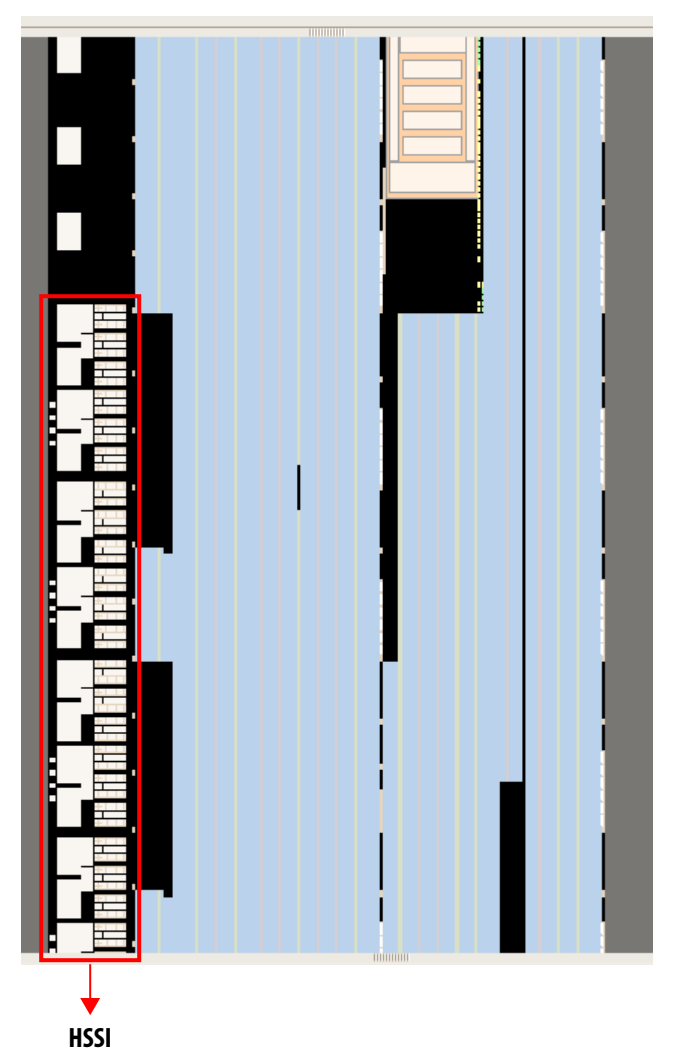

The architecture for Intel Arria 10 and Intel Cyclone 10 GX devices is designed to place most HSSI clocks on the peripheral clocks (PCLKs). The logic of the IP core may not fit efficiently into the available regions covered by the PCLKs, and moving the logic farther away is not ideal because the logic needs to interact with the HSSI channels. These circumstances may cause routing challenge and Fitter failure.

To overcome this issue, check the placement of the HSSI channels on the chip and consider the availability of the resources on that side before starting your design.

#### **7.1.2.6. Unconstrained Clocks in SDI Multi-Rate RX Using Intel Arria 10 and Intel Cyclone 10 GX Devices**

You will observe some unconstrained clocks from the Transceiver Native PHY Intel Arria 10/Cyclone 10 FPGA IP core if you are using the SDI Multi rate (up to 12G) RX preset with Intel Arria 10 or Intel Cyclone 10 GX devices.

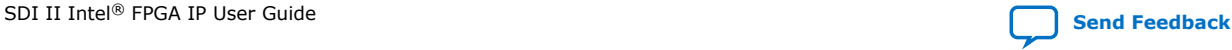

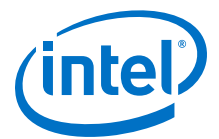

For example, you may observe the following report in an RX PHY with simplex configuration:

```
<Rx PHY path …|… 
gen_twentynm_hssi_8g_rx_pcs.inst_twentynm_hssi_8g_rx_pcs~byte_deserializer_pcs_c
lk_div_by_2_reg.reg>
```
To resolve this violation, apply the following constraints in your .sdc file.

1. Create generated clock name (name this clock).

```
create_generated_clock -name (Clock Name, e.g. <Rx PHY path>||rx_clk}
-source {<Rx PHY path>|g_xcvr_native_insts[0].twentynm_xcvr_native_inst|
twentynm_xcvr_native_inst|
inst_twentynm_pcs|gen_twentynm_hssi_8g_rx_pcs.inst_twentynm_hssi_8g_rx_pcs|
byte_deserializer_pcs_clk_div_by_2_reg} \\
```
-divide by 2 -multiply by 1 -duty cycle 50.00  $\setminus$ 

```
{<Rx PHY path>|g_xcvr_native_insts[0].twentynm_xcvr_native_inst|
twentynm_xcvr_native_inst|
inst_twentynm_pcs|
gen_twentynm_hssi_8g_rx_pcs.inst_twentynm_hssi_8g_rx_pcs~byte_deserializer_p
cs_clk_div_by_2_reg.reg}
```
2. Set false path.

```
set_false_path [get_clocks {<Clock name given in (1), e.g. <Rx PHY path>||
rx_clk}]
```
*Note:* Refer to the generated .sdc file for the design example provided in the parameter editor: sdi\_ii\_a10\_demo.sdc (Intel Arria 10) or sdi\_ii\_c10\_demo.sdc (Intel Cyclone 10 GX).

### **7.2. Timing Violation**

You may avoid some timing violation for Arria V, Cyclone V, and Stratix V designs by editing .qsf.

After you create a new project, the Intel Quartus Prime software generates a .qsf. Add the following assignments to the . qsf file to avoid timing violation from the synchronizers.

```
set_instance_assignment -name GLOBAL_SIGNAL OFF -to *|
altera_reset_synchronizer:alt_rst_sync_uq1|
altera_reset_synchronizer_int_chain_out
```
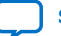

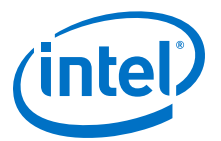

## **8. SDI II Intel FPGA IP Core Testbench and Design Examples**

Intel offers design examples that you can simulate, compile, and test in hardware.

The implementation of the SDI II Intel FPGA IP on hardware requires additional components specific to the targeted device.

### **8.1. Design Examples for Intel Arria 10, Intel Cyclone 10 GX, and Intel Stratix 10**

The SDI II Intel FPGA IP core offers design examples that you can generate through the IP catalog in the Intel Quartus Prime Pro Edition software.

For detailed information about the SDI II Intel FPGA IP design examples, refer to following user guides:

#### **Related Information**

- [SDI II Intel Stratix 10 FPGA IP Design Example User Guide](https://www.intel.com/content/www/us/en/programmable/documentation/ekz1504583013547.html#cca1471930964574) Provides the design examples for Intel Stratix 10 devices.
- [SDI II Intel Arria 10 FPGA IP Design Example User Guide](https://www.intel.com/content/www/us/en/programmable/documentation/smx1471929114447.html#cca1471930964574) Provides the design examples for Intel Arria 10 devices.
- [SDI II Intel Cyclone 10 GX FPGA IP Design Example User Guide](https://www.intel.com/content/www/us/en/programmable/documentation/kjb1511141664287.html#cca1471930964574) Provides the design examples for Intel Cyclone 10 GX devices.

## **8.2. Design Examples for Arria V, Cyclone V, and Stratix V Devices**

The SDI II Intel FPGA design example for Arria V, Cyclone V, or Stratix V devices are synthesizable.

Figure below illustrates the generated design example entity and simulation testbench for Arria V, Cyclone V, and Stratix V devices. This design example consists of a video pattern generator, transceiver reconfiguration controller, reconfiguration management, loopback path, and various SDI blocks occupying two transceiver channels.

Intel Corporation. All rights reserved. Agilex, Altera, Arria, Cyclone, Enpirion, Intel, the Intel logo, MAX, Nios, Quartus and Stratix words and logos are trademarks of Intel Corporation or its subsidiaries in the U.S. and/or other countries. Intel warrants performance of its FPGA and semiconductor products to current specifications in accordance with Intel's standard warranty, but reserves the right to make changes to any products and services at any time without notice. Intel assumes no responsibility or liability arising out of the application or use of any information, product, or service described herein except as expressly agreed to in writing by Intel. Intel customers are advised to obtain the latest version of device specifications before relying on any published information and before placing orders for products or services. \*Other names and brands may be claimed as the property of others.

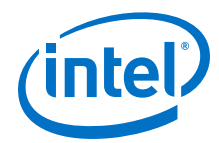

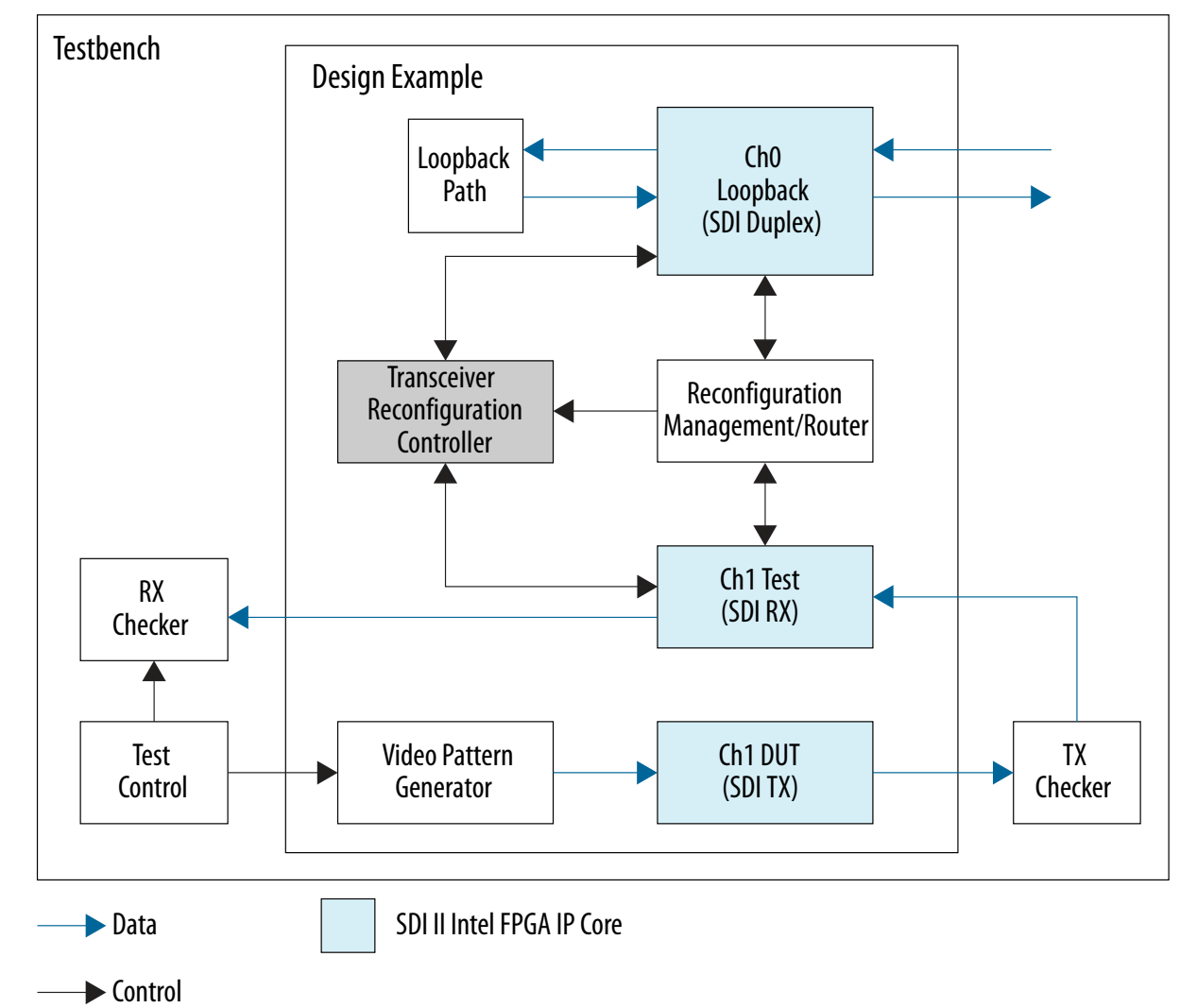

#### **Figure 40. Design Example Entity and Simulation Testbench**

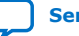

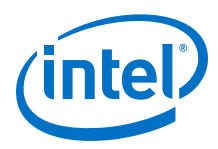

#### **Figure 41. Design Example Entity and Simulation Testbench for HD-SDI Dual Link to 3G-SDI (Level B) Conversion**

The figure below illustrates the generated design example entity and simulation testbench when you generate HD-SDI dual link receiver with **Convert HD-SDI dual link to 3G-SDI (level B)** option enabled.

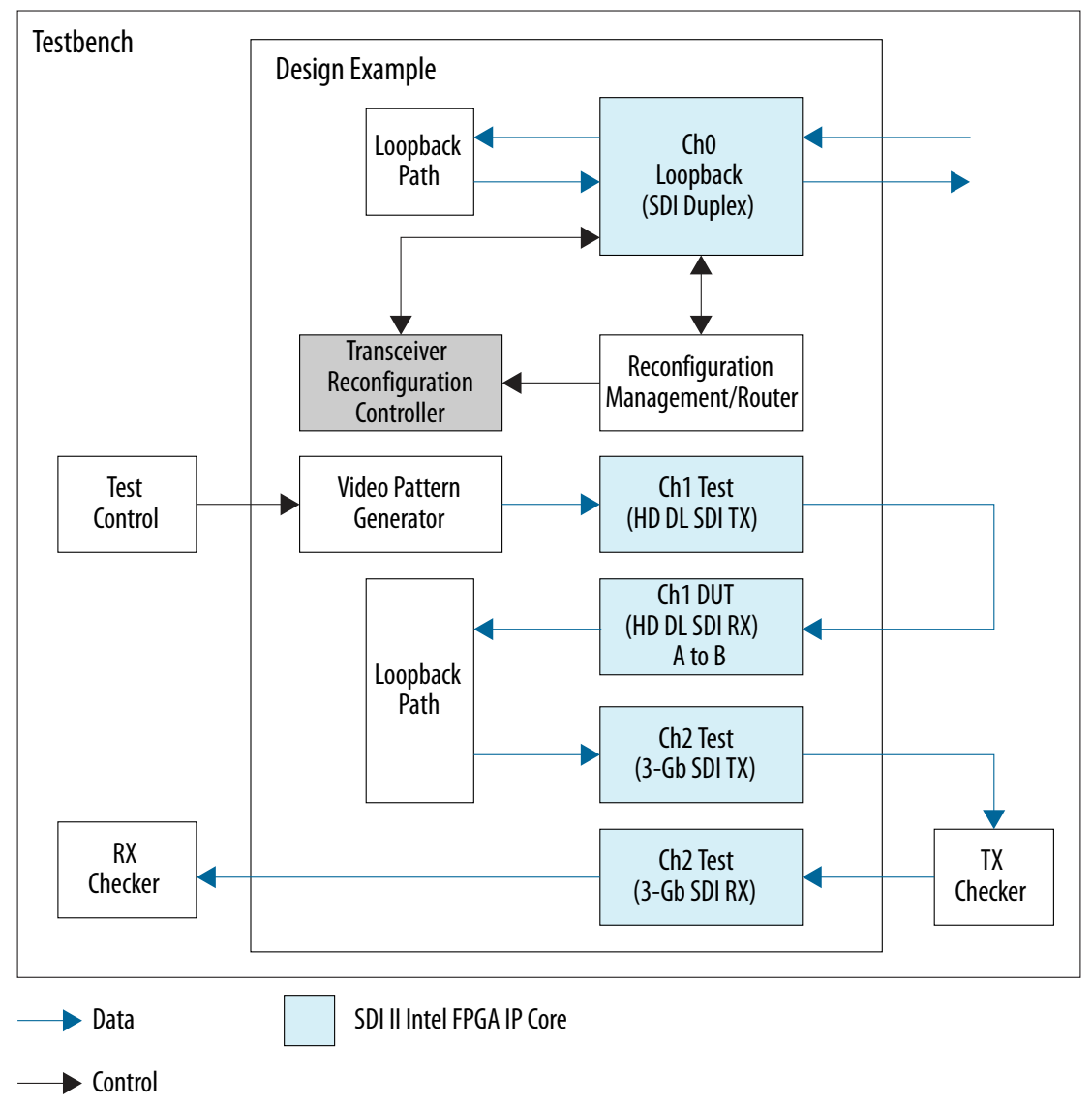
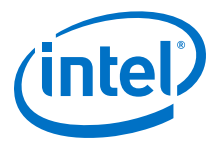

#### **Figure 42. Design Example Entity and Simulation Testbench for 3G-SDI (Level B) to HD-SDI Dual Link Conversion**

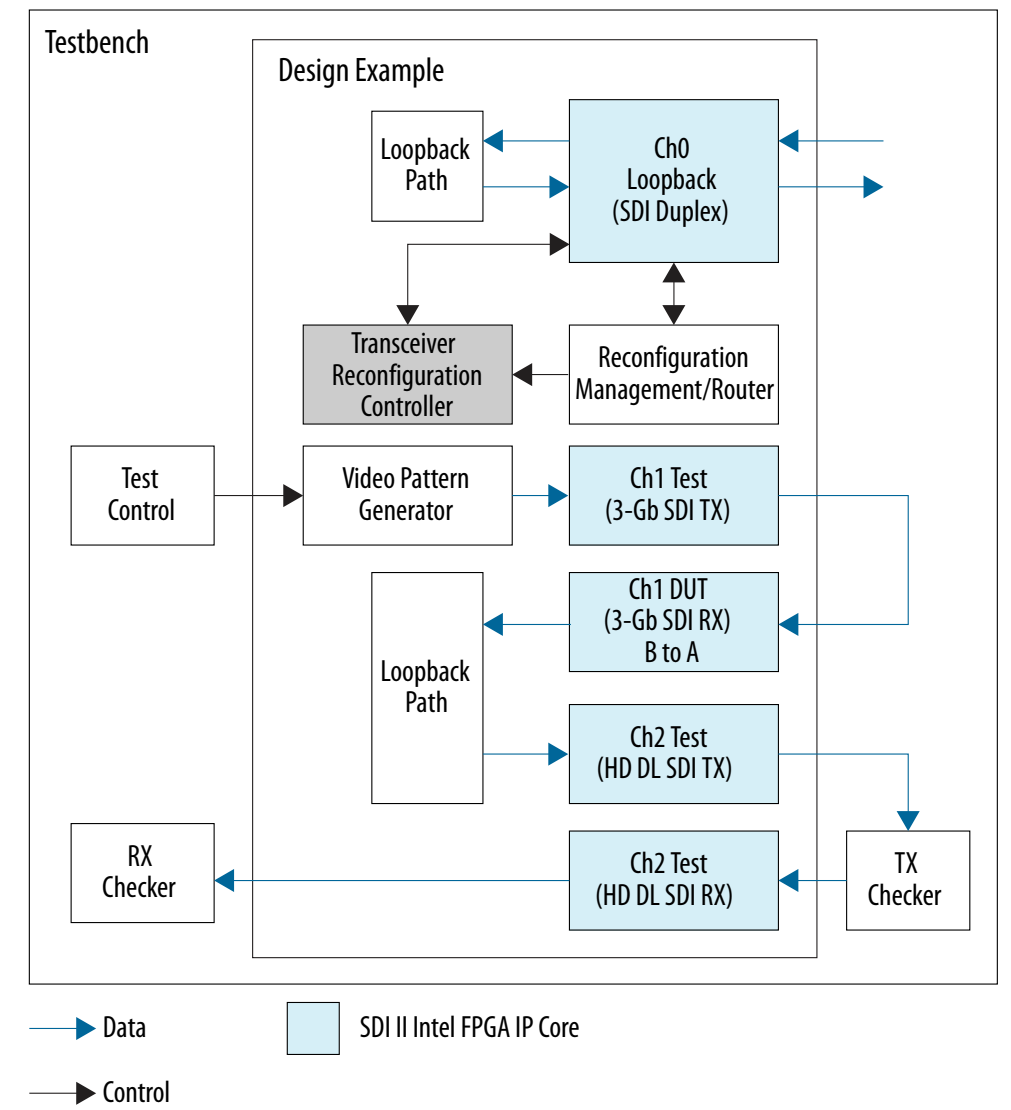

The figure below illustrates the generated design example entity and simulation testbench when you generate 3G-SDI or triple rate SDI receiver with **Convert 3G-SDI (level B) to HD-SDI dual link** option enabled.

## **8.2.1. Design Example Components**

The Arria V, Cyclone V, and Stratix V design examples for the SDI II Intel FPGA IP core consist of the following components:

- Video pattern generator
- Transceiver reconfiguration controller
- Reconfiguration management
- Reconfiguration router

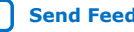

<span id="page-73-0"></span>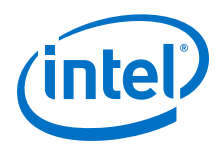

## **8.2.1.1. Video Pattern Generator**

The video pattern generator generates a colorbar or pathological pattern. The colorbar is preferable for image generation while the pathological pattern can stress the PLL and cable equalizer of the attached video equipment. You can configure the video pattern generator to generate various video formats.

## **Table 25. Configuring the Video Pattern Generator to Generate Different Video Formats**

Table below lists the examples of how to configure the video pattern generator signals to generate a video format that you desire.

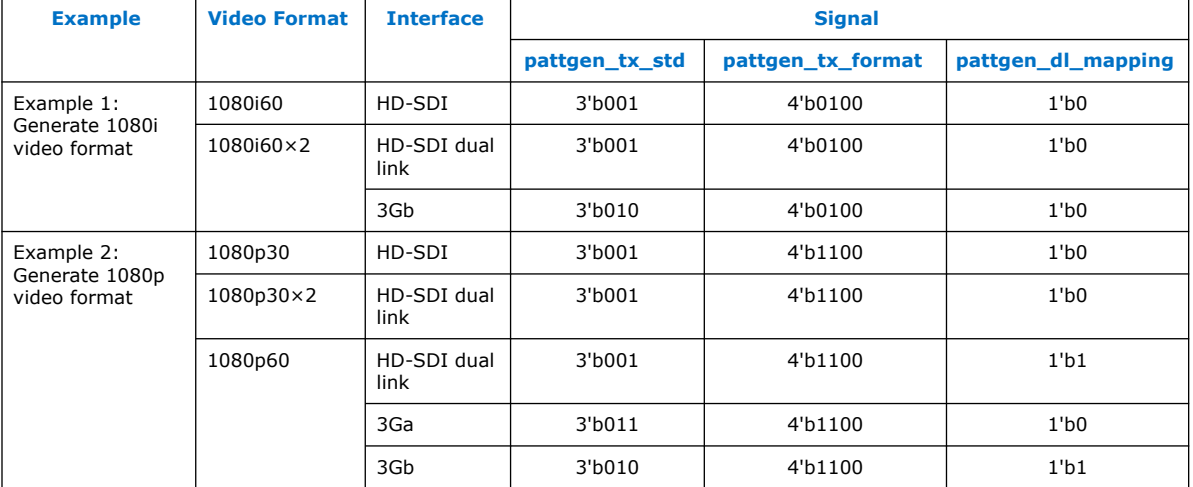

## **Related Information**

[Video Pattern Generator Signals](#page-76-0) on page 77

## **8.2.1.2. Transceiver Reconfiguration Controller**

For Arria V, Cyclone V, and Stratix V design examples, the transceiver reconfiguration controller allows you to change the device transceiver settings at any time.

Any portion of the transceiver can be selectively reconfigured. Each portion of the reconfiguration requires a read-modify-write operation (read first, then write), in such a way by modifying only the appropriate bits in a register and not changing other bits. Prior to this operation, you must define the logical channel number and the streamer module mode.

*Note:* The transceiver reconfiguration controller only reconfigures the TX transceiver if you are performing TX clock switching.

You can perform a transceiver dynamic reconfiguration in these two modes:

- Streamer module mode 1 (manual mode)—execute a series of Avalon-MM write operation to change the transceiver settings. In this mode, you can execute a write operation directly from the reconfiguration management/router interface to the device transceiver registers.
- Streamer module mode 0—use the .mif files to change the transceiver settings.

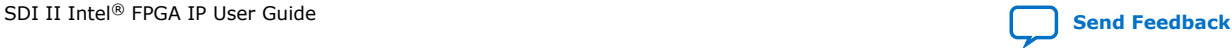

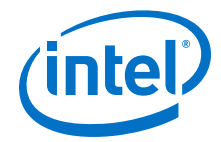

<span id="page-74-0"></span>For read operation, after defining the logical channel number and the streamer module mode, the following sequence of events occur:

- 1. Define the transceiver register offset in the offset register.
- 2. Read the data register. Toggle the read process by setting bit 1 of the control and status register (CSR) to logic 1.
- 3. Once the busy bit in the CSR is cleared to logic 0, it indicates that the read operation is complete and the required data should be available for reading.

For write operation, after setting the logical channel number and the streamer module mode, the following sequence of events occur:

- 1. Define the transceiver register offset (in which the data is written to) in the offset register.
- 2. Write the data to the data register. Toggle the write process by setting bit 0 of the CSR to logic 1.
- 3. When the busy bit in the CSR is cleared to logic 0, it indicates that the transceiver register offset modification is successful.

#### **Related Information**

- [Transceiver Reconfiguration Controller Signals](#page-77-0) on page 78
- [Modifying the Transceiver Reconfiguration Controller](#page-61-0) on page 62
- [V-Series Transceiver PHY FPGA IP User Guide](https://www.intel.com/content/www/us/en/programmable/documentation/nik1398984401269.html#nik1398984292636) Provides more information about the transceiver reconfiguration controller streamer module.

## **8.2.1.3. Reconfiguration Management**

The reconfiguration management block (sdi\_ii\_ed\_reconfig\_mgmt.v and sdi\_ii\_reconfig\_logic.v) contains the reconfiguration user logic (a finite state machine) to determine the bits that needs to be modified, and selects the correct data to be written to the appropriate transceiver register through streamer module mode 1. It also provides handshaking between the SDI receiver and the transceiver reconfiguration controller. In this design, each reconfiguration block must interface with only one transceiver reconfiguration controller.

During the reconfiguration process, the logic first reads the data from the transceiver register that needs to be reconfigured and stores the data temporarily in a local register. Then, the logic overwrites only the appropriate bits of the data with predefined values and write the modified data to the transceiver register. Since only one transceiver register can be accessed at a time, the whole process repeats when reconfiguring other registers.

For multiple SDI channels reconfiguration, the logical channel number needs to be set appropriately for each channel and reconfiguration interface. For example, in the design example and simulation testbench figure, there are one SDI duplex, one SDI RX, and one SDI TX block. The number of reconfiguration interface for SDI duplex is 2 (one for channel and one for TX PLL), for SDI RX is 1 (for channel), for SDI TX is 2 (one for channel and one for TX PLL). The total number of reconfiguration interface required in the transceiver reconfiguration controller is 5.

The table below lists the channel and transceiver reconfiguration controller interface numbers.

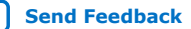

<span id="page-75-0"></span>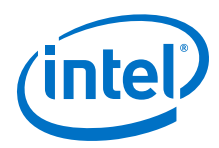

The logical channel number for the receiver in SDI duplex is 0 and the logical channel number for SDI RX is 2. The generated example design entity demonstrates this interface connection.

## **Table 26. Channel Numbers Setting for Multiple SDI Channels Reconfiguration**

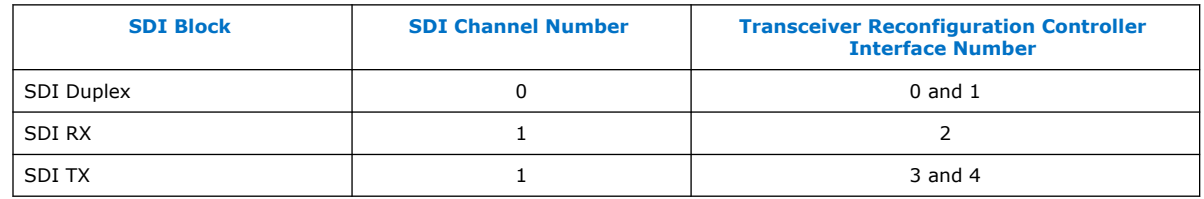

## **Related Information**

- [Reconfiguration Management Parameters](#page-78-0) on page 79
- [Modifying the Reconfiguration Management](#page-62-0) on page 63
- [V-Series Transceiver PHY IP Core User Guide](https://www.intel.com/content/www/us/en/programmable/documentation/nik1398984401269.html#nik1398984309786) Provides more information about the logical channel number.

## **8.2.1.4. Reconfiguration Router**

The reconfiguration router  $(sdi\_ii\_ed\_reconfig\_router.v)$  connects multiple SDI instances to the reconfiguration management and transceiver reconfiguration controller blocks. The reconfiguration router receives all the interface signals between the transceiver reconfiguration controller and reconfiguration management, as well as SDI instances, and transmits the signals to their respective destinations.

The reconfiguration router converts reconfiguration related interface signals of multiple SDI instances and user interface to a single-wide data bus for the reconfiguration management and transceiver reconfiguration controller blocks. You can bypass this component if you want to implement designs that expands to more channels.

## **Related Information**

- [Reconfiguration Router Signals](#page-79-0) on page 80
- [Modifying the Reconfiguration Router](#page-63-0) on page 64

## **8.2.1.5. Avalon-MM Translators**

The Avalon-MM Master Translator and Avalon-MM Slave Translator are Avalon-MM interface blocks that access the Transceiver Reconfiguration Controller registers. The translators are not SDI-specific and are automatically instantiated when the core interfaces with an Avalon-MM master or slave component.

If you want to bypass the Avalon MM translator in your design, connect reconfig\_mgmt\_address[8:2] from the reconfiguration management block to reconfig mgmt address from the Transceiver Reconfiguration Controller.

You can connect the other signals from the reconfiguration management block directly to the Transceiver Reconfiguration Controller.

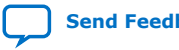

<span id="page-76-0"></span>*8. SDI II Intel FPGA IP Core Testbench and Design Examples* **UG-01125 | 2019.08.08**

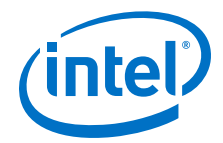

- reconfig\_mgmt\_waitrequest
- reconfig\_mgmt\_read
- reconfig\_mgmt\_readdata
- reconfig\_mgmt\_write
- reconfig\_mgmt\_writedata

#### **Related Information**

- [Platform Designer Interconnect](https://www.intel.com/content/www/us/en/programmable/documentation/mwh1409960181641.html#mwh1409958831642) Provides more information about the Avalon-MM Translator functions.
- [Avalon Interface Specifications](https://www.intel.com/content/www/us/en/programmable/documentation/nik1412467993397.html#nik1412467919954)

## **8.2.2. Design Reference**

This section includes detailed description about the SDI II Intel FPGA IP core design examples.

## **8.2.2.1. Video Pattern Generator Signals**

#### **Table 27. Video Pattern Generator Top Level Signals**

Table below lists the input signals for the video pattern generator. The listed signals are exported at the top level of the design example. Other signals—that are not exported—connect within the design example entity.

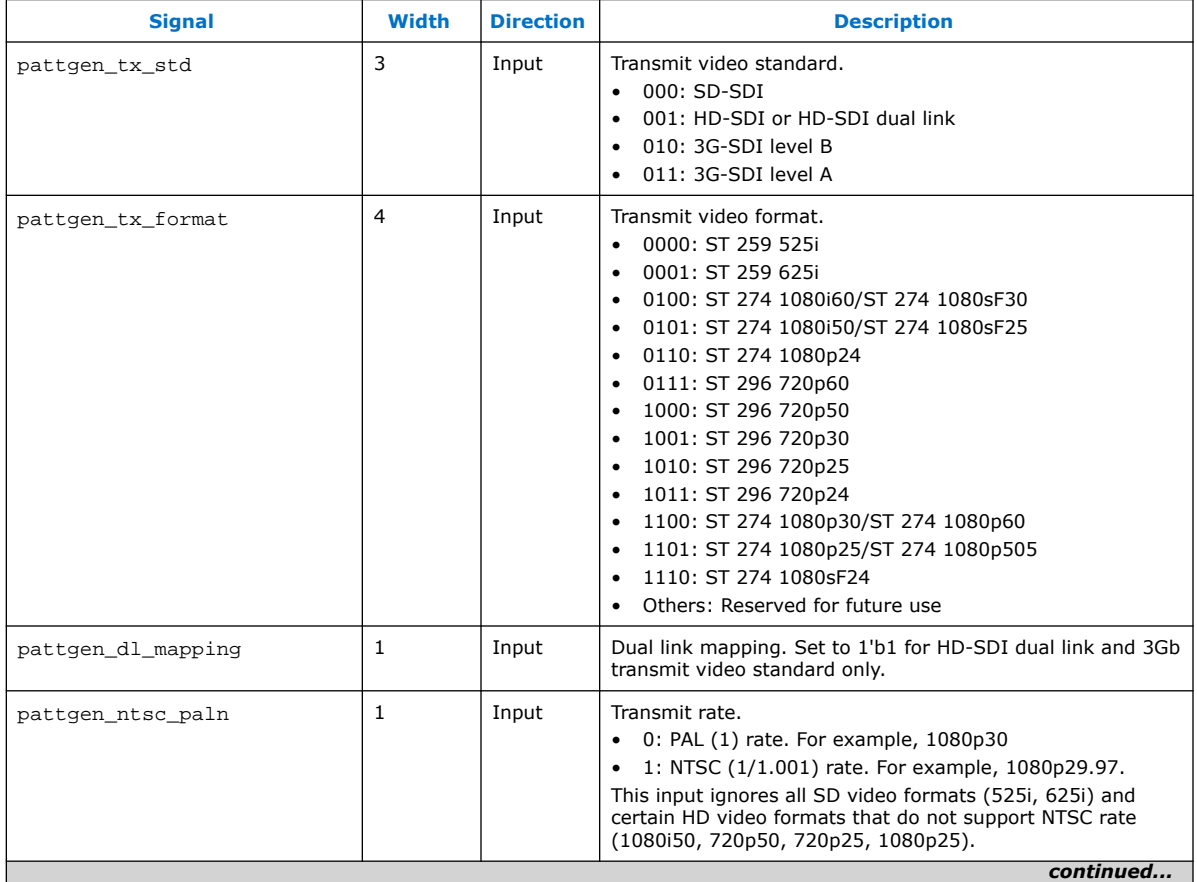

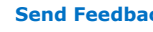

<span id="page-77-0"></span>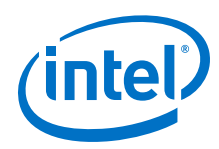

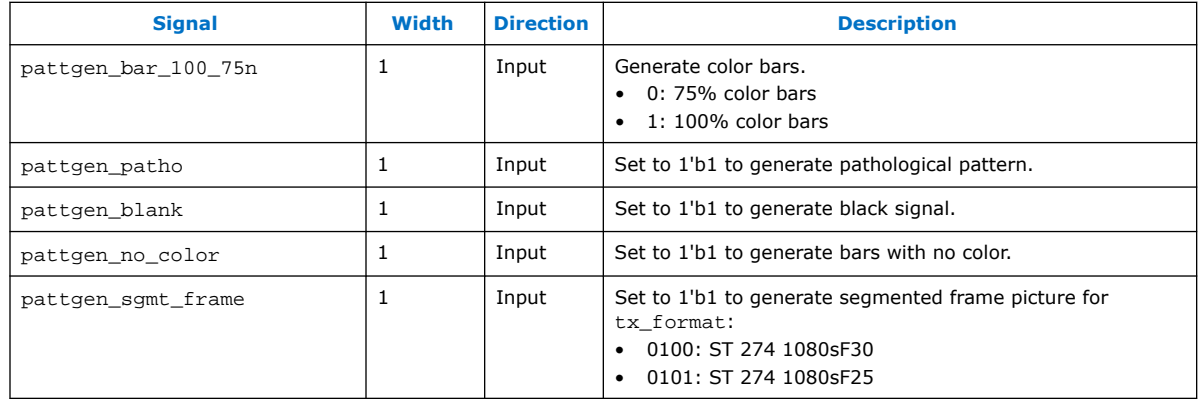

## **Related Information**

[Video Pattern Generator](#page-73-0) on page 74

## **8.2.2.2. Transceiver Reconfiguration Controller Signals**

## **Table 28. Transceiver Reconfiguration Controller Signals for Arria V, Cyclone V, and Stratix V Devices**

Table below lists the input signals for the transceiver reconfiguration controller. The listed signals are exported at the top level of the design example. Other signals—that are not exported—connects within the design at the top level of the design example entity.

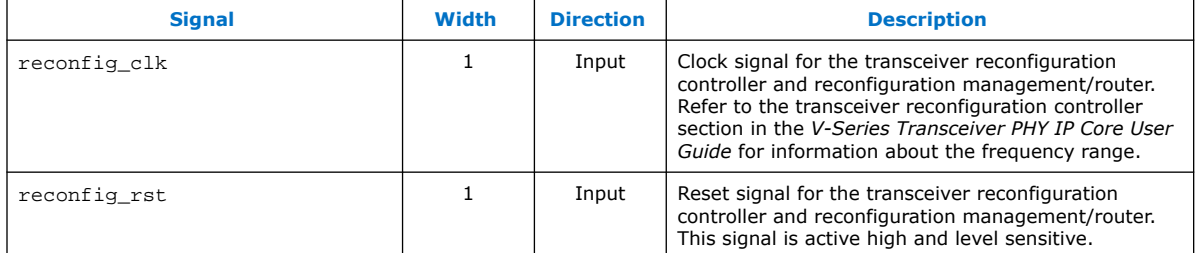

## **Related Information**

- [Transceiver Reconfiguration Controller](#page-73-0) on page 74
- [Modifying the Transceiver Reconfiguration Controller](#page-61-0) on page 62
- [V-Series Transceiver PHY FPGA IP User Guide](https://www.intel.com/content/www/us/en/programmable/documentation/nik1398984401269.html#nik1398984309786) Provides more information about the transceiver reconfiguration controller frequency range.

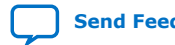

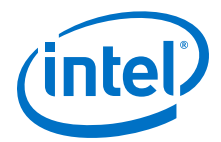

## <span id="page-78-0"></span>**8.2.2.3. Reconfiguration Management Parameters**

Tables below list the parameters for reconfiguration management.

## **Table 29. Reconfiguration Management Parameters for Arria V, Cyclone V, and Stratix V Devices**

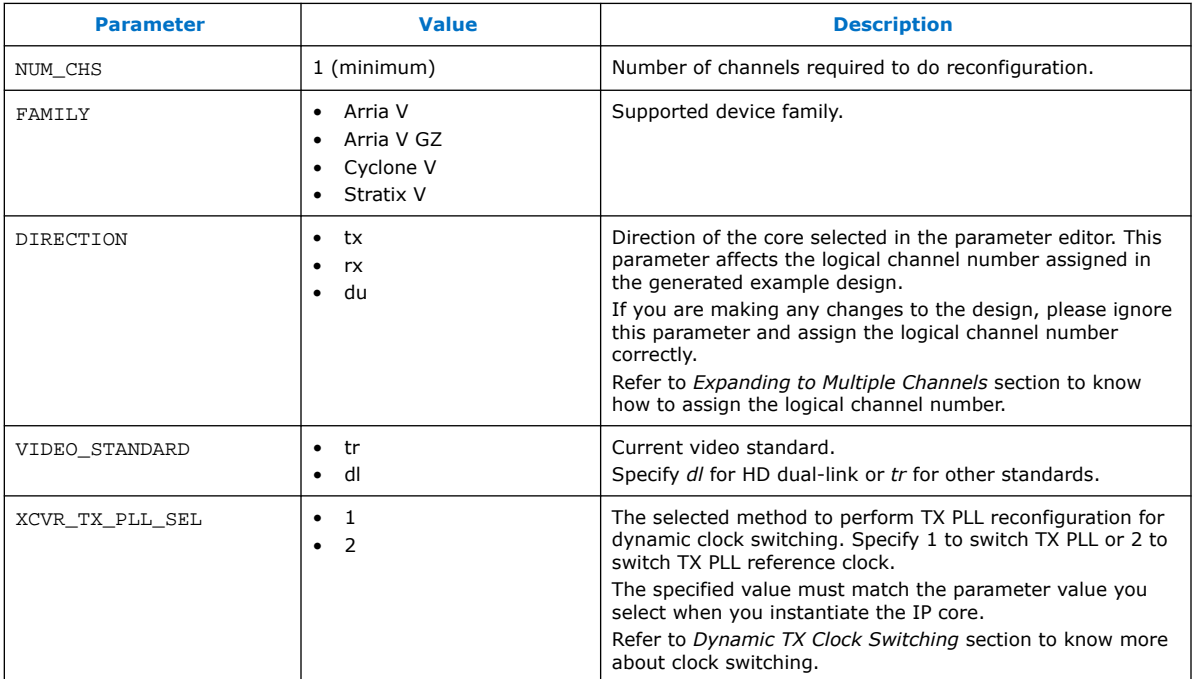

#### **Related Information**

- [Reconfiguration Management](#page-74-0) on page 75
- [Modifying the Reconfiguration Management](#page-62-0) on page 63

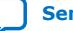

<span id="page-79-0"></span>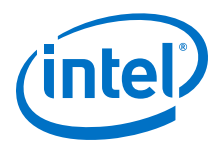

## **8.2.2.4. Reconfiguration Router Signals**

Table below lists the signals for the reconfiguration router.

## **Table 30. Reconfiguration Router Top Level Signals**

The listed signals are exported at the top level of the design example. Other signals—that are not exported connect within the design example entity.

*Note:* These signals are available only when you use the Dynamic TX clock switching feature.

Refer to [Dynamic TX Clock Switching f](#page-39-0)or usage requirements.

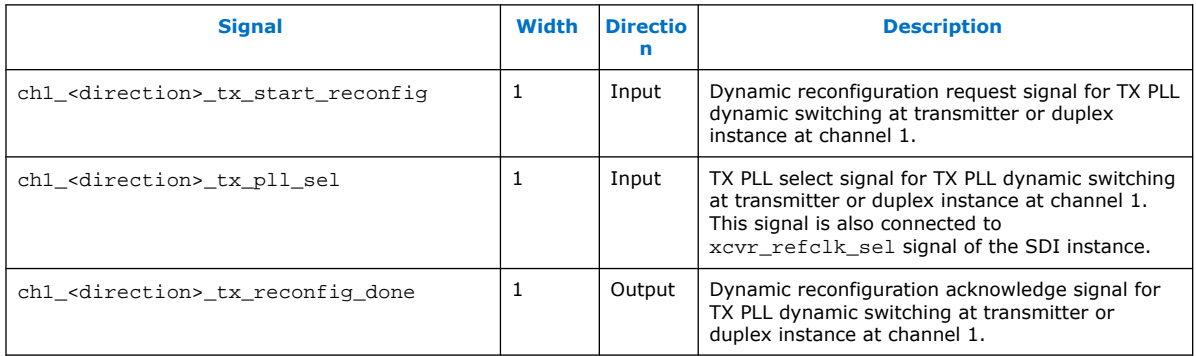

#### **Related Information**

- [Reconfiguration Router](#page-75-0) on page 76
- [Modifying the Reconfiguration Router](#page-63-0) on page 64

## **8.2.3. Simulating the SDI II Intel FPGA IP Core Design**

After design generation, the files located in the simulation testbench directory are available for you to simulate your design.

The SDI II Intel FPGA IP core supports the following EDA simulators listed in the table below.

#### **Table 31. Supported EDA Simulators**

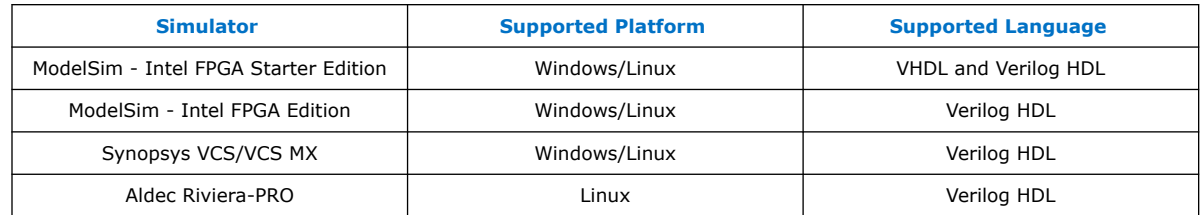

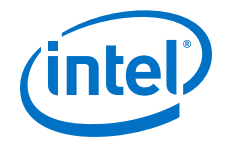

To simulate the design using the ModelSim - Intel FPGA Starter Edition or ModelSim - Intel FPGA Edition simulator, follow these steps:

- 1. Start the simulator.
- 2. On the File menu, click **Change Directory > Select** <*simulation folder*>/ <*preferred HDL*>/**mentor**.
- 3. Run the provided run\_sim.tcl script. This file compiles the design and runs the simulation automatically. It provides a pass/fail indication on completion.

To simulate the design using the VCS/VCS MX simulator (in Linux), follow these steps:

- 1. Start the VCS/VCS MX simulator.
- 2. On the File menu, click **Change Directory > Select** <*simulation folder*>/ <*preferred HDL*>/**synopsys**.
- 3. Run the provided run\_vcs.sh (in VCS) or run\_vcsmx.sh (in VCSMX) script. This file compiles the design and runs the simulation automatically. It provides a pass/fail indication on completion.

To simulate the design using the Aldec Riviera-PRO simulator, follow these steps:

- 1. Start the Aldec Riviera-PRO simulator.
- 2. On the File menu, click **Change Directory > Select** <*simulation folder*>/ <*preferred HDL*>/**aldec**.
- 3. Run the provided run\_riviera.tcl script. This file compiles the design and runs the simulation automatically. It provides a pass/fail indication on completion.

## **8.2.3.1. Simulation Run Time**

## **Table 32. Estimated Simulation Run Time**

The table lists the default estimated run-time settings for each video standard.

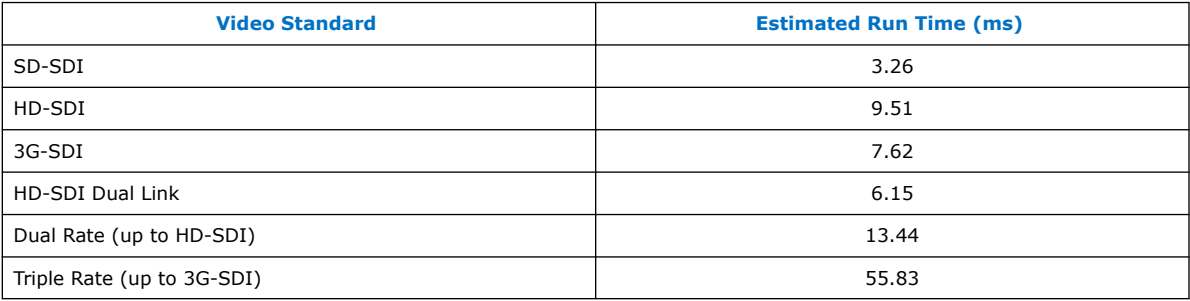

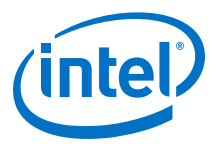

# **9. SDI II Intel FPGA IP User Guide Archives**

If an IP core version is not listed, the user guide for the previous IP core version applies.

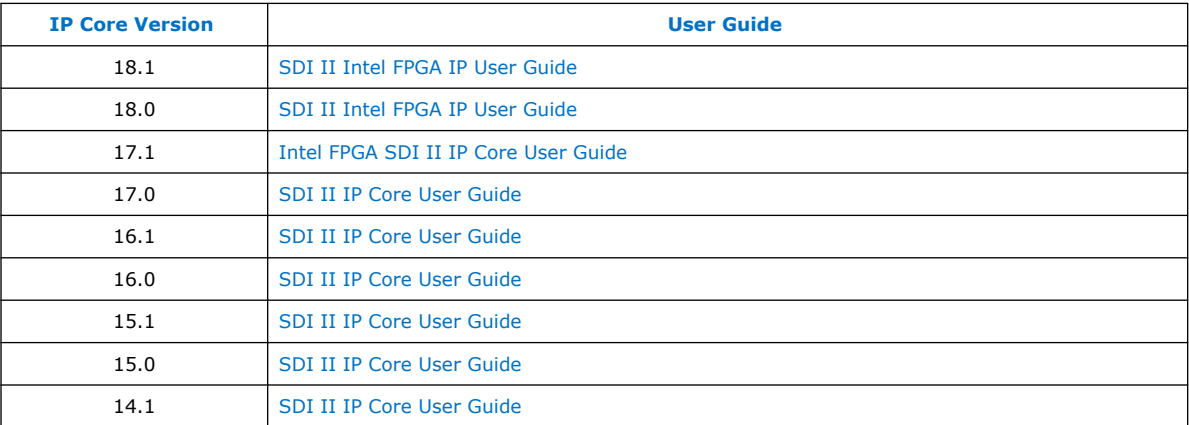

Intel Corporation. All rights reserved. Agilex, Altera, Arria, Cyclone, Enpirion, Intel, the Intel logo, MAX, Nios, Quartus and Stratix words and logos are trademarks of Intel Corporation or its subsidiaries in the U.S. and/or other countries. Intel warrants performance of its FPGA and semiconductor products to current specifications in accordance with Intel's standard warranty, but reserves the right to make changes to any products and services at any time without notice. Intel assumes no responsibility or liability arising out of the application or use of any information, product, or service described herein except as expressly agreed to in writing by Intel. Intel customers are advised to obtain the latest version of device specifications before relying on any published information and before placing orders for products or services. \*Other names and brands may be claimed as the property of others.

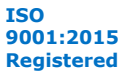

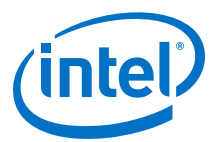

# **10. Document Revision History for the SDI II Intel FPGA IP User Guide**

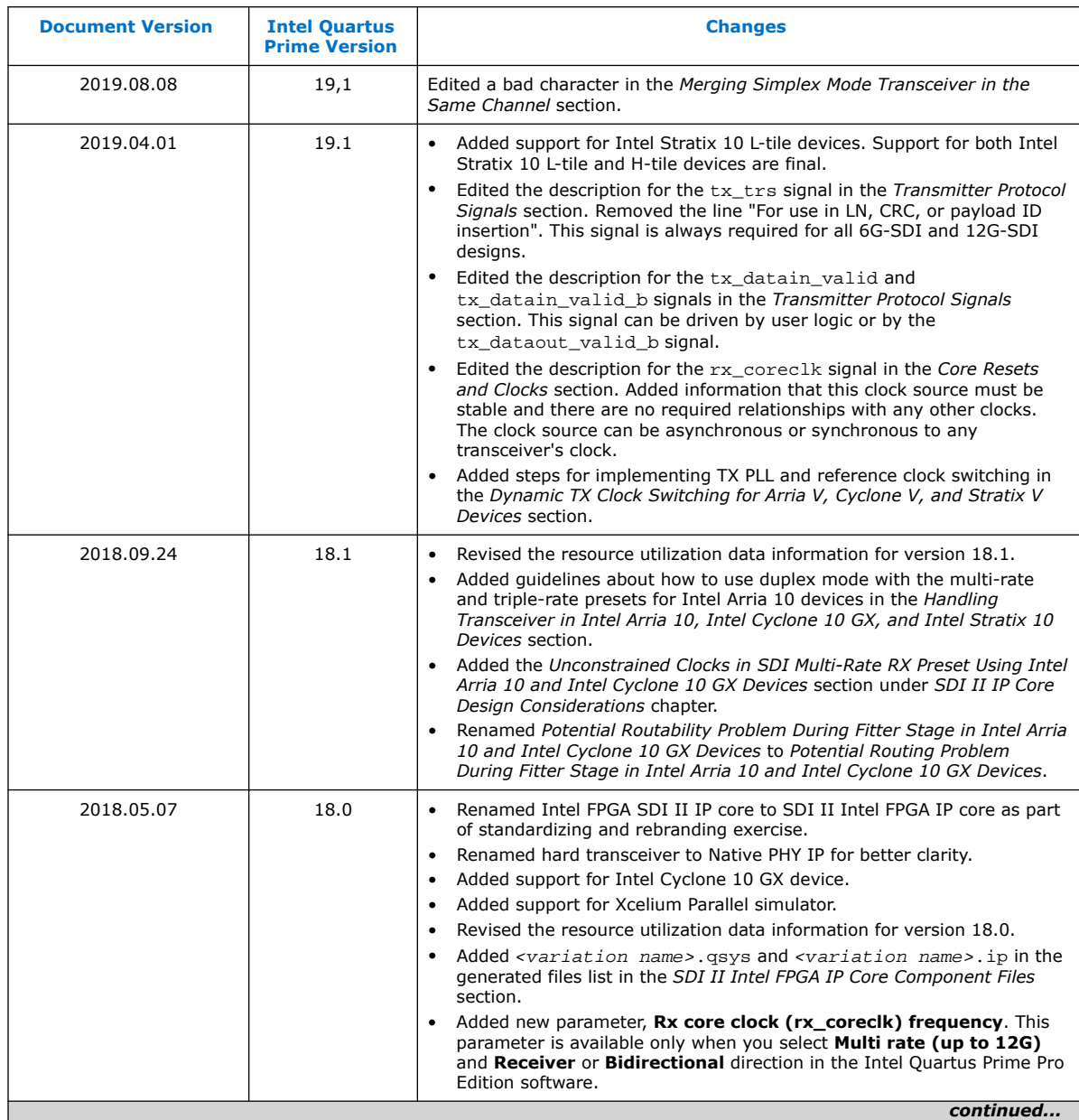

Intel Corporation. All rights reserved. Agilex, Altera, Arria, Cyclone, Enpirion, Intel, the Intel logo, MAX, Nios, Quartus and Stratix words and logos are trademarks of Intel Corporation or its subsidiaries in the U.S. and/or other countries. Intel warrants performance of its FPGA and semiconductor products to current specifications in accordance with Intel's standard warranty, but reserves the right to make changes to any products and services at any time without notice. Intel assumes no responsibility or liability arising out of the application or use of any information, product, or service described herein except as expressly agreed to in writing by Intel. Intel customers are advised to obtain the latest version of device specifications before relying on any published information and before placing orders for products or services. \*Other names and brands may be claimed as the property of others.

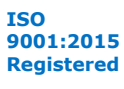

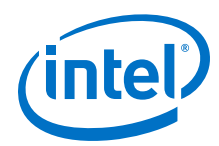

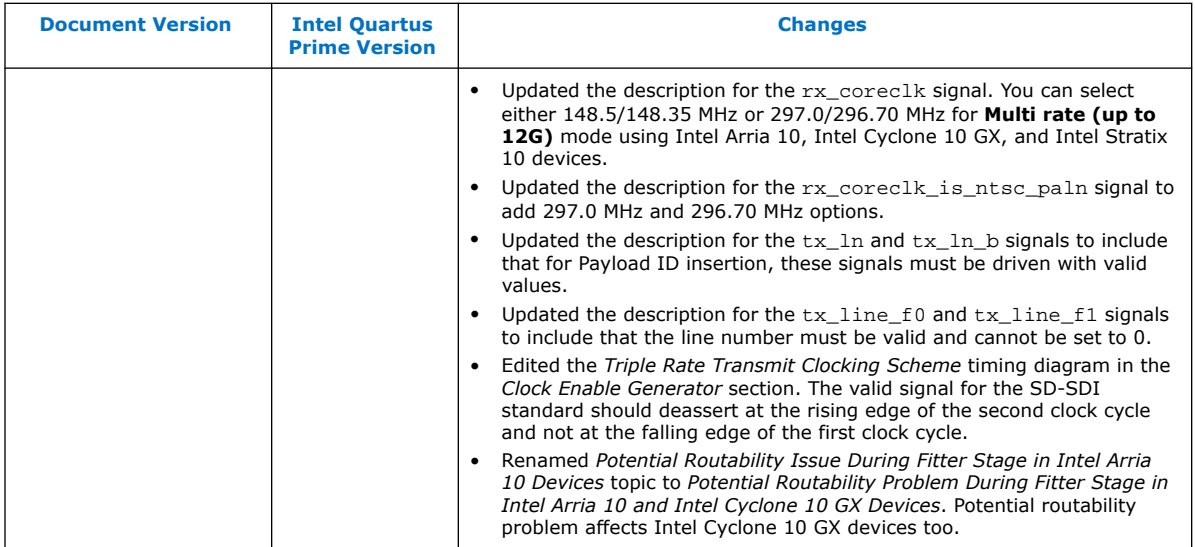

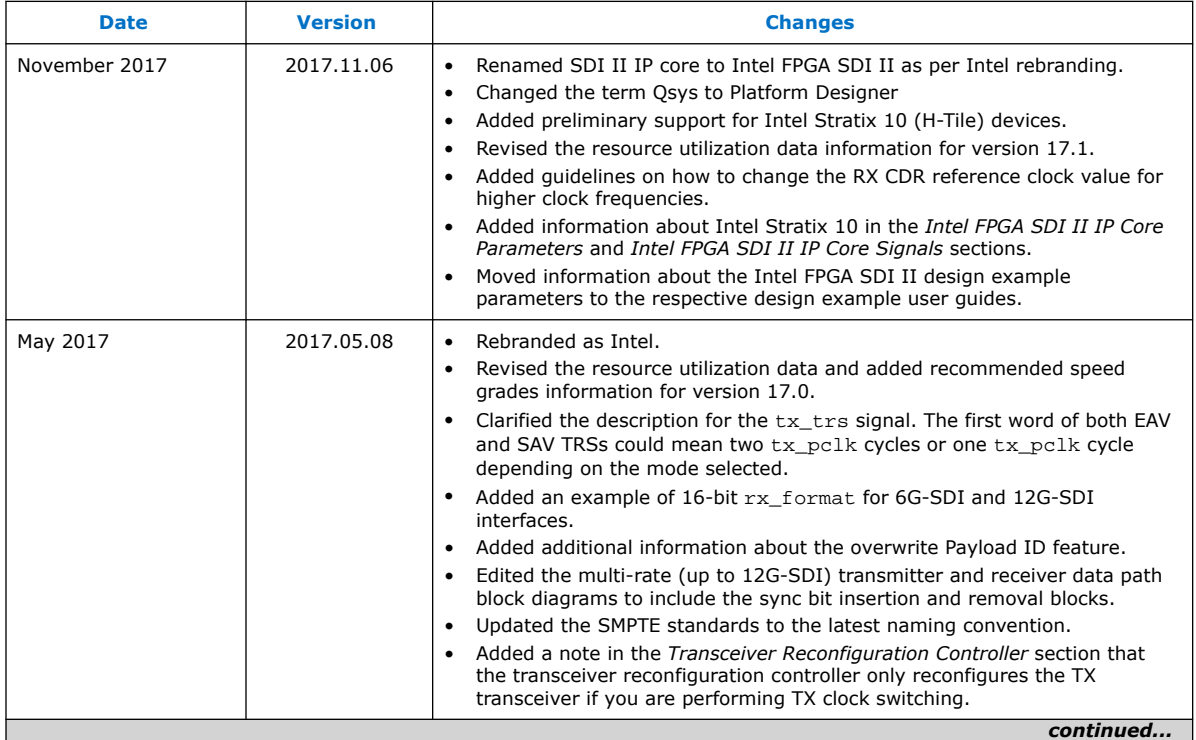

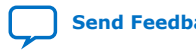

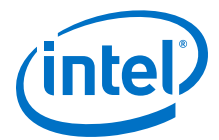

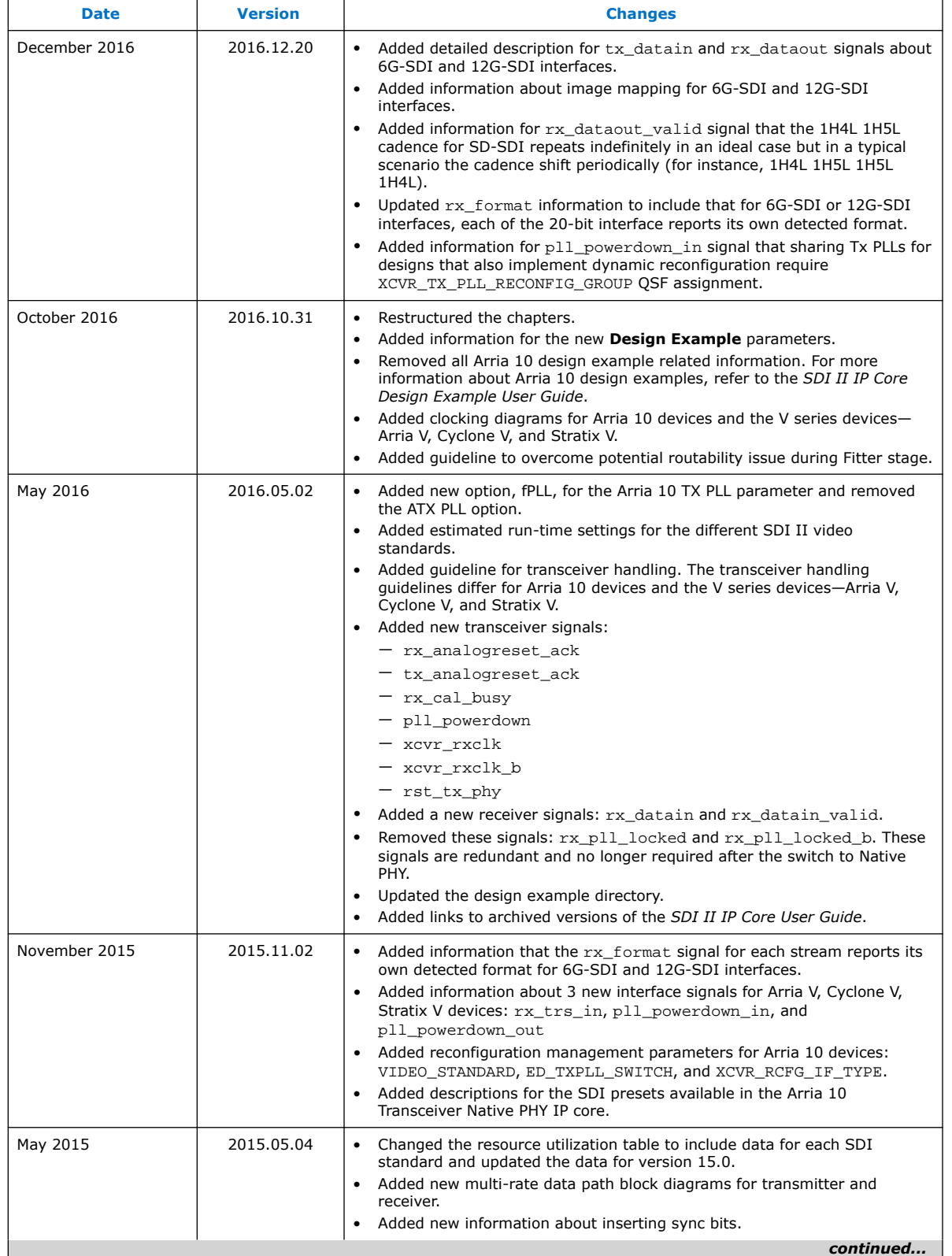

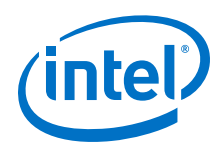

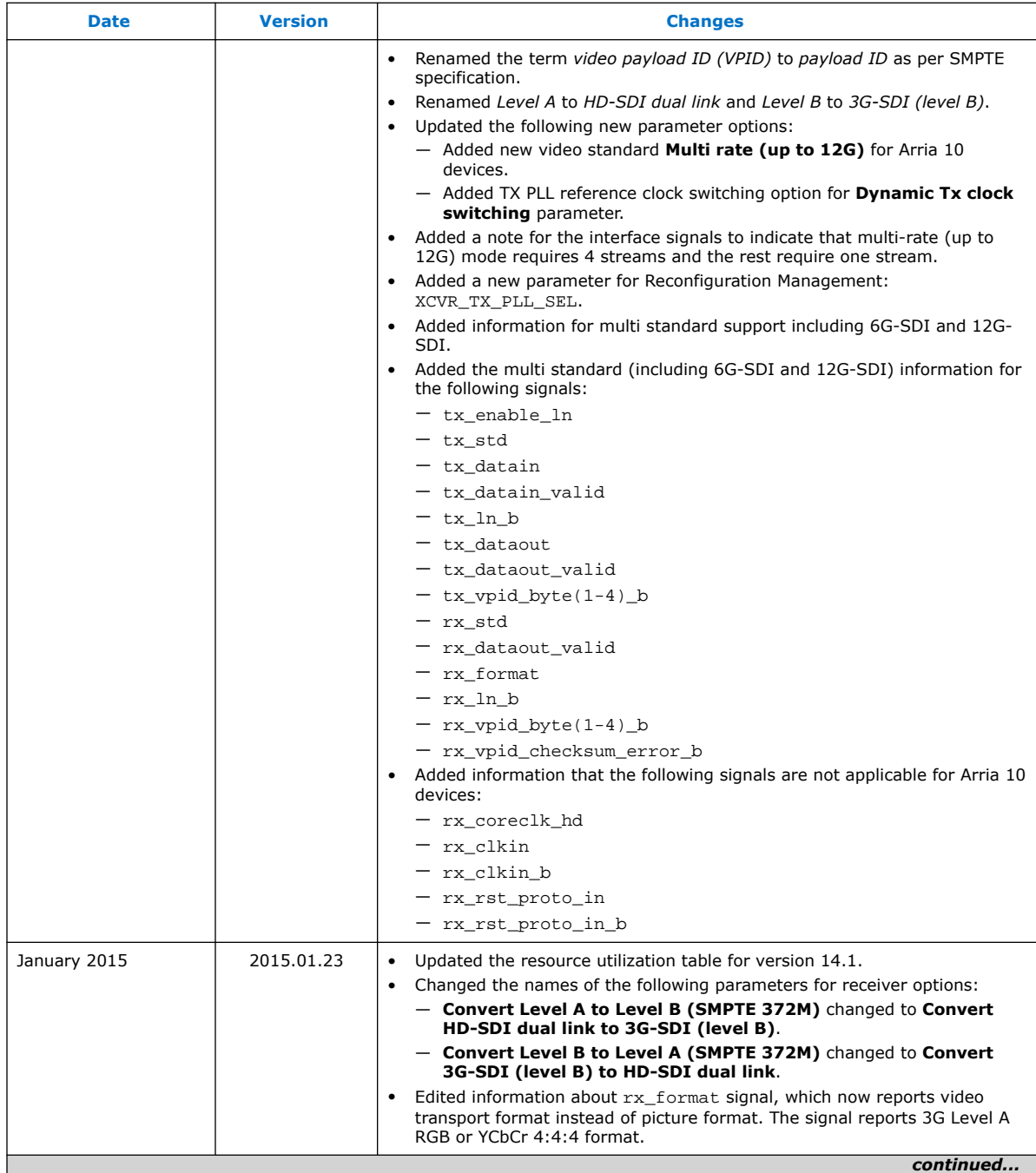

*10. Document Revision History for the SDI II Intel FPGA IP User Guide* **UG-01125 | 2019.08.08**

r

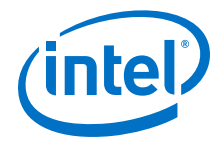

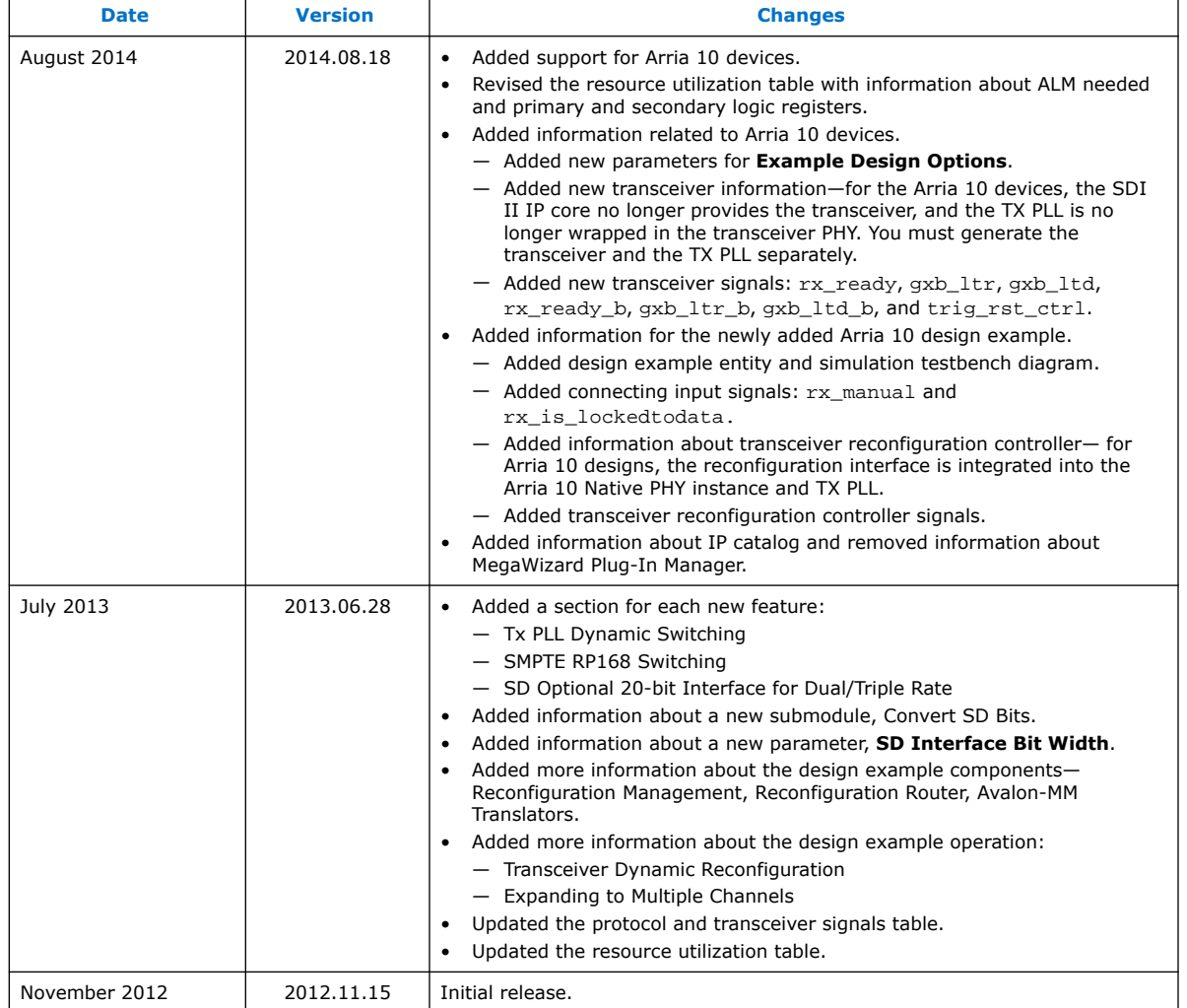

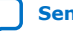

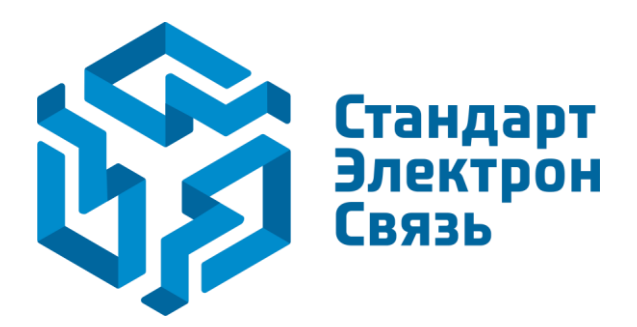

Мы молодая и активно развивающаяся компания в области поставок электронных компонентов. Мы поставляем электронные компоненты отечественного и импортного производства напрямую от производителей и с крупнейших складов мира.

Благодаря сотрудничеству с мировыми поставщиками мы осуществляем комплексные и плановые поставки широчайшего спектра электронных компонентов.

Собственная эффективная логистика и склад в обеспечивает надежную поставку продукции в точно указанные сроки по всей России.

Мы осуществляем техническую поддержку нашим клиентам и предпродажную проверку качества продукции. На все поставляемые продукты мы предоставляем гарантию .

Осуществляем поставки продукции под контролем ВП МО РФ на предприятия военно-промышленного комплекса России , а также работаем в рамках 275 ФЗ с открытием отдельных счетов в уполномоченном банке. Система менеджмента качества компании соответствует требованиям ГОСТ ISO 9001.

Минимальные сроки поставки, гибкие цены, неограниченный ассортимент и индивидуальный подход к клиентам являются основой для выстраивания долгосрочного и эффективного сотрудничества с предприятиями радиоэлектронной промышленности, предприятиями ВПК и научноисследовательскими институтами России.

С нами вы становитесь еще успешнее!

#### **Наши контакты:**

**Телефон:** +7 812 627 14 35

**Электронная почта:** [sales@st-electron.ru](mailto:sales@st-electron.ru)

**Адрес:** 198099, Санкт-Петербург, Промышленная ул, дом № 19, литера Н, помещение 100-Н Офис 331